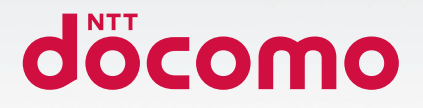

# **Galaxy Z Flip5**

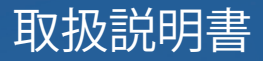

## SC-54D

## **はじめに**

 「SC-54D」をお買い上げいただきまして、誠にありがとうございます。 ご使用の前やご利用中に、本書をお読みいただき、正しくお使いください。

#### 取扱説明書について

- ■「クイックスタートガイド」(本体付属品) 各部の名称と機能について説明しています。
- ■「取扱説明書」アプリ(e トリセツ)(本端末のアプリ) 機能の詳しい案内や操作について説明しています。 フリーワード検索や表示中のページから設定画面やアプリを直接起動できるなど、本端末をより便 利にお使いになれます。

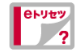

【ご利用方法】

- ホーム画面で <del>H →</del> 「ツール」 → 「取扱説明書」
- • 初めてご利用になる際には、画面の指示に従って本アプリのダウンロードとインストー ルをする必要があります。
- • 「my daiz」から「取扱説明書」(e トリセツ)アプリを呼び出すこともできます。

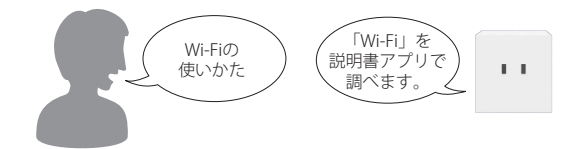

■「取扱説明書」(PDFファイル) 機能の詳しい案内や操作について説明しています。 ドコモのホームページでダウンロードできます。

#### お知らせ

- • 本書においては、「SC-54D」を「本端末」と表記しています。
- • 本書は、お買い上げ時の内容を記載しています。
- • 本端末は、品質改善や機能の追加のため、オペレーティングシステム(OS)のバージョ ンアップを行うことがあります。その際、操作方法が変更になったりすることがあ りますので、機能の追加や操作方法の変更などに関する情報は、ドコモのホームペー ジをご覧ください。また、古い OS バージョンで使用していたアプリが使えなくなる 場合や意図しない不具合が発生する場合があります。
- • 本書は本端末を開いた状態、角度をつけて折り曲げていない状態を例に説明してい ます。
- • お客様のご契約内容により、ご利用になれないアプリやサービスがあります。 詳しくは、ドコモのホームページをご覧ください。
- • 本書では「Mint」カラーの表示を例に説明しています。またホームアプリが「docomo LIVE UX」の場合で説明しています。
- • 本書は特に記載のある場合を除き、nanoSIM カードを取り付けた状態の画面表示・ 操作方法を説明しています。
- • 本書の内容やホームページのURL に関して、将来予告なしに変更することがありま す。
- • 本書に記載している画面およびイラストはイメージです。実際の製品とは異なる場 合があります。
- 本書の内容の一部または全部を無断転載することは禁止されています。

## <span id="page-2-0"></span>**本体付属品**

## **本体付属品**

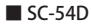

■ SC-54D ■ SIM 取り出しツール (試供品)

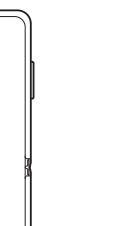

■ USBケーブル (C to C) (試供品)

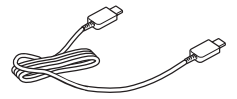

■ クイックスタートガイド

■ データ移行ガイド

本端末に対応するオプション品(別売)は、ドコモのオンラインショップでも確認、 購入いただけます。 <https://onlineshop.smt.docomo.ne.jp/options/search.html>

## 目次

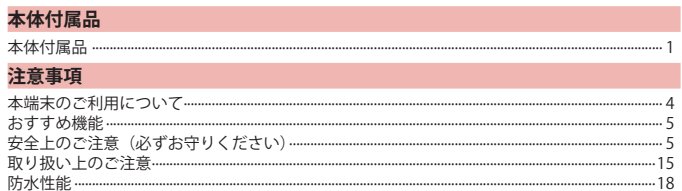

#### ご使用前の準備

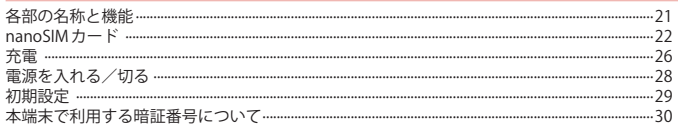

## 基本操作

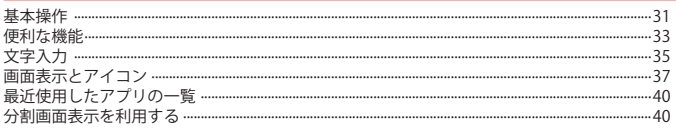

## ホーム画面

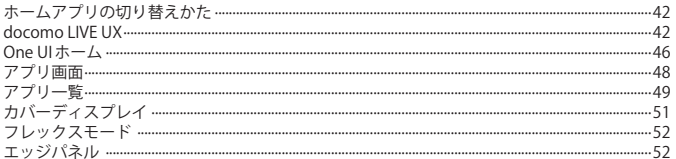

## 電話/電話帳

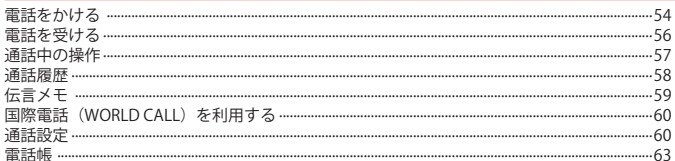

## メール/ウェブブラウザ

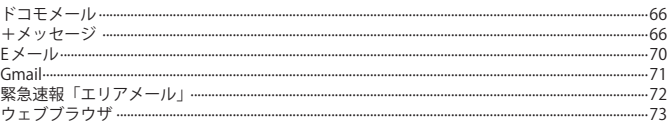

## カメラ/ギャラリー

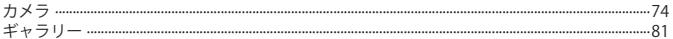

## アプリ

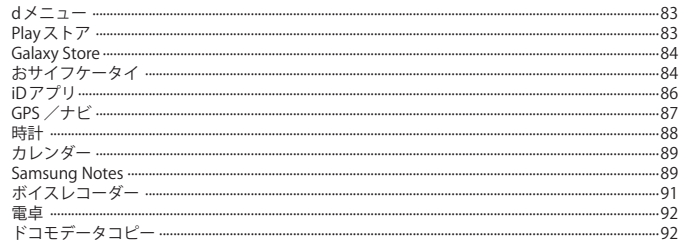

## 本体設定

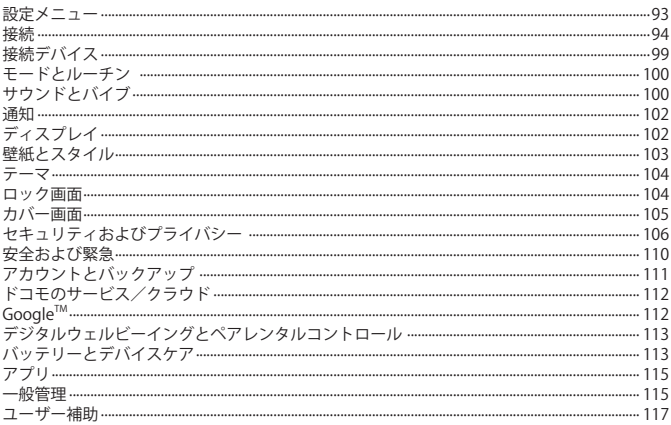

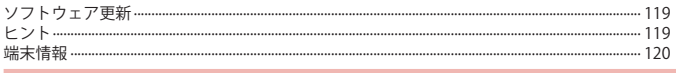

#### ファイル管理

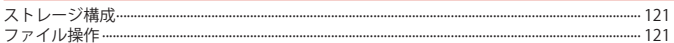

## データ通信

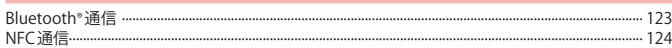

#### 外部機器接続

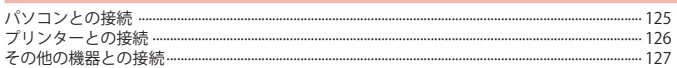

## 海外利用

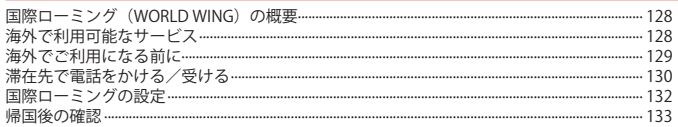

## 付録

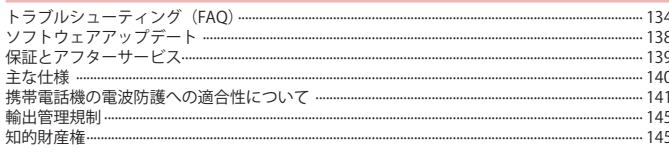

## 索引

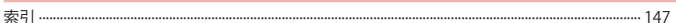

<span id="page-5-0"></span>**注意事項**

## **本端末のご利用について**

- • 本端末は、5G・LTE・GSM / GPRS・無線 LAN 方式に対応している SIM ロックが設定されて いない端末です。
- • 本端末は無線を使用しているため、トンネル・地下・建物の中などで電波の届かない場所、 屋外でも電波の弱い場所、5G サービスエリアおよび LTE サービスエリア外ではご使用にな れません。また、高層ビル・マンションなどの高層階で見晴らしの良い場所であってもご 使用になれない場合があります。なお、電波が強くアンテナマークが 4 本表示されている状 態で、移動せずに使用している場合でも通話が切れる場合があります。
- • 5G・LTE・GSM / GPRS 方式では秘話機能をすべての通話について自動的にサポートします ので、第三者が受信機で傍受したとしても、ただの雑音としか聞き取れません。
- • 本端末は、音声をデジタル信号に変換して無線による通信を行っていることから、電波状 態の悪い場所へ移動するなど、送信されてきたデジタル信号を正確に復元できない場合に は、実際の音声と異なって聞こえる場合があります。
- • nanoSIM カードと eSIM の同時利用については、ご利用になれるサービス、機能などが制限 される場合がありますので、あらかじめご了承ください。
- • お客様ご自身で本端末に登録されたデータは、定期的にメモを取ったり、パソコンなどの 外部記録媒体に保管してくださるようお願いします。本端末の故障や修理、機種変更やそ の他の取り扱いなどによって、万が一、登録されたデータが消失してしまうことがあっても、 当社としては一切の責任を負いかねます。
- • ご利用になるアプリやサイトなどの提供元および動作状況について十分にご確認の上ご利 用ください。お客様がインストールを行うアプリやアクセスしたサイトなどによっては、 本端末の動作が不安定になったり、お客様の位置情報や個人情報などがインターネットを 経由して外部に発信され不正に利用されたりする可能性があります。
- • 本端末は、データの同期や最新のソフトウェアバージョンをチェックするための通信、サー バーとの接続を維持するための通信など一部自動的に通信を行う仕様となっています。ま た、アプリのダウンロードや動画の視聴などデータ量の大きい通信を行うと、パケット通 信料が高額になりますので、パケットパック/パケット定額サービスのご利用を強くおす すめします。
- • 初期設定にて、ドコモが提供するアプリが自動的にインストールされる場合があります。 その際、モバイルネットワークをご利用の場合にはパケット通信料が発生する可能性があ ります。アプリはお客様から事前に同意をいただき当社に提供いただいたお客様の情報及 びその他の当社が保有しているお客様の情報を用いてお客様のニーズを推測し自動的に選 定されます。お客様の情報の取り扱いについては当社プライバシーポリシーに定める通り 適正に管理します。
- • お客様がご利用のアプリやサービスによっては、Wi-Fi 通信中であってもパケット通信料が 発生する場合があります。
- • 本端末の空き容量が少ない場合、起動中のアプリが正常に動作しなくなることがあります。 その場合は保存されているデータを削除してください。
- • 紛失に備え画面ロックのパスワードなどを設定し、本端末のセキュリティを確保してくだ さい[\(P.105](#page-106-1))。
- • 万が一紛失した場合は、Gmail、Google Play などの Google サービスや SNS などを他の人に 利用されないように、パソコンより各種サービスアカウントのパスワード変更や認証の無 効化を行ってください。
- • Google LLC が提供するアプリを含む第三者提供サービスおよびアプリのご利用にあたって は、Google および各提供元が定める利用規約などをご確認ください。当該サービスおよび アプリに起因するすべての不具合について、当社としては一切の責任を負いかねます。
- • 利用規約などが表示された場合は、画面の指示に従って操作してください。
- • アプリおよびサービス内容は、将来予告なく変更される場合があります。
- • ご利用の料金など詳しくは、ドコモのホームページをご覧ください。
- • ディスプレイは、非常に高度な技術を駆使して作られていますが、一部に点灯しないドッ トや常時点灯するドットが存在する場合があります。これはディスプレイの特性であり故 障ではありません。
- 本端末は有機 FL ディスプレイを使用しています。長時間同じ画像を表示させるとディスプ レイに残像が発生することがありますが故障ではありません。残像発生防止のため、長時 間同じ画像を表示し続けないようにしてください。
- • ディスプレイの明るさを必要以上に明るい設定にしたり、極端に長く使用したりすると部 分的に明るさが落ちたり、色が変化する場合があります。また、見る方向によって色や明 るさのむら、色の変化が見える場合があります。これらは、有機 EL ディスプレイの構造に よるもので、故障ではありません。
- • 市販のオプション品については、当社では動作保証はいたしません。

## <span id="page-6-0"></span>**おすすめ機能**

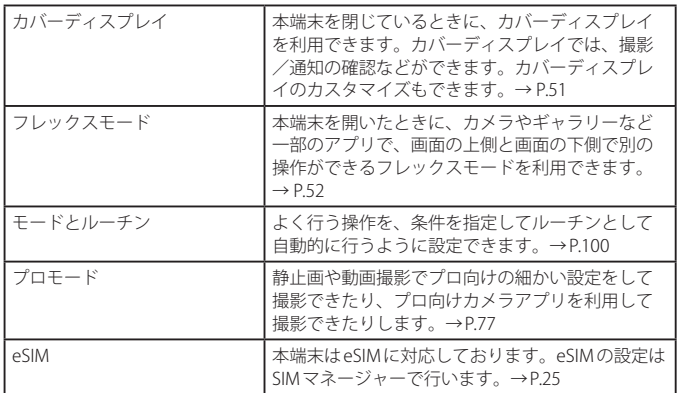

## **安全上のご注意(必ずお守りください)**

- ご使用の前に、この「安全上のご注意」をよくお読みの上、正しくお使いく ださい。
- ■ここに示した注意事項は、お使いになる人や、他の人への危害、財産への損 害を未然に防ぐための内容を記載していますので、必ずお守りください。
- 次の表示の区分は、表示内容を守らず、誤った使用をした場合に生じる危害 や損害の程度を説明しています。

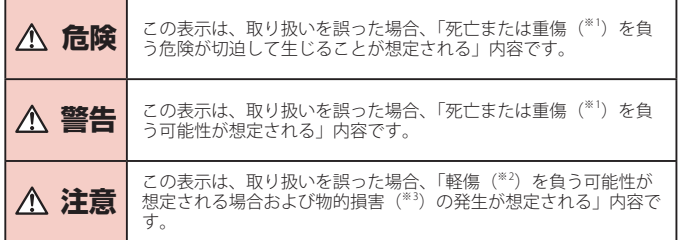

- ※ 1 重傷:失明・けが・やけど(高温・低温)・感電・骨折・中毒などで後遺症が残るもの、 および治療に入院・長期の通院を要するものを指します。
- ※ 2 軽傷:治療に入院や長期の通院を要さない、けが・やけど(高温・低温)・感電などを 指します。
- ※3 物的損害:家屋・家財および家畜・ペットなどにかかわる拡大損害を指します。

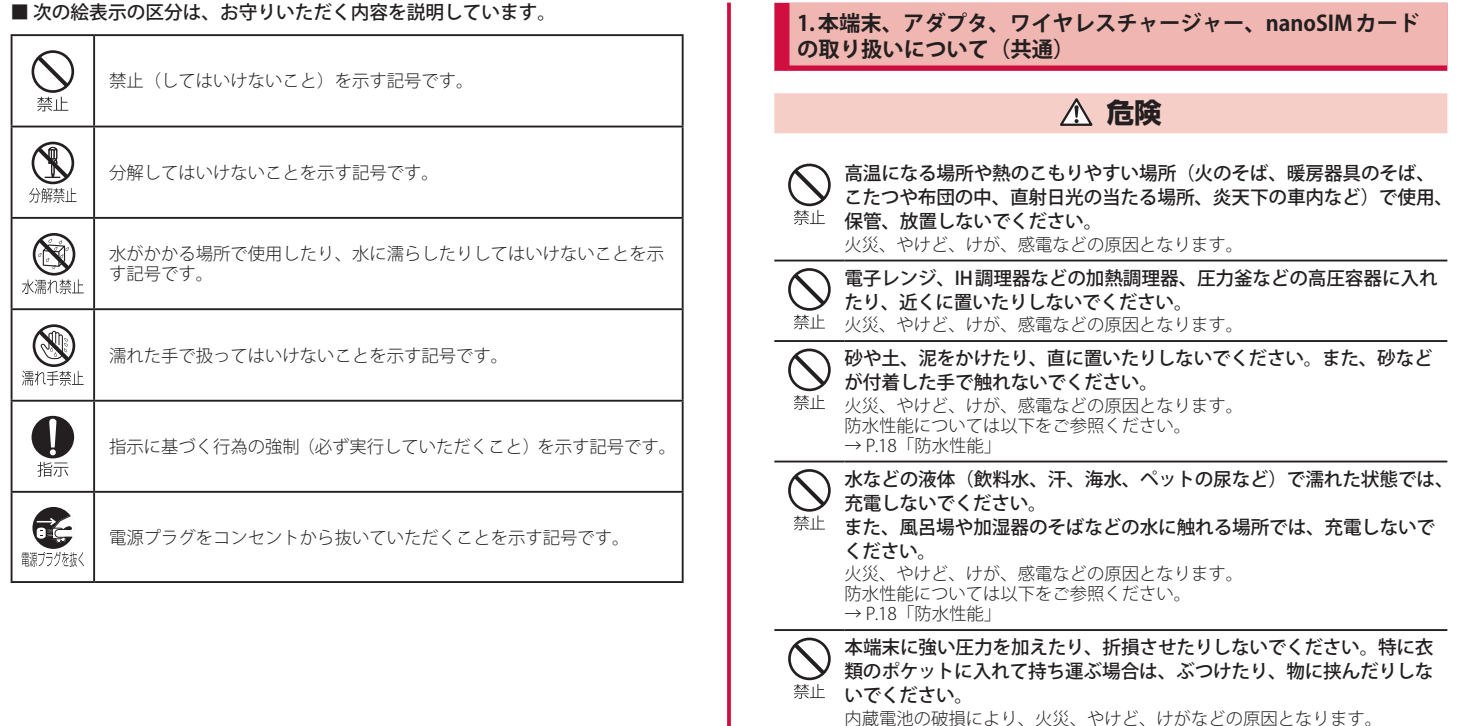

禁止

- ネッション<br>※ご注意いただきたい例

・ズボンやスカートのポケットに入れた状態で座ったり、しゃがんだりする

・上着のポケットに入れた状態で、扉や自動車のドアに挟む ・ソファやベッド、布団など柔らかい物の上や、床の上で踏みつける

本端末の内蔵電池を取り外そうとしないでください。 火災、やけど、けが、感電などの原因となります。

・電車やバスなどの座席シートに挟み込む

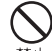

分解禁止

本端末の背面カバーは取り外せません。取り外そうとしないでください。 また、内蔵電池の膨れなどにより本端末が膨れている場合も、背面カバー 禁止 を取り外そうとしたり、無理に押し込まないでください。 火災、やけど、けがなどの原因となります。 分解、改造をしないでください。

火災、やけど、けが、感電などの原因となります。

#### 水などの液体(飲料水、汗、海水、ペットの尿など)で濡らさないでく ださい。

水濡れ禁止火災、やけど、けが、感電などの原因となります。 防水性能については以下をご参照ください。 → P.18「防水性能」

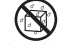

充電端子や外部接続端子に水などの液体(飲料水、汗、海水、ペットの 尿など) を入れないでください。

水濡れ禁止火災、やけど、けが、感電などの原因となります。 防水性能については以下をご参照ください。 → P.18「防水性能」

オプション品は、NTTドコモが指定したものを使用してください。 指定以外のものや、製造・販売元・仕様が不明確なものを使用すると、火災、 やけど、けが、感電などの原因となります。

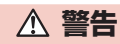

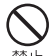

落下させる、踏みつける、投げつけるなど強い力や衝撃、振動を与えな いでください。

禁止 火災、やけど、けが、感電などの原因となります。

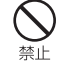

充電端子や外部接続端子に導電性異物(金属片、鉛筆の芯など)を接触 させたり、ほこりが内部に入ったりしないようにしてください。 禁止 火災、やけど、けが、感電などの原因となります。

禁止

使用中や充電中に、布団などで覆ったり、包んだりしないでください。 火災、やけどなどの原因となります。

ワイヤレスチャージャーや本端末に金属製のもの(金属を含む材質のシー ルなど)を貼り付けないでください。 禁止 火災、やけど、けがなどの原因となります。

ワイヤレスチャージャーと本端末の間に、金属製のもの(金属を含む材 質のストラップやクリップなど)を置かないでください。

禁止 火災、やけど、けがなどの原因となります。

#### ワイヤレスチャージャーで充電する場合は、本端末に装着しているカバー などは取り外してください。

指示 カバーの材質や厚み、本端末とカバーの間に挟まったゴミなどの異物によっ て、正常に充電ができず、火災、やけど、けがなどの原因となります。

高精度な制御や微弱な信号を取り扱う電子機器の近くでは、電源を切っ てください。

指示 電波により電子機器が誤動作するなどの悪影響を及ぼす原因となります。 ※ ご注意いただきたい電子機器の例 補聴器、植込み型心臓ペースメーカおよび植込み型除細動器、その他の医 用電気機器、その他の自動制御機器など。植込み型心臓ペースメーカおよ び植込み型除細動器、その他の医用電気機器をご使用になる方は、各医用 電気機器メーカーもしくは販売業者に電波による影響についてご確認くだ さい。

## 所定の充電時間を超えても充電が完了しない場合は、充電を中止してく ださい。

指示 過充電などにより、火災、やけど、けがなどの原因となります。

可燃性ガスが発生する可能性のある場所や粉塵が発生する場所に立ち入 る場合は必ず事前に本端末の電源を切り、充電をしている場合は中止し 指示 てください。

可燃性ガスなどへの引火により、爆発や火災などの原因となります。

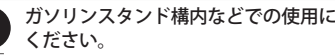

ガソリンスタンド構内などでの使用については、各施設の指示に従って

指示 ガソリンスタンド構内などでは充電をしないでください。 また、ガソリンスタンド構内などでご使用になる際は落下などに注意し、特 に給油中は使用しないでください。 可燃性ガスなどへの引火により、爆発や火災などの原因となります。

- 使用中、充電中、保管中に、異臭、異音、発煙、発熱、変色、変形など の異常がみられた場合は安全に注意し、次の作業を行ってください。
- 指示 ・電源プラグをコンセントやアクセサリーソケットから抜く。

・本端末の電源を切る。 上記の作業を行わないと、火災、やけど、けが、感電などの原因となります。

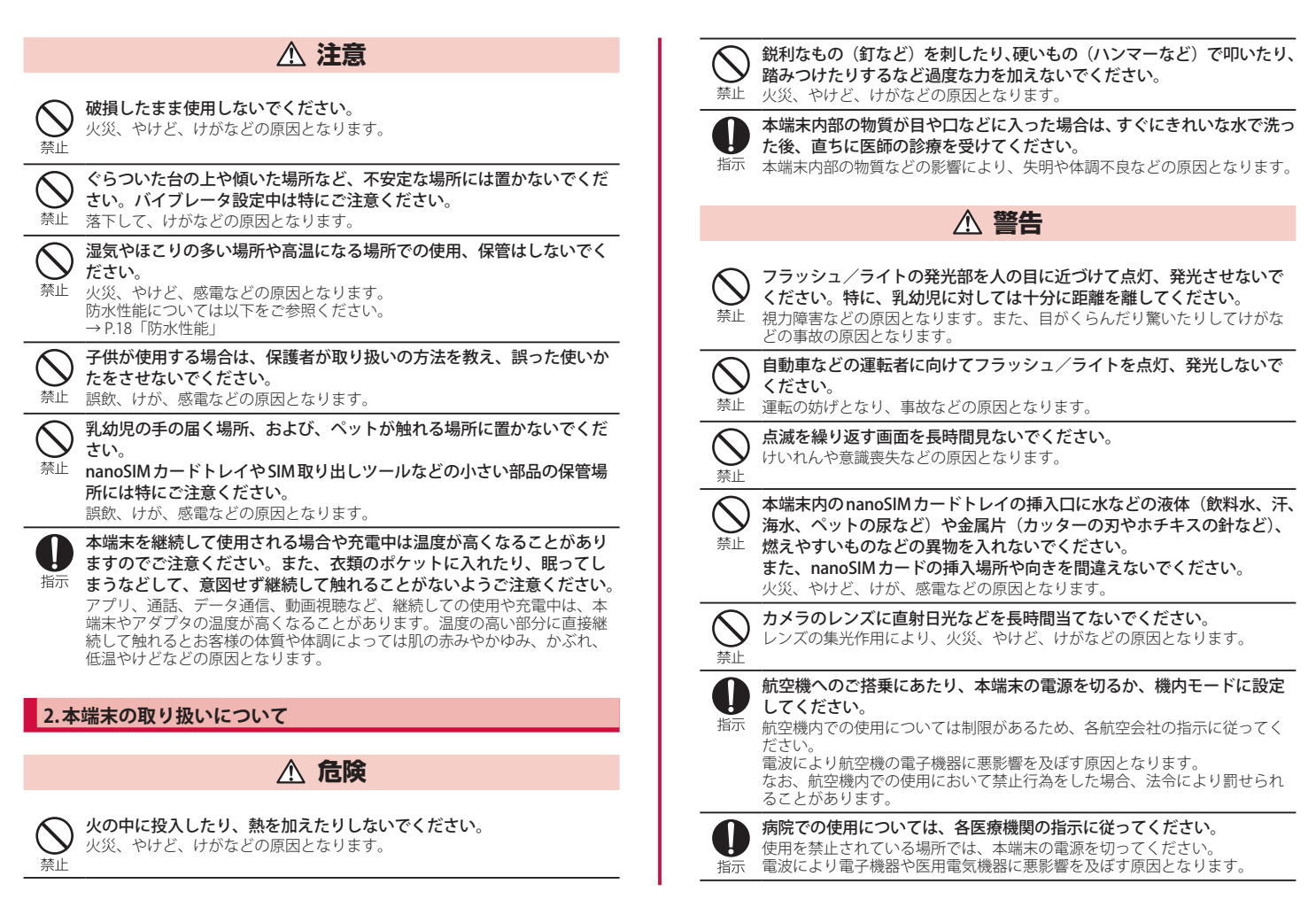

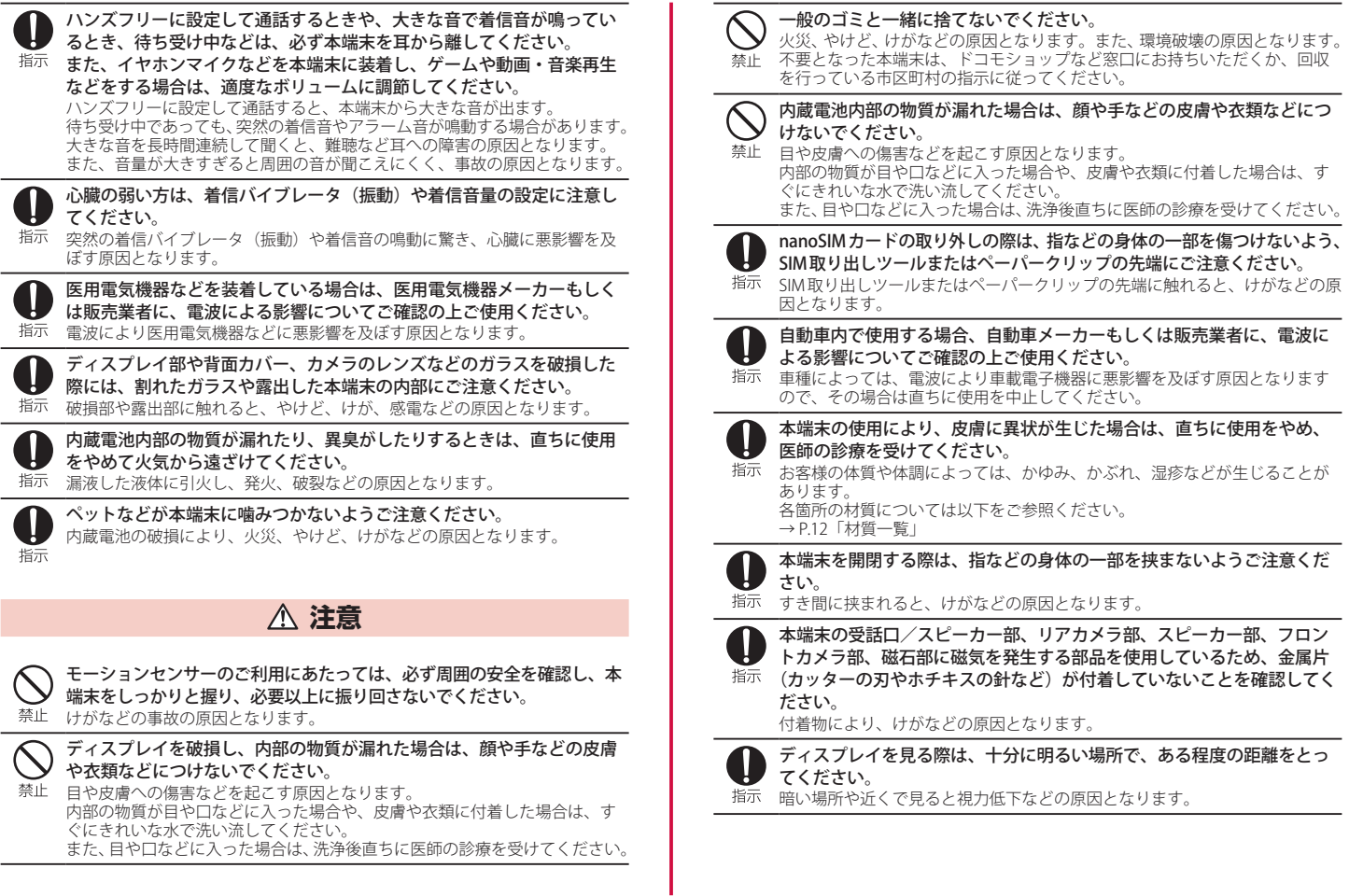

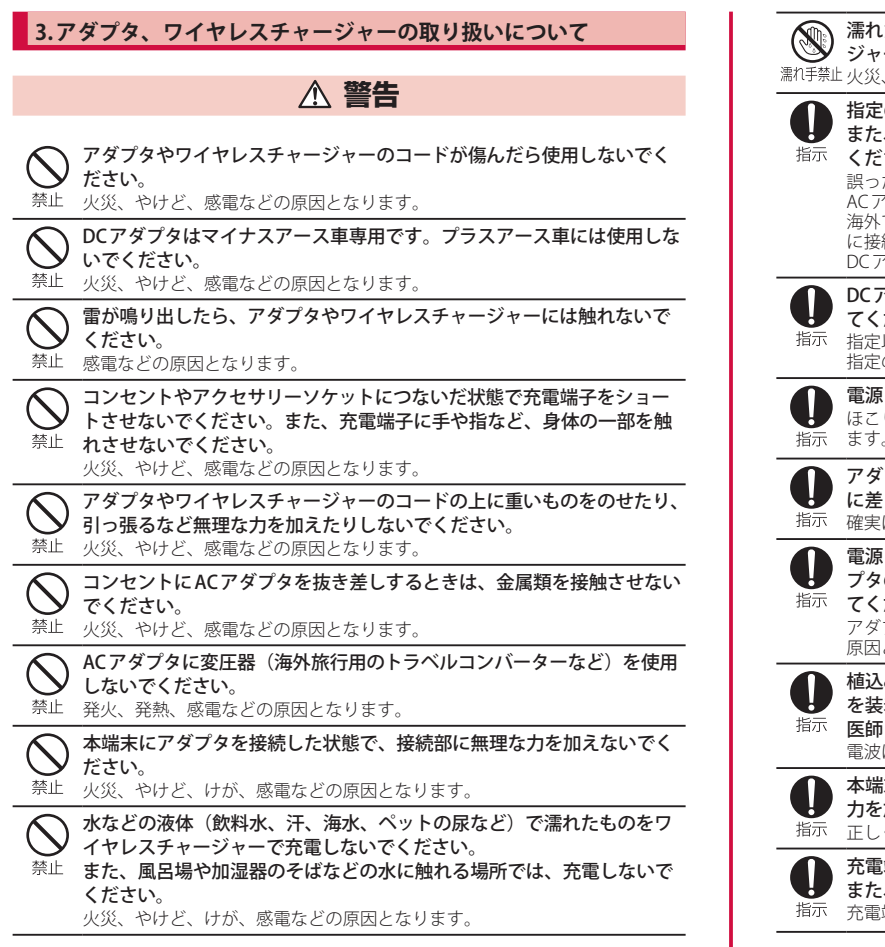

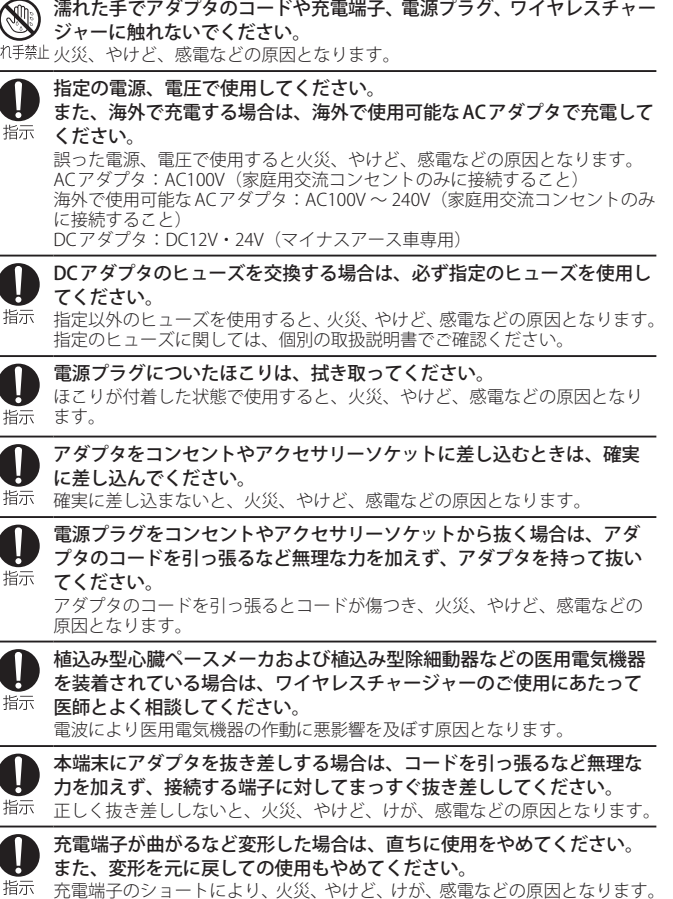

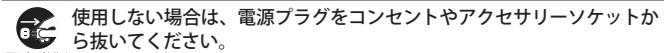

職方が核(電源プラグを差したまま放置すると、火災、やけど、感電などの原因となり ます。

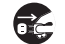

水などの液体(飲料水、汗、海水、ペットの尿など)が付着した場合は、 直ちに電源プラグをコンセントやアクセサリーソケットから抜いてくだ 職が残しさい。

付着物などによるショートにより、火災、やけど、感電などの原因となります。

お手入れの際は、電源プラグをコンセントやアクセサリーソケットから 抜いて行ってください。

職方が越く抜かずに行うと、火災、やけど、感電などの原因となります。

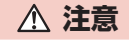

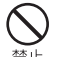

コンセントやアクセサリーソケットにつないだ状態でアダプタに継続し て触れないでください。 禁止もけどなどの原因となります。

## **4.nanoSIM カードの取り扱いについて**

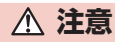

nanoSIM カードを取り扱う際は指などの身体の一部を傷つけないよう、 切断面にご注意ください。

指示 切断面が鋭利になっている場合があり、けがなどの原因となります。

## **5. 医用電気機器近くでの取り扱いについて**

## **警告**

植込み型心臓ペースメーカおよび植込み型除細動器などの医用電気機器 を装着されている場合は、装着部から本端末を 15cm 以上離して携行お 指示 よび使用してください。

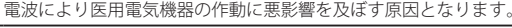

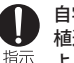

自宅療養などにより医療機関の外で、植込み型心臓ペースメーカおよび 植込み型除細動器以外の医用電気機器をご使用になる場合には、電波に よる影響について個別に医用電気機器メーカーなどにご確認ください。 電波により医用電気機器の作動に悪影響を及ぼす原因となります。

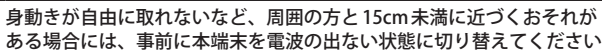

#### ある場合には、事前に本端末を電波の出ない状態に切り替えてください 指示 (機内モードまたは電源オフなど)。 付近に植込み型心臓ペースメーカおよび植込み型除細動器などの医用電気機器 を装着している方がいる可能性があります。電波により医用電気機器の作動に 悪影響を及ぼす原因となります。

医療機関内における本端末の使用については、各医療機関の指示に従っ てください。

指示 電波により医用電気機器の作動に悪影響を及ぼす原因となります。

## **6. 材質一覧**

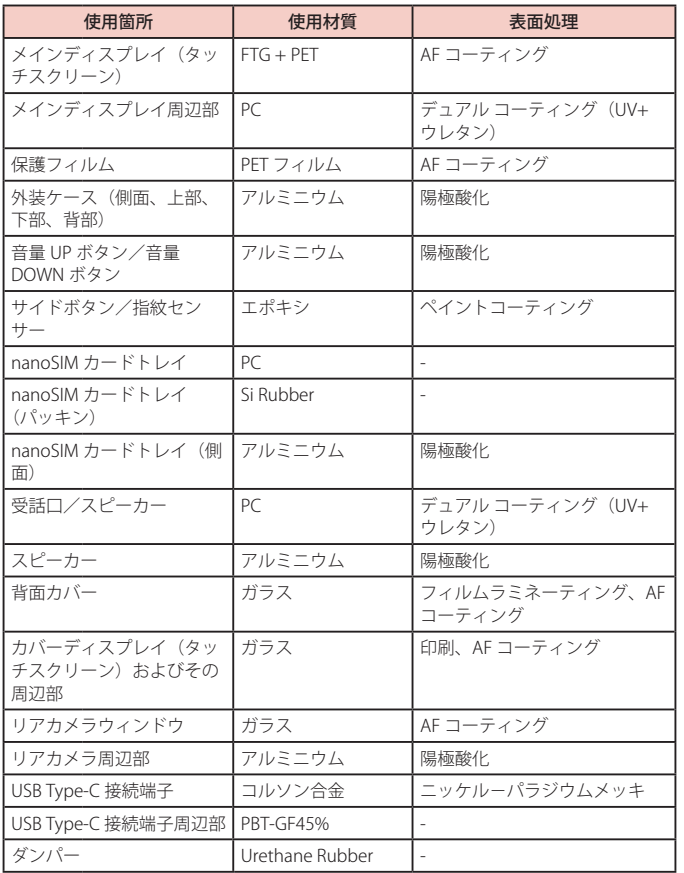

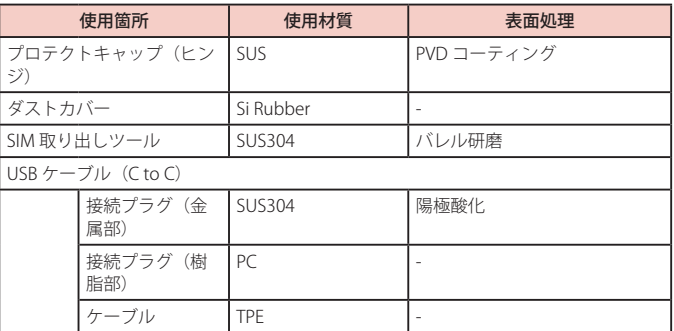

## **7. 試供品(SIM 取り出しツール、USB ケーブル(C to C))の取り扱 いについて**

## **危険**

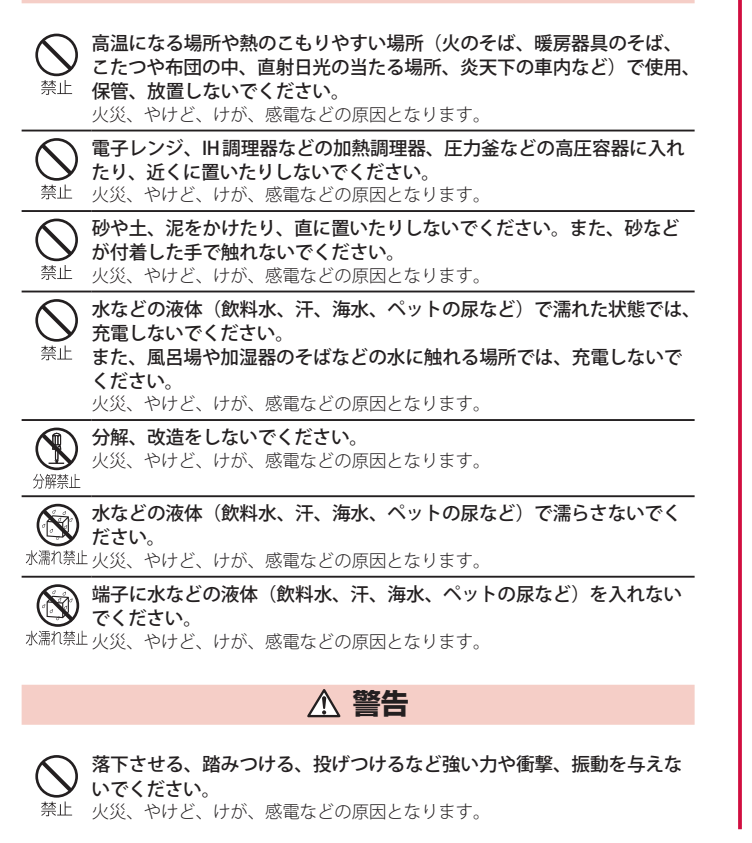

SIM 取り出しツールの先端部は、尖っています。本人や他の人に向けて 使用しないでください。 禁止 けがや失明などの原因となります。 端子に導電性異物(金属片、鉛筆の芯など)を接触させたり、ほこりが 内部に入ったりしないようにしてください。 禁止 火災、やけど、けが、感電などの原因となります。 使用中や充電中に、布団などで覆ったり、包んだりしないでください。 火災、やけどなどの原因となります。 禁止 USBケーブル(C to C)のコードが傷んだら使用しないでください。 火災、やけど、感電などの原因となります。 禁止 雷が鳴り出したら、USB ケーブル (C to C) には触れないでください。 感電などの原因となります。 禁止 接続機器につないだ状態で端子をショートさせないでください。また、 端子に手や指など、身体の一部を触れさせないでください。 禁止 火災、やけど、感電などの原因となります。 USBケーブル(C to C)のコードの上に重いものをのせたり、引っ張るな ど無理な力を加えたりしないでください。 禁止 火災、やけど、感電などの原因となります。 接続機器にUSBケーブル(C to C)を抜き差しするときは、金属類を接触 させないでください。 禁止 火災、やけど、感電などの原因となります。 接続機器にUSB ケーブル(C to C)を接続した状態で、接続部に無理な 力を加えないでください。 禁止 火災、やけど、けが、感電などの原因となります。 濡れた手で USB ケーブル (C to C) や端子に触れないでください。  $\circledS$ ◇ ※※、やけど、感電などの原因となります。<br><sub>濡れ手禁止</sub> 使用中、充電中、保管中に、異臭、異音、発煙、発熱、変色、変形など の異常がみられた場合は安全に注意し、次の作業を行ってください。 ・USB ケーブル(C to C)を接続機器から抜く。 ・接続機器の電源を切る。 上記の作業を行わないと、火災、やけど、けが、感電などの原因となります。

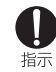

## ペットなどが噛みつかないようご注意ください。

発熱により、火災、やけど、けがなどの原因となります。

Λ 指示 ます。

端子についたほこりは、拭き取ってください。

ほこりが付着した状態で使用すると、火災、やけど、感電などの原因となり

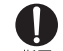

USB ケーブル(C to C)を接続機器に差し込むときは、確実に差し込んで ください。

指示 確実に差し込まないと、火災、やけど、感電などの原因となります。

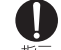

USBケーブル(CtoC)を接続機器から抜く場合は、USBケーブル(Cto C)のコードを引っ張るなど無理な力を加えず、コネクタを持って抜いて 指示 ください。

USB ケーブル (C to C) のコードを引っ張るとコードが傷つき、火災、やけど、

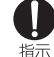

感電などの原因となります。 接続機器にUSB ケーブル(C to C)を抜き差しする場合は、コードを引っ 張るなど無理な力を加えず、接続する端子に対してまっすぐ抜き差しし 指示 てください。 正しく抜き差ししないと、火災、やけど、けが、感電などの原因となります。

端子が曲がるなど変形した場合は、直ちに使用をやめてください。また、 変形を元に戻しての使用もやめてください。

指示 端子のショートにより、火災、やけど、けが、感電などの原因となります。

使用しない場合は、USB ケーブル(C to C)を接続機器から抜いてください。 USBケーブル(C to C)を接続したまま放置すると、火災、やけど、感電など<br>の原因となります。

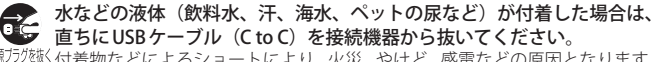

<sup>1935がなく付着物などによるショートにより、火災、やけど、感電などの原因となります。</sup>

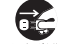

お手入れの際は、USBケーブル(C to C)を接続機器から抜いて行ってく ださい。

<sup>11酸ガが</sup>拡かずに行うと、火災、やけど、感電などの原因となります。

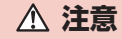

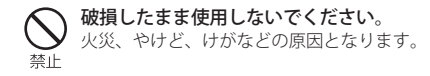

ぐらついた台の上や傾いた場所など、不安定な場所には置かないでくだ さい。

禁止 落下して、けがなどの原因となります。

湿気やほこりの多い場所や高温になる場所での使用、保管はしないでく ださい。 禁止 火災、やけど、感電などの原因となります。 子供が使用する場合は、保護者が取り扱いの方法を教え、誤った使いか たをさせないでください。

禁止 誤飲、けが、感電などの原因となります。

乳幼児の手の届く場所、および、ペットが触れる場所に置かないでくだ さい。

禁止 SIM 取り出しツールなどの小さい部品の保管場所には特にご注意くださ い。

誤飲、けが、感電などの原因となります。

接続機器につないだ状態で USB ケーブル (C to C) に継続して触れない でください。

禁止 やけどなどの原因となります。

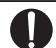

本製品の使用により、皮膚に異状が生じた場合は、直ちに使用をやめ、 医師の診療を受けてください。

指示 お客様の体質や体調によっては、かゆみ、かぶれ、湿疹などが生じることが あります。 各箇所の材質については以下をご参照ください。 → P.12「材質一覧」

## <span id="page-16-0"></span>**取り扱い上のご注意**

### **共通のお願い**

■ 本端末内部に水などの液体(飲料水、汗、海水、ペットの尿など)や粉塵などの 異物を入れたり、付属品、オプション品にこれらを付着させたりしないでくださ い。

アダプタ、ワイヤレスチャージャー、nanoSIMカード、SIM取り出しツール、USBケーブル(C to C)は防水性能を有しておりません。風呂場などの湿気の多い場所や雨などがかかる 場所でのご使用はおやめください。また身に付けている場合、汗による湿気により内部 が腐食し故障の原因となりますのでご注意ください。

■ お手入れは乾いた柔らかい布(めがね拭きなど)で拭いてください。

- 強く擦ると、ディスプレイに傷がつく場合があります。
- • ディスプレイに水滴や汚れなどが付着したまま放置すると、シミになることがあ ります。
- • 端子や各センサーなどが汚れた状態で使用すると、正常にご利用いただけない場 合があります。
- • アルコール、シンナー、ベンジン、洗剤などで拭くと、印刷が消えたり、色があ せたりすることがあります。

■ エアコンの吹き出し口の近くに置かないでください。 急激な温度の変化により結露し、内部が腐食し故障の原因となります。

- 本端末に無理な力がかからないように使用してください。 多くのものが詰まった荷物の中に入れたり、衣類のポケットに入れて座ったりする とディスプレイ、内部基板、内蔵電池などの故障、破損の原因となります。 また、外部接続機器を外部接続端子に差した状態の場合、故障、破損の原因となります。
- オプション品は、NTTドコモが指定したものを使用してください。 指定以外のものを使用すると、故障、破損の原因となります。

■極端な高温、低温は避けてください。 温度は0℃~ 35℃、湿度は0% ~ 95%の範囲でご使用ください。(充電も含む)

■ お客様ご自身で本端末に登録されたデータは、パソコン、クラウドなどにバッ クアップ、別にメモを取るなどして保管してください。 万が一登録されたデータが消失してしまうことがあっても、当社としては責任を負

いかねますのであらかじめご了承ください。

### **本端末についてのお願い**

- ディスプレイを強く押したり、先の尖ったもので操作したりしないでください。 傷つくことがあり、 故障、破損の原因となります。
- 本端末を逆方向に折ろうとしないでください。本端末の破損の原因となりま す。
- 鞄などに入れて持ち運ぶなどの際は、本端末を閉じた状態にしてください。 開いた状態のままにすると、メインディスプレイの傷の発生や破損の原因と なります。
- ■本端末を閉じる際に異物(カード、小銭、鍵など)を挟まないでください。 メインディスプレイが破損するおそれがあります。
- メインディスプレイの折り曲げ部に過剰な圧力をかけないでください。 メインディスプレイが損傷するおそれがあります。

■ 本端末は両手で開いてください。 片手で開こうとすると、メインディスプレイに傷などがつくおそれがあります。

■ メインディスプレイに貼り付けてある保護フィルムは、画面破損防止のため、 剥がさずにご利用ください。

剥がされた場合、再貼付する際に有償修理の対応となる場合があります。また、そ の他のフィルムやシールなどを貼り付けないでください。画面が破損する可能性が あります。

- ■ペン先や爪など、先の尖ったものでディスプレイやフロントカメラのレンズ を押さないでください。 過剰な圧力をかけないでください。
- ■ディスプレイを強く押さないようにし、軽くタップしてください。
- 家庭用電子機器(テレビ・ラジオなど)の近くで使用すると、悪影響を及ぼ す原因となりますので、なるべく離れた場所でご使用ください。
- カメラのレンズを直射日光の当たる場所に放置しないでください。 素子の退色・焼付きを起こす場合があります。
- 通常は nanoSIM カードトレイを閉じた状態でご使用ください。 水などの液体(飲料水、汗、海水、ペットの尿など)や粉塵などの異物が入り故障 の原因となります。
- 端末の開閉時に重なる面(メインディスプレイのある面)に、極端に厚みの あるシールやラベルなどを貼らないでください。

本端末を開閉する際にラベルやシールなどが引っかかり、故障、破損、誤動作の原 因となります。

- 指紋センサーに強い衝撃を与えたり、表面に傷をつけたりしないでください。 指紋センサーの故障の原因となるだけでなく、認証操作ができなくなる場合があり ます。
- 本端末には磁石が内蔵されております。磁気により影響が発生する可能性が ある物(クレジットカードや医療機器)に近づけないでください。医療機器 を使用されている方は、ご使用前に医師に相談してください。

■ 磁気カードや磁気を帯びたものを本端末に近づけないでください。 キャッシュカード、クレジットカード、交通系ICカードなどのデータが消えてしま うことがあります。 また、強い磁気を近づけると本端末の誤動作の原因となります。

- 本端末をフィルムやシールで装飾しないでください。 近接センサーを使用する各種機能が動作しない、ワイヤレスチャージャーで充電で きないなど、正常に動作しない場合があります。 近接センサーの位置は、以下をご参照ください。 → 「各部の名称と機能」(P.21)
- 内蔵電池の使用時間は、使用環境や内蔵電池の劣化度により異なります。
- 本端末を保管される場合は、内蔵電池の性能や寿命を低下させる原因となる ため、下記のような状態で保管しないでください。
	- フル充電状態 (充電完了後すぐの状態) での保管
	- 雷池残量なしの状態(本端末の雷源が入らない程消費している状態)での保管 なお、保管に適した電池残量の目安は40パーセント程度です。

#### ■ 本端末の内蔵雷池の種類は次のとおりです。

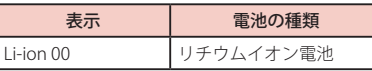

## **アダプタ、ワイヤレスチャージャーについてのお願い**

#### ■ 次のような場所では、充電しないでください。

- • 湿気、ほこり、振動の多い場所
- 家庭用電子機器(テレビ・ラジオなど)の近く
- DC アダプタを使用して充電する場合は、自動車のエンジンを切ったまま使用 しないでください。

自動車のバッテリーを消耗させる原因となります。

- 抜け防止機構のあるコンセントをご使用の場合、そのコンセントの取扱説明 書に従ってください。
- ワイヤレスチャージャーを使用する場合は、以下のことをしないでください。
	- • 指定の機器や専用ACアダプタ以外の使用
	- • 本端末にアダプタやUSB接続ケーブルを接続している状態での使用
	- • 磁気カードや磁気を帯びたものを近づける

**nanoSIM カードについてのお願い**

- nanoSIM カードの取り付け/取り外しには、必要以上に力を入れないでくだ さい。
- ■他のICカードリーダー/ライターなどに nanoSIMカードを挿入して使用した 結果として故障した場合は、お客様の責任となりますので、ご注意ください。
- IC部分は時々清掃し、きれいな状態で使用してください。 IC 部分が汚れた状態で使用すると、正常にご利用いただけない場合があります。
- 環境保全のため、不要になった nanoSIM カードはドコモショップなど窓口に お持ちください。
- ■ICを傷つけたり、不用意に触れたり、ショートさせたりしないでください。 データの消失、故障の原因となります。
- nanoSIMカードに以下のことをしないでください。
	- 曲げたり、重いものをのせる
	- • ラベルやシールなどを貼った状態で本端末に取り付ける

## **Bluetooth 機能を利用する場合のお願い**

- 本端末は、Bluetooth 機能を利用した通信時のセキュリティとして、 Bluetooth 標準規格に準拠したセキュリティ機能に対応しておりますが、設定 内容などによってセキュリティが十分でない場合があります。Bluetooth 機能 を利用した通信を行う際にはご注意ください。
- Bluetooth 機能を利用した通信時にデータや情報の漏洩が発生しましても、責 任を負いかねますので、あらかじめご了承ください。

#### • 周波数帯について

本端末のBluetooth機能/無線LAN機能が利用する周波数帯は次のとおりです。

## 2.4 FH1 / DS4 / OF4 / XX8

2.4 : 2400MHz 帯を利用する無線設備を表します。 FH/DS/OF/XX : 変調方式が FH-SS、DS-SS、OFDM、その他の方式であること を示します。 1 : 想定される与干渉距離が 10m 以下であることを示します。 4 : 想定される与干渉距離が 40m 以下であることを示します。 8 : 想定される与干渉距離が 80m 以下であることを示します。 **■ ■ ■ ■ ■ ■ ■ ■ ■ :2400MHz ~ 2483.5MHzの全帯域を利用し、かつ移動体識別** 装置の帯域を回避不可であることを意味します。

利用可能なチャネルは国により異なります。 航空機内の利用は、事前に各航空会社へご確認ください。

#### • Bluetooth 機器使用上の注意事項

本端末の利用周波数帯では、電子レンジなどの家電製品や産業・科学・医療用機器 のほか、工場の製造ラインなどで利用される免許を要する移動体識別用構内無線局、 免許を要しない特定小電力無線局、アマチュア無線局など(以下「他の無線局」と 略します)が運用されています。

- 1. 本端末を使用する前に、近くで「他の無線局」が運用されていないことを確認し てください。
- 2. 万が一、本端末と「他の無線局」との間に電波干渉が発生した場合には、速やか に利用場所を変えるか、「電源を切る」など電波干渉を避けてください。
- 3. その他、ご不明な点につきましては、裏表紙のお問い合わせ先までお問い合わせ ください。

#### **無線 LAN (WLAN) についてのお願い**

- ■無線LAN(WLAN)は、電波を利用して情報のやり取りを行うため、電波の届 く範囲であれば自由に LAN 接続できる利点があります。その反面、セキュリ ティの設定を行っていないときは、悪意ある第三者に通信内容を盗み見られ たり、不正に侵入されたりする可能性があります。お客様の判断と責任にお いて、セキュリティの設定を行い、利用することを推奨します。
- ■無線LAN 機能を利用した通信時にデータや情報の漏洩が発生しましても、責 任を負いかねますので、あらかじめご了承ください。

#### • 無線 LAN について

電気製品・AV・OA 機器などの磁気を帯びているところや電磁波が発生しているとこ ろで利用しないでください。

- • 磁気や電気雑音の影響を受けると雑音が大きくなったり、通信ができなくなったり することがあります(特に電子レンジ使用時には影響を受けることがあります)。
- • テレビ、ラジオなどに近いと受信障害の原因となったり、テレビ画面が乱れたり することがあります。
- • 近くに複数の無線 LAN アクセスポイントが存在し、同じチャネルを利用している と、正しく検索できない場合があります。
- WLANを海外で利用する場合、で利用の国によっては利用場所などが制限されて いる場合があります。その場合は、その国の使用可能周波数、法規制などの条件 を確認の上、ご利用ください。

#### • 2.4GHz 機器使用上の注意事項

WLAN搭載機器の使用周波数帯では、電子レンジなどの家電製品や産業・科学・医 療用機器のほか工場の製造ラインなどで使用されている移動体識別用の構内無線局 (免許を要する無線局)および特定小電力無線局(免許を要しない無線局)ならびに アマチュア無線局(免許を要する無線局)が運用されています。

- 1. この機器を使用する前に、近くで移動体識別用の構内無線局および特定小電力無 線局ならびにアマチュア無線局が運用されていないことを確認してください。
- 2. 万が一、この機器から移動体識別用の構内無線局に対して有害な電波干渉の事例 が発生した場合には、速やかに使用周波数を変更するかご利用を中断していただ いた上で、裏表紙のお問い合わせ先までお問い合わせいただき、混信回避のため の処置など(例えば、パーティションの設置など)についてご相談ください。
- 3. その他、この機器から移動体識別用の特定小電力無線局あるいはアマチュア無線 局に対して電波干渉の事例が発生した場合など何かお困りのことが起きたとき は、裏表紙のお問い合わせ先までお問い合わせください。
- 5GHz / 6GHz 機器使用上の注意事項 本端末は、5GHzの周波数帯において、5.2GHz 帯(W52)、5.3GHz 帯(W53)、5.6GHz 帯 (W56) の3種類の帯域を利用できます。
	- 5.2GHz 帯 (W52 / 36、40、44、48ch)
	- 5.3GHz 帯 (W53 / 52、56、60、64ch)
	- 5.6GHz帯(W56 / 100、104、108、112、116、120、124、128、132、136、 140、144ch)

5.2 / 5.3 / 6GHz 帯無線LANの屋外利用は法律で禁止されています(5.2GHz 帯高出 力データ通信システムのアクセスポイント/中継局と通信する場合を除く)。

## **FeliCa および NFC リーダー/ライターについてのお願い**

- 本端末の FeliCa および NFC リーダー/ライター機能は、無線局の免許を要しな い微弱電波を利用しています。
- 使用周波数は 13.56MHz 帯です。周囲で他の FeliCa および NFC リーダー/ライ ター機能をご利用の場合、十分に離してお使いください。 また、他の同一周波数帯を利用の無線局が近くにないことを確認してお使いください。
- 航空機内の利用は、事前に各航空会社へご確認ください。ご利用の国によっ ては利用が制限されている場合があります。 その国/地域の法規制などの条件を確認の上、ご利用ください。

#### **試供品(SIM 取り出しツール、USB ケーブル(C to C))についての お願い**

■無理な力がかからないように使用してください。 故障、破損の原因となります。

- SIM 取り出しツールを、nanoSIM カードトレイイジェクトホール以外の穴な どに挿入しないでください。 故障、破損の原因となります。
- 廃棄の際は、それぞれの地域ルールに従って分別廃棄を行ってください。
- SIM 取り出しツールは他の携帯端末には使用しないでください。 携帯端末の故障、破損の原因となります。
- USBケーブル(C to C)は、3A までの充電に対応しています。 端子などは時々清掃し、きれいな状態で使用してください。 端子などが汚れた状態で使用すると、正常にご利用いただけない場合があります。 また、清掃する際には端子などの破損に十分ご注意ください。

## <span id="page-19-0"></span>**保護フィルムについてのお願い**

■ メインディスプレイに貼り付けてある保護フィルムは、 画面破損防止のため、 剥がさずにご利用ください。剥がされた場合、再貼付する際に有償修理の対 応となる場合があります。 また、その他のフィルムやシールなどを貼り付け ないでください。画面が破損する可能性があります。

## **注意**

■改造された本端末は絶対に使用しないでください。改造した機器を使用した 場合は電波法/電気通信事業法に抵触します。

本端末は、電波法に基づく特定無線設備の技術基準適合証明等に関する規則、およ び電気通信事業法に基づく端末機器の技術基準適合認定等に関する規則を順守して おり、その証として「技適マーク 全」が本端末の電子銘板に表示されております。 電子銘板は、本端末で次の手順でご確認いただけます。 ホーム画面で 円→ 「設定」→ 「端末情報」→ 「認証情報」

本端末のネジを外して内部の改造を行った場合、技術基準適合証明などが無効とな ります。技術基準適合証明などが無効となった状態で使用すると、電波法および電 気通信事業法に抵触しますので、絶対に使用されないようにお願いいたします。

- 自動車、原動機付自転車、自転車などを運転中の使用にはご注意ください。 法令で定める場合を除き、運転中に本端末の画面を注視したり、手で持って通話す ることは、罰則の対象となります。
- 本端末の FeliCa および NFC リーダー/ライター機能は日本国内での無線規格 に準拠しています。

海外でご利用になる場合は、その国/地域の法規制などの条件をあらかじめ ご確認ください。

■ 基本ソフトウェアを不正に変更しないでください。 ソフトウェアの改造とみなし故障修理をお断りする場合があります。

### **防水性能**

#### 本端末は、nanoSIM カードトレイを確実に取り付けた状態で IPX8※の防水性を有 しています。

※ I P X8 とは、常温で水道水、かつ静水の水深 1.5m の所に携帯電話を静かに沈め、約 30 分間放置後に取り出したときに通信機器としての機能を有することを意味しま す。

#### **本端末が有する防水性能でできること**

■1時間の雨量が20mm程度の雨の中で、傘をささずに通話ができます。

#### ■ 常温の水道水で手洗いすることができます。

- 規定 (P.18) 以上の長い時間水中に沈めたりしないでください。
- • ブラシやスポンジ、石鹸、洗剤などは使用しないでください。
- • 泥や土が付着した場合は洗面器などに溜めた水道水の中で数回ゆすって汚れを落 とし、流水で洗い流してください。
- • 洗った後は所定の方法(P.19)で水抜きしてください。
- • 強くこすらずに洗ってください。

#### **防水性能を維持するために**

#### ■ 水の浸入を防ぐために、必ず次の点を守ってください。

- • 常温の水道水以外(プールの水や海水含む)の液体をかけたり、浸けたりしない でください。
- • 送話口/マイク、受話口/スピーカー、スピーカー、USB Type-C 接続端子などを 先の尖ったものでつつかないでください。
- • 落下させないでください。傷の発生などにより防水性能の劣化を招くことがあり ます。
- nanoSIMカードトレイはしっかりと閉じてください。接触面に微細なゴミ(髪の 毛1本、砂粒1つ、微細な繊維など)が挟まると、水や粉塵が入る原因となります。

防水性能を維持するため、異常の有無に関わらず、2 年に 1 回、部品の交換をおすす めします。部品の交換は、ドコモ指定の故障取扱拠点で有料にて承ります。

## **ご使用にあたっての注意事項**

#### 次のイラストで表すような行為は行わないでください。

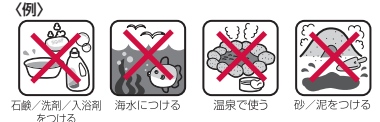

#### また、次の注意事項を守って正しくお使いください。

- • 試供品は防水性能を有しておりません。
- 規定 (P.18) 以上の長い時間水中に沈めたりしないでください。本端末は IPX8 の防水 性能を有していますが、内部に水が入り、感電や電池の腐食などの原因となります。
- • 万が一、塩水や海水、清涼飲料水などがかかったり、泥や土などが付着したりした場合 には、すぐに洗い流してください。乾燥して固まると、汚れが落ちにくくなり、傷や故 障の原因となります。きれいな水で洗った後柔らかく清潔な布で拭いて、完全に乾かし た後使用することで防水性能を維持できます。
- • 耐水圧設計ではないので高い水圧を直接かけたりしないでください。
- • 熱湯に浸けたり、サウナで使用したり、温風(ドライヤーなど)を当てたりしないでく ださい。
- • 本端末を水中で使用したり、水面に叩きつけたりしないでください。タッチなど一部機 能が動作しない場合があります。
- 本端末は水に浮きません。
- • 水滴が付着したまま放置しないでください。寒冷地では凍結したりして、故障の原因と なります。
- 送話ロ/マイク、受話ロ/スピーカー、スピーカーなどに水滴を残さないでください。 通話不良となるおそれがあります。
- • nanoSIM カードトレイが開いている状態で水などの液体がかかった場合、内部に液体が 入り、感電や故障の原因となります。そのまま使用せずに電源を切ってください。対処 については、裏表紙のお問い合わせ先までお問い合わせください。
- • 手が濡れているときや本端末に水滴がついているときには、nanoSIM カードトレイの 取り付け/取り外しはしないでください。
- • 水濡れ後は水抜きをし、乾いた清潔な布で水を拭き取ってください。
- • 耐水圧設計ではないので高い水圧を直接かけたりしないでください。
- • 防水性能は永続的に維持されるものではなく、使用期間や使用環境による自然劣化によ り、性能が低下する場合がございます。

実際の使用にあたって、すべての状況での動作を保証するものではありません。また、 調査の結果、お客様の取り扱いの不備による故障と判明した場合、保証の対象外と なります。

## **水抜きについて**

本端末を水に濡らすと、拭き取れなかった水が後から漏れてくることがありますので、次の 手順で水抜きを行ってください。 ディスプレイに付いた水を強く拭かないようにしてください。

■ 本端末の水抜きについて

a 本端末をしっかりと持ち、表面、裏面を乾いた清潔な布などでよく拭き取ってくだ さい。

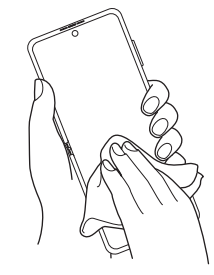

b 本端末をしっかりと持ち、20 回程度水滴が飛ばなくなるまで振ってください。

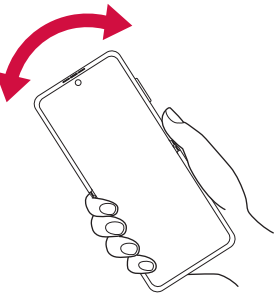

c 送話口/マイク、受話口/スピーカー、スピーカー、排気口などの穴、USB Type-C 接続端子、ボタンなどの隙間に溜まった水は、乾いた清潔な布などに本端末を 10 回程度振るように押し当てて確実に拭き取ってください。

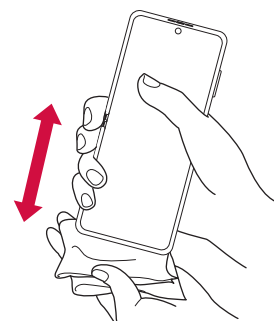

- d 本端末から出てきた水分を乾いた清潔な布などで十分に拭き取り、自然乾燥させて ください。
	- • 水を拭き取った後に本端末内部に水滴が残っている場合は、水が染み出ることがあります。
	- • 隙間に溜まった水を綿棒などで直接拭き取らないでください。

## **充電のときには**

充電時、および充電後には、必ず次の点を確認してください。

- • 本端末が濡れている状態では、絶対に充電しないでください。
- • 本端末が濡れた後に充電する場合は、よく水抜きをして乾いた清潔な布などで水を十分 に拭き取り自然乾燥させてから、USB Type-C 接続端子に接続してください。
- • AC アダプタは、風呂場、シャワー室、台所、洗面所などの水周りや水のかかる場所で使 用しないでください。火災や感電の原因となります。
- • 濡れた手で AC アダプタに触れないでください。感電の原因となります。

## <span id="page-22-0"></span>**ご使用前の準備**

## **各部の名称と機能**

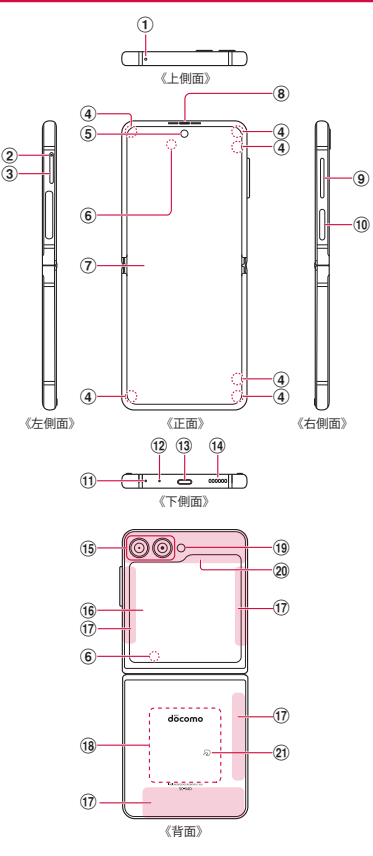

- **1 送話ロ/マイク (上部)**
- b nanoSIM カードトレイイジェクトホール
- (3) nanoSIM カードトレイ (P.23)
- (4) 磁石部<sup>※1</sup>
- e フロントカメラ([P.74](#page-75-0))
- f 近接・照度センサー※ 2:通話中に顔の接近を検知して誤動作を防止したり、画面の 明るさの自動制御に使用したりします。
- ⑦ メインディスプレイ(タッチスクリーン)([P.31](#page-32-1))
- (8) 受話ロ/スピーカー (上部) ※ 3
- i 音量 UP ボタン/音量 DOWN ボタン:各種音量の調節やカメラ撮影、マナーモード の設定などに使用します。
- **⑩ サイドボタン/指紋センサー<sup>※4</sup> [\(P.28](#page-29-1)[、P.108](#page-109-0)):**電源を入れる/切るときや、画 面を点灯/消灯するときに使用します。電源が切れている状態で長押しすると電源 が入ります。電源が入っている状態で長押しすると、メニューが表示され、電源 OFF、再起動、緊急通報、サイドボタン設定の操作ができます。
- (1) 排気口※5
- (12) 送話ロ/マイク (下部)
- m USB Type-C 接続端子:充電時やイヤホンの接続時などに使用します。USB Power Delivery に対応しています。
- (14) スピーカー (下部) \*3
- (f) リアカメラ ([P.74](#page-75-0))
- p カバーディスプレイ(タッチスクリーン)
- **(i7) 5G / LTE アンテナ<sup>※6</sup>**
- r ワイヤレス充電位置:ワイヤレス充電を行うときは、こちらの位置を合わせてくだ さい。
- s フラッシュ/ライト
- t 5G / LTE / GPS / Wi-Fi / Bluetooth アンテナ※ 6
- $(2)$   $\Omega$   $\sqrt{7}$   $\sqrt{7}$   $(1,85)$
- ※1 本端末には磁石が内蔵されております。植込み型心臓ペースメーカおよび植込み 型除細動器などの医用電気機器の作動に悪影響を及ぼす原因となります。該当の 医用電気機器を装着されている場合は、装着部から本端末を 15c m 以上離して携 行および使用してください。特に上着のポケットなどに入れないようにご注意く ださい。ご使用の医用電気機器に影響があった場合は、本端末の使用を中止し、 医師またはご使用の医用電気機器の製造元にご相談ください。磁気により影響を 受ける可能性がある物に近づけないでください。キャッシュカード・クレジット カード・交通系 IC カード・通帳・入退室カード・駐車券などは、記録内容が消失 する場合があります。
- ※2 センサー部分を手で覆ったり、シールなどを貼らないでください。センサーが正常に 動作しないことがあります。
- ※3 音楽再生などでスピーカーを使用する際は、耳のそばに近づけないように注意してく ださい。
- ※4 シールなどを貼らないでください。センサーが正常に動作しないことがあります。
- ※5 指などでふさがないようご注意ください、本端末が正常に動作しないことがあります。
- ※ 6 本体に内蔵されています。手で覆うと通信品質に影響を及ぼす場合があります。

#### <span id="page-23-0"></span>お知らせ

- 背面カバーは取り外せません。無理に取り外そうとすると破損や故障の原因となります。
- • 本端末の電池は内蔵されており、お客様ご自身では交換できません。
- • 本端末のメインディスプレイの中央には折り目がありますが、これは本端末における 通常の状態です。
- • メインディスプレイに貼り付けてある保護フィルムは、画面破損防止のため、剥がさ ずにご利用ください。剥がされた場合、再貼付する際に有償修理の対応となる場合が あります。また、その他のフィルムやシールなどを貼り付けないでください。画面が 破損する可能性があります。
- • 本端末を閉じているときに手で覆うと、電波通信が妨げられ、Bluetooth や Wi-Fi な どのネットワークに接続ができなくなることがあります。
- • カメラのレンズを直射日光などの強い光にあてないようにしてください。強い光にあ てると、カメラのイメージセンサーの故障の原因となります。イメージセンサーの故 障は回復できず、撮影した写真にドットなどが発生する場合があります。
- • 排気口やリアカメラ周辺、サイドボタン周辺を保護フィルムやシールなどで覆うと、 通話中や動画再生中にノイズが発生する場合があります。
- • 本端末を落としたりしないでください。ディスプレイに傷などがついたり、ドット抜 けなどの原因となります。またディスプレイの内部亀裂により折りたたみ部分の故障 の原因となります。
- • 本端末を正常に使用するには、磁気による影響を受けないところで使用してください。

#### **nanoSIM カード**

#### nanoSIM カードは、お客様の電話番号などの情報が記録されているIC カードです。

- • 本端末では、nanoSIM カードのみご利用できます。ドコモminiUIM カード、ドコモUIM カード、FOMA カードをお持ちの場合には、ドコモショップ窓口にてお取り替えください。
- nanoSIM カードが取り付けられていたいと、本端末で電話の発着信や SMS の送受信、パ ケット通信などの機能が利用できません。
- • 日本国内では、nanoSIM カードを取り付けないと緊急通報番号(110 番、119 番、118 番) に発信できません。
- • nanoSIM カードについて詳しくは、ドコモのホームページをご覧ください。

## **nanoSIM カードの暗証番号について**

nanoSIMカードには、PINコードという暗証番号が設定されています (P.30)。

## **nanoSIM カードの取り付け/取り外し**

- nanoSIMカードの取り付け/取り外しには、付属の SIM 取り出しツール (試供品)が必 要です。
- • nanoSIM カードの取り付け/取り外しは、なるべく電源を切ってから行ってください。

#### **nanoSIM カードを取り付ける**

**1** SIM 取り出しツールの先端を nanoSIM カードトレイイジェクトホール に水平に差し込む

nanoSIM カードトレイが少し出てきます。

• まっすぐ差し込まないと破損や故障の原因となります。

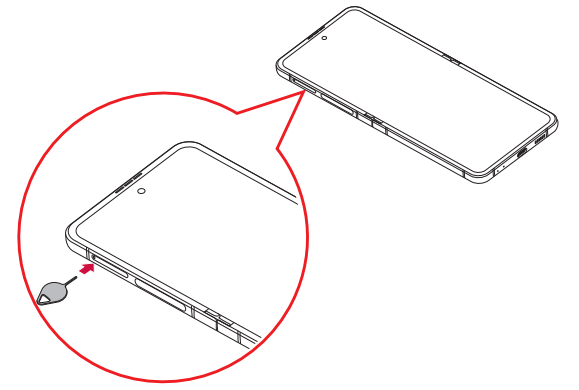

**2** nanoSIM カードトレイをまっすぐ引き出す

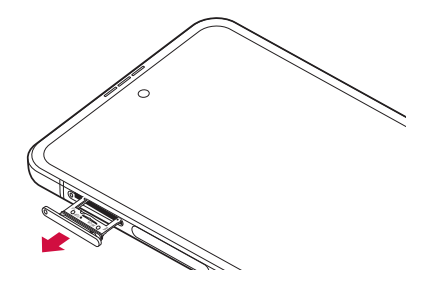

- **3** nanoSIM カードの IC 面を下にして、nanoSIM カードトレイにはめ込む
	- nanoSIMカードをnanoSIMカードトレイにしっかり取り付けてください。

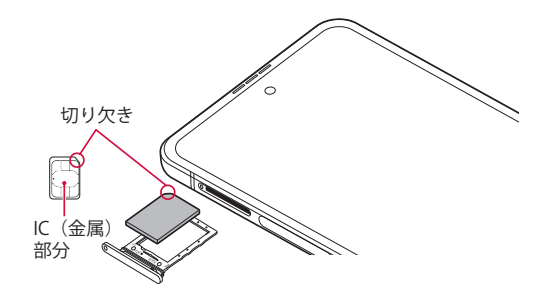

## **4** nanoSIM カードトレイを本端末に差し込む

• nanoSIMカードトレイは挿入方向に注意して正しく取り付けてください。正しくな い向きに挿入するとnanoSIMカードトレイが破損するおそれがあります。

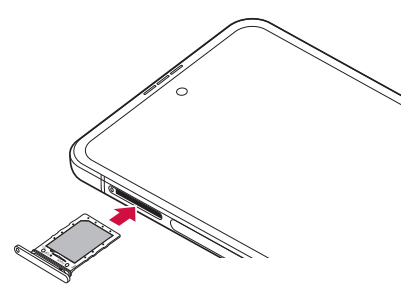

## **nanoSIM カードを取り外す**

- **1** SIM 取り出しツールの先端を nanoSIM カードトレイイジェクトホール に水平に差し込む(P.23) nanoSIM カードトレイが少し出てきます。 - ………………。<br>• まっすぐ差し込まないと破損や故障の原因となります。
- **2** nanoSIM カードトレイをまっすぐ引き出す

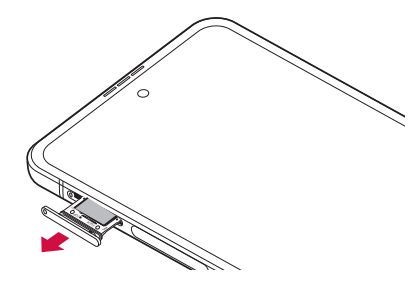

**3** nanoSIM カードを nanoSIM カードトレイから取り外す

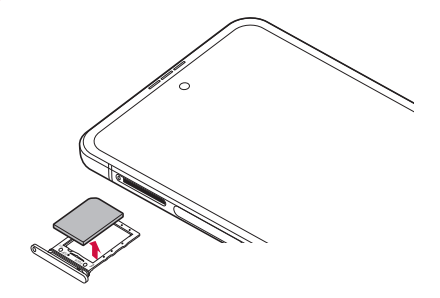

- **4** nanoSIM カードトレイを本端末に差し込む
	- • nanoSIMカードトレイは挿入方向に注意して正しく取り付けてください。正しくな い向きに挿入するとnanoSIMカードトレイが破損するおそれがあります。

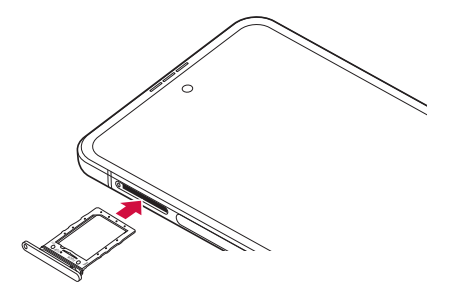

#### お知らせ

- nanoSIMカードを取り扱うときは、ICに触れたり、傷つけないようにご注意くだ さい。
- • nanoSIM カードを無理に取り付けたり取り外したりしようとすると、nanoSIM カー ドが破損することがありますのでご注意ください。
- 取り外したnanoSIM カードはなくさないようご注意ください。
- SIM 取り出しツールを紛失した場合には、ペーパークリップで代用できます。 ペーパークリップの例

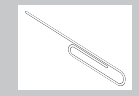

## <span id="page-26-0"></span>**eSIM を設定する**

本端末はeSIMに対応しております。eSIMをご利用の場合は下記手順でeSIMを設定してくだ さい。

## 1 ホーム画面で H→ 「設定」→ 「接続」 → 「SIM マネージャー」

- • 通信事業者のQRコードがある場合は「eSIMを追加」→「QRコードをスキャン」をタッ プしてください。
- • 「優先SIM」でどのSIMを優先させるかの設定ができます。
- • 「その他のSIM設定」をタップすると、「eSIMのロック設定」ができます。

## <span id="page-27-0"></span>**充電**

#### ■ 内蔵雷池の寿命について

- 内蔵電池は消耗品です。充電を繰り返すごとに1回で使える時間が、次第に短くなっ ていきます。
- • 充電しながらアプリ利用などを長時間行うと、内蔵電池の寿命が短くなることが あります。
- • 1回で使える時間がお買い上げ時に比べて半分程度になったら、内蔵電池の寿命が 近づいていますので、早めに交換することをおすすめします。

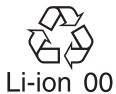

#### ■ 充電について

- • ACアダプタ 08(別売)はAC100V から240Vまで対応しています。
- • ACアダプタ 08の詳細については、ACアダプタ 08の取扱説明書をご覧ください。
- • ACアダプタのプラグ形状はAC100V 用(国内仕様)です。AC100V から240V 対応 のACアダプタを海外で使用する場合は、渡航先に適合した変換プラグアダプタが 必要です。なお、海外旅行用の変圧器を使用しての充電は行わないでください。
- • 充電中でも本端末の電源を入れておけば、本端末を操作することができます。た だし、その間は充電量が減るため、充電時間が長くなります。
- • コネクタを抜き差しする際は、無理な力がかからないようゆっくり確実に行って ください。
- 本端末に対応する最新の充電機器は、ドコモのオンラインショップでご確認くだ<br>- さい。 さい。 しゅうしゅう しゅうしゅう しゅうしゅう しゅうしゅう しゅうしゅう

<https://onlineshop.smt.docomo.ne.jp/options/search.html>

#### ■ 内蔵電池の使用時間の目安

• 内蔵電池の使用時間は、使用環境や内蔵電池の劣化度などで異なります。使用時 間の日安については、「主な什様」([P.140\)](#page-141-1) をご参照ください。

#### ■ 内蔵電池の充電時間の目安

• 充電時間の目安については、「主な仕様」[\(P.140\)](#page-141-1)をご参照ください。

#### お知らせ

- • 充電時に「Check BATTERY」が表示された場合は、ドコモ指定の故障取扱拠点また はオンライン修理受付で修理手続きを行ってください。
- • USB Type-C 接続端子が濡れている状態で充電すると、本端末の故障の原因となりま す。端子が乾いている状態で充電してください。

## **本端末を充電する**

#### **AC アダプタを使って充電する**

ACアダプタ 08 (別売)を使って充電する方法を説明します。

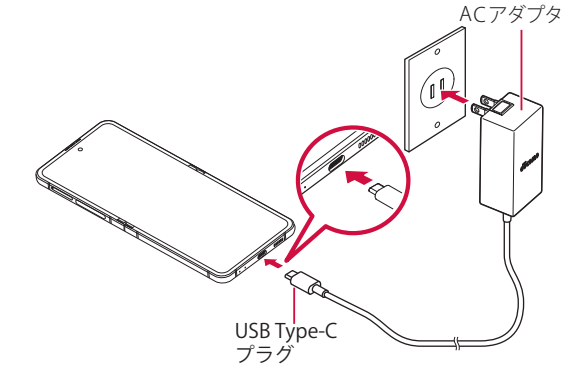

- **1** 本端末の USB Type-C 接続端子に、AC アダプタの Type-C プラグを水平 に差し込む
- **2** AC アダプタの電源プラグを起こし、コンセントに差し込む
- **3** 充電が完了したら、AC アダプタの電源プラグをコンセントから抜く
- **4** 本端末から AC アダプタの Type-C プラグを水平に引き抜く

#### **DC アダプタで充電する**

DCアダプタは、自動車のアクセサリーソケット (12V / 24V) から充電するための電源を供 給するアダプタです。 取り扱いについて詳しくは、DCアダプタの取扱説明書をご覧ください。

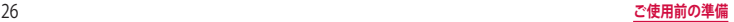

#### **急速充電を使用する**

本端末をより高速に充電できます。

- • 急速充電を使用するには、対応している充電器が必要です。通常の充電器では使用でき ません。
- • 本端末が高温になった場合は、充電速度が遅くなったり、停止したりする場合があります。
- • 画面をオフにすると、より速く充電できます。
- ホーム画面で H → 「設定 」 → 「バッテリーとデバイスケア」

**2** 「バッテリー」→「その他のバッテリー設定」→「急速充雷」

#### **ワイヤレスチャージャーで充電する**

Samsung純正ワイヤレスチャージャー(市販品)で充電する場合は、製品に付属されている 取扱説明書をご覧ください。

Samsung純正ワイヤレスチャージャーでの充電についてはSamsungのWebサイトをご参照 ください。

• マークがある製品は、ワイヤレスパワーコンソーシアム(WPC)による無接点充電規 格に適合しています。

### お知らせ

- ホーム画面で H→ 「設定 | → 「バッテリーとデバイスケア | → 「バッテリー | → 「その他のバッテリー設定」→「急速ワイヤレス充電」→ ◯ をタップすると、急 速ワイヤレス充電ができます。急速ワイヤレス充電を行うには、対応する充電機 器が必要です。
- • 本端末に市販のカバーなどを装着している場合は、外してください。

#### **USB ケーブル A to C を使って充電する**

USBケーブル A to C 02 (別売) を使って本端末とパソコンを接続すると、本端末をパソコン で充電することができます。

- パソコンとの接続のしかたは、「USB ケーブル A to C で接続する」([P.125\)](#page-126-1) をご参照 ください。
- • 本端末の状態により、充電に時間がかかる場合や、充電できない場合があります。

## **本端末で他の機器を充電する**

#### **ワイヤレスバッテリー共有を使用する**

本端末の内蔵電池を使って他の機器を充電できます。本端末の充電中でも他の機器を充電で きます。

本端末に市販のカバーなどを装着している場合は、本機能が正しく動作しない可能性があり ますので、充電する前にカバーなどを外してください。

- • 本機能の使用中はイヤホンを使用しないでください。近くの機器に影響を与える可能性 があります。
- **ホーム画面で H → 「設定」 → 「バッテリーとデバイスケア」**
- **2** 「バッテリー」→「ワイヤレスバッテリー共有」→ ◯

**3** 本端末の背面の中央部分に、充電したい他の機器を置く

**4** 充電が完了したら、他の機器を本端末から離す

#### お知らせ

- • 充電が開始されると、音やバイブで通知されます。
- • 本端末を正しい充電位置に調整し、充電が始まることをご確認ください。正しい 位置で充電しないと、本端末が充電できなかったり、過熱したりする場合があり ます。
- • ワイヤレス充電コイルの位置は機器ごとに異なるので、機器に応じて充電位置を 調整してください。
- • 本機能の使用中に一部の機能が動作しない可能性があります。
- 本機能はWPC (C) の対応機器、Galaxy Wearableに対応しておりますが、すべ ての機器での動作を保証するものではありません。
- • 正常に充電するために、充電中には本端末や他の機器を動かさないでください。
- • 本端末の充電中に他の機器を充電する場合は、充電速度が遅くなったり、正しく 充電されない場合があります。
- • 充電速度や充電効率は、他の機器や充電環境に依存することがあります。
- • 電池残量が一定レベルを下回ると、給電が停止されます。
- ホーム画面で H→「設定」→「バッテリーとデバイスケア」→「バッテリー」→ 「ワイヤレスバッテリー共有」→「バッテリー制限」をタップすると、充電を停止 させるバッテリー制限のパーセンテージを設定できます。
- 本機能は雷池残量が少ないと使用できません。
- • 「ワイヤレスバッテリー共有」をONにした状態で他の機器に接続されない状態が 一定時間続くと本機能は自動的にOFFになります。
- • 本機能を使用すると、お使いのネットワーク環境によっては、ネットワークに影 響を与える可能性があります。

## <span id="page-29-0"></span>**電源を入れる/切る**

## <span id="page-29-1"></span>**電源を入れる**

#### **1** サイドボタンを 2 秒以上押す

- 起動画面が表示され、続いてロック画面が表示されます。
- 初めて電源を入れたときは、画面の指示に従って初期設定を行います (P.29)。
- **2** 画面をスワイプ

## **電源を切る**

- **1** サイドボタンを 1 秒以上押す
- **2** 「電源 OFF」 → 「電源 OFF」
	- • 本端末が振動し、電源が切れます。

## **画面ロックを設定/解除する**

画面ロックを設定し、タッチスクリーンやボタンの誤動作を防止できます。

• 「画面のタイムアウト」([P.102](#page-103-1)) の設定により画面の表示が消えてしばらく経過すると、 自動的に画面ロックが設定されます。

#### **画面ロックを設定する**

- **1** サイドボタンを押す
	- 画面の表示が消え、画面ロックが設定されます。

#### **画面ロックを解除する**

- **1** 画面ロック中にサイドボタンを押す
- ロック画面が表示されます。
- **2** 画面をスワイプ

## **ロック画面について**

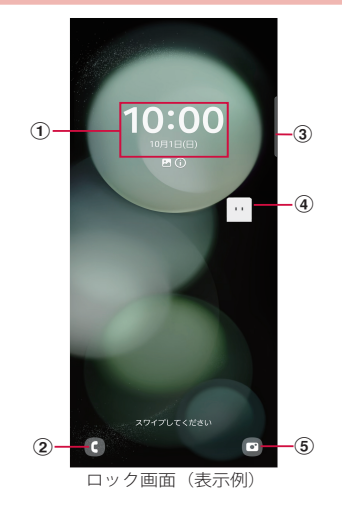

- ① 時計ウィジェット
- ② 電話起動ボタン
- 3 エッジパネルハンドル
	- • 画面の中央に向かってスワイプするとエッジパネルが表示されます[\(P.52\)](#page-53-2)。
- **(4) マチキャラ (例: my daiz)** 
	- メール受信や着信などの情報をお知らせします。
- (5) カメラ起動ボタン

#### お知らせ

- • 画面ロック中に不在着信などの通知情報があると、ロック画面に通知情報が表示 される場合があります。
- 画面ロックの解除方法は変更できます ([P.105](#page-106-1))。

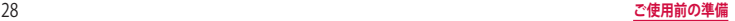

## <span id="page-30-0"></span>**初期設定**

電源を入れた後に「ようこそ!」と表示された場合は、画面の指示に従って、使 用する言語や Google / Samsungアカウントなどの設定、およびドコモサービス の初期設定を行います。

ネットワークとの接続や設定の省略などによっては手順が異なる場合があります。

#### **1** 「ようこそ!」の「開始」をタップ

- 言語を変更する場合は、「日本語」をタップします。
- • ユーザー補助設定を変更する場合は、「ユーザー補助」をタップして設定します。
- 以降は画面の指示に従って以下の確認・設定を行ってください。
	- 確認すべき項目
	- 別のデバイスを使用して簡単設定
	- Wi-Fi ネットワークを選択
	- アプリとデータのコピー
	- Google アカウントを追加
	- Google サービス
	- 端末を保護

## **2** ドコモ初期設定画面が表示されたら「次へ」

- • 以降は画面の指示に従って以下の確認・設定を行ってください。
	- 機能の利用確認
	- d アカウント
	- かんたん一括設定 あんしん・便利
- **3** Samsung アカウントの追加を行う
- **4** Samsung サービスの権限の設定を行う
- **5** ホーム切替の設定を行う → 「次へ」
- **6** 表示設定の選択を行う→「次へ」
- **7** 端末を使用する上での注意を確認する → 「次へ」
- **8** 「完了」
	- • 画面に従って操作するとホーム画面が表示されます。

#### お知らせ

- • 設定した各機能は後から変更できるものもあります。
- オンラインサービスを設定する前に、データ接続が可能な状態 (5G / 4G / GSM) であることをご確認いただくか、Wi-Fi ネットワークに接続されていることをご確認 ください。
- • Google アカウントを設定しない場合でも本端末をお使いになれますが、Gmail、 Google Play などの Google サービスがご利用になれません。

## **Google アカウントの設定を行う**

Googleアカウントとは、Googleの各種サービスを利用するためのユーザー名/パスワードで す。本端末にGoogleアカウントを設定することで、Gmailを利用してEメールを送受信したり、 Google Playを利用してアプリやゲームなどのコンテンツをダウンロードしたりできます。

ホーム画面で H → 「設定」 → 「アカウントとバックアップ」

- **2** 「アカウントを管理」 → 「アカウントを追加」 → 「Google」
- **3** 画面の指示に従って設定

## **d アカウントの設定を行う**

dアカウントとは、スマートフォン、タブレット、パソコンなどでdポイントやdマーケットな どのドコモが提供するサービスを利用する時に必要なID /パスワードです。

- ホーム画面で H → 「設定」→ 「ドコモのサービス/クラウド」
- **2** 「d アカウント設定」
- **3** 画面の指示に従って設定

#### **Samsung アカウントの設定を行う**

Samsungアカウントを設定すると、端末リモート追跡を利用して本端末をリモートコント ロールしたり、本端末とSamsungアカウントとの間でデータを同期したりすることができ ます。

- **ホーム画面で H → 「設定」 → 「アカウントとバックアップ」**
- **2** 「アカウントを管理」 → 「アカウントを追加」 → 「Samsung アカウント」
- **3** 画面の指示に従って設定

#### お知らせ

• Samsungアカウントに設定したパスワードはメモを取るなどしてお忘れになら ないようお気をつけください。また、パスワードを忘れた場合は、「ヘルプ」→ 「パスワードを忘れた場合」をタップして、画面の指示に従って操作してください。

## <span id="page-31-0"></span>**本端末で利用する暗証番号について**

本端末を便利にお使いいただくための各種機能には、暗証番号が必要なものがあ ります。本端末の画面ロック用パスワードやネットワークサービスでお使いにな るネットワーク暗証番号などがあります。用途ごとに上手に使い分けて、本端末 を活用してください。

• 入力した画面ロック用PIN /パスワード、ネットワーク暗証番号、PINコード、PINロッ ク解除コード(PUK)は、「●」で表示されます。

#### ■各種暗証番号に関するご注意

- • 設定する暗証番号は「生年月日」「電話番号の一部」「所在地番号や部屋番号」「1111」 「1234」などの他人にわかりやすい番号はお避けください。また、設定した暗証番号は メモを取るなどしてお忘れにならないようお気をつけください。
- • 暗証番号は、他人に知られないように十分ご注意ください。万が一暗証番号が他人に悪 用された場合、その損害については、当社は一切の責任を負いかねます。
- 各種暗証番号を忘れてしまった場合は、契約者ご本人であることが確認できる書類(運 転免許証など)や本端末、nanoSIM カードをドコモショップ窓口までご持参いただく必 要があります。詳しくは、裏表紙のお問い合わせ先までご相談ください。
- PINロック解除コードは、ドコモショップでご契約時にお渡しする契約申込書(お客様 控え)に記載されています。ドコモショップ以外でご契約されたお客様は、裏表紙のお 問い合わせ先までご相談ください。

#### ■ 画面ロック用 PIN /パスワード

本端末の画面ロック機能を使用するための暗証番号です。

#### ■ ネットワーク暗証番号

ドコモショップまたはドコモ インフォメーションセンターや「お客様サポート」で のご注文受付時に契約者ご本人を確認させていただく際や各種ネットワークサービ スご利用時などに必要な数字 4 桁の番号です。ご契約時に任意の番号を設定いただき ますが、お客様ご自身で番号を変更できます。

ネットワーク暗証番号の詳細については、ドコモのホームページをご覧ください。

#### ■ PIN コード

nanoSIMカード/ eSIMには、PINコードという暗証番号を設定できます。この暗証 番号は、ご契約時は「0000」に設定されていますが、お客様ご自身で番号を変更で きます。

PINコードは、第三者によるnanoSIMカード/ eSIMの無断使用を防ぐため、 nanoSIMカードを取り付ける、または本端末の電源を入れるたびに使用者を認識す るために入力する4 ~ 8 桁の番号(コード)です。PINコードを入力することにより、 発着信および端末操作が可能となるように設定できます。

- • 新しく本端末を購入されて、現在ご利用中のnanoSIMカードを差し替えてお使い になる場合は、以前にお客様が設定されたPINコードをご利用ください。
- • PINコードの入力を3回連続して間違えると、PINコードがロックされて使用でき なくなります。この場合は、「PINロック解除コード」(PUK)を入力してロックを 解除してから、PINコードの再設定を行ってください。 PINロック解除コード (8桁) を入力→「OK」→ 新しいPINコードを入力→「OK」 → 再度新しいPINコードを入力 →「OK」をタップします。

#### ■ PIN ロック解除コード (PUK)

PINロック解除コードは、PINコードがロックされた状態を解除するための8桁の番 号です。なお、PINロック解除コードはお客様ご自身では変更できません。

• PINロック解除コードの入力を10回連続して間違えると、nanoSIMカード/ eSIM がロックされます。ロックされた場合は、裏表紙のお問い合わせ先までお問い合 わせください。

## **PIN コードを設定する**

本端末の電源を入れたときにPINコードを入力しないと使用できないように設定できます。

- ホーム画面で H → 「設定 」 → 「セキュリティおよびプライバシー 」
- **2** 「その他のセキュリティ設定」 → 「SIM カードロック設定」
- **3** 「SIM カードをロック」 → PIN コードを入力 → 「OK」
	- • 「SIMカードをロック」がONになります。

## **PIN コードを変更する**

「SIMカードをロック」(P.30)を設定している場合に、PINコードを変更できます。

- 1 ホーム画面でHH→「設定」→ 「セキュリティおよびプライバシー 」
- **2** 「その他のセキュリティ設定」 → 「SIM カードロック設定」
- **3** 「SIM カードの PIN を変更」 → 画面の指示に従って現在の PIN コードと 新しい PIN コードを入力

## <span id="page-32-0"></span>**基本操作**

## **基本操作**

#### タッチスクリーン、モーションを使って多様な操作ができます。

- タッチスクリーンに電気を帯びた物質や金属性の物質が触れないように注意してくださ い。静電気により本端末がうまく動作しないことがあります。
- • 充電中に本端末を使用すると、タッチスクリーンが動作しないことがあります。この場 合は、本端末を充電機器から取り外してください。
- • 本端末を持って操作する場合は、アンテナが組み込まれている部分を手で覆わないよう にしてください。

## <span id="page-32-1"></span>**タッチスクリーンの使いかた**

#### ■ タッチスクリーン利用上のご注意

- • タッチスクリーンは指で軽く触れるように設計されています。指で強く押したり、 先の尖ったもの(爪/ボールペン/ピンなど)を押し付けたりしないでください。
- 次の場合はタッチスクリーンに触れても動作しないことがあります。また、誤動 作の原因となりますので、ご注意ください。
	- 手袋をしたままでの操作
	- 爪の先での操作
	- 異物を操作面に乗せたままでの操作
	- 保護シートやシールなどを貼っての操作
	- タッチスクリーンが濡れたままでの操作
	- 指が汗や水などで濡れた状態での操作
	- 水中での操作

本端末のタッチスクリーン(ディスプレイ)は、指で触れて操作できます。本書内では主な 操作方法を次のように表記しています。

#### ■ タップする/ダブルタップする

表示項目やアイコンなどを指で軽く触れて選択/実行し ます (タップ)。 また、表示されている画像やホームページなどをすばや く2回続けてタップして、表示内容を拡大/縮小します (ダブルタップ)。

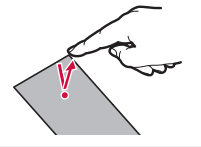

#### ■ ロングタッチする

表示内容や表示項目などを指で1秒以上触れ続けて、メ ニューなどを表示します。

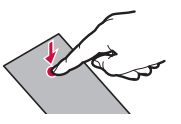

### ■ ドラッグする

表示項目やアイコンなどを指で触れたまま移動します。

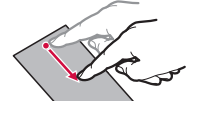

## ■ スワイプする

表示画面を指で軽くなぞる動作です。

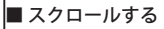

表示内容を指で触れながら上下左右に動かしたり、表示 を切り替えたりします。

## ■ フリックする

表示内容を指で触れながら、すばやく上下左右に動かし て離し、表示内容をスクロールします。

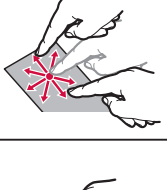

### ■ ピンチアウトする/ピンチインする

表示されている画像やホームページなどを2本の指で触 れながら、指の間隔を広げたり(ピンチアウト)、狭め たり(ピンチイン)して表示内容の拡大/縮小ができま す。

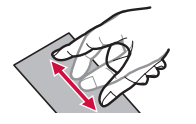

## **ナビゲーションバーの使いかた**

画面下部に表示されるナビゲーションバーに、画面を操作するためのアイコンが表示されま す。アイコンの名称と動作は次のとおりです。

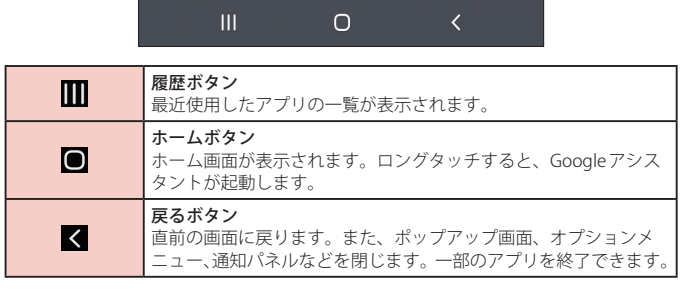

#### お知らせ

- ホーム画面で 田→「設定」→「ディスプレイ」→「ナビゲーションバー」をタッ プすると、「ナビゲーションタイプ」や「ボタンの順序」の設定などができます。 「ナビゲーションタイプ」を「スワイプジェスチャー」に設定すると、ナビゲーショ ンバーを非表示にし、画面スペースをより広く利用できます。
- • ホーム画面で →「設定」→「アプリ」→「標準アプリを選択」→「デジタル アシ スタント アプリ」→「端末アシスタンスアプリ」をタップすると、 ■(ホームボタ ン)をロングタッチしたときに起動するアプリを選択できます。

## **ディスプレイの表示方向を自動的に切り替える**

本端末の縦/横の向きや傾きなどを感知するモーションセンサーによって、ディスプレイの 表示方向を自動的に切り替えることができます。

- **1** 通知パネルを開く[\(P.39\)](#page-40-0)
- **2**

#### お知らせ

• ホーム画面や一部の機能など、表示方向が自動的に切り替わらない機能やアプリも あります。

## <span id="page-33-0"></span>**画面の表示内容を画像として保存する**

表示中の画面を画像として保存(スクリーンキャプチャ)できます。

- **1** 画像として保存したい画面を表示
- **2** サイドボタンと音量 DOWN ボタンを同時に押す

#### お知らせ

- • 一部のアプリではスクリーンキャプチャが動作しない場合があります。
- キャプチャした画像は「ギャラリー」/「フォト」アプリで確認できます。
- ホーム画面で H → 「設定 | → 「便利な機能 | → 「モーションとジェスチャー | → 「スワイプキャプチャ」をONにすると、本端末の画面上を手の側面で右から左、 または左から右にスワイプしてスクリーンキャプチャできます。
- ホーム画面で H→ 「設定」→ 「便利な機能」→ 「画面キャプチャと画面録画」→ 「キャプチャ後にツールバーを表示」をONにすると、スクリーンキャプチャ後に メニューが表示されます。表示されたメニューから (スクロールキャプチャ) をタップすると、画面をスクロールして表示できる領域を1枚の画像としてキャ プチャし続けることができます。「共有後に削除」をONにすると、画面キャプチャ を共有後、自動的に削除できます。

## <span id="page-34-1"></span><span id="page-34-0"></span>**画面の表示内容を録画する**

表示中の画面を動画として録画できます。

- **1** 通知パネルを開く([P.39](#page-40-0))
- $\left( \mathbf{H}\right)$ **2**
- **3** サウンド設定をして「録画を開始」
	- カウントダウンが表示され、録画が開始されます。

## **4**

#### お知らせ

- 一部のアプリでは画面を録画できない場合があります。
- • キャプチャした動画は MP4 形式で保存され、「ギャラリー」/「フォト」アプリで確 認できます。
- 動画の停止は通知パネルからもできます。
- クをタップすると、録画中に描画ができます。
- ● をタップすると、フロントカメラを使った撮影も合わせて録画できます。
- ホーム画面で H-→ 「設定」→ 「便利な機能」→ 「画面キャプチャと画面録画」をタッ プすると、サウンドをつけるかどうかや画質などが設定できます。

## **便利な機能**

## **便利な機能の使いかた**

- 本端末を動かすなどの動作で、次の操作ができます。
- 一部のアプリでは本機能を利用できない場合があります。
- 便利な機能を利用する前に、ホーム画面で 円→ 「設定」→ 「便利な機能」→ 利用する便 利な機能を ONにする必要があります。

#### ■ ラボ

開発中の機能を使用できます。一部アプリの一部の機能は正常に動作しない場合が あります。

#### ■ サイドボタン

サイドボタンを2回押したときの動作を設定できます。

- マルチウィンドウ 分割画面表示についての設定を行います。
- モーションとジェスチャー

 $\rightarrow$  P 34

#### ■ 片手モード

「片手モード」をONにし、画面表示サイズの縮小方法で「ジェスチャー」を選択する と、画面の下端中央で下にスワイプして、画面サイズを縮小することができます。 「ボタン」を選択すると、ホームボタンをすばやく2回タップして、画面サイズを縮小 することができます。

#### ■ スマートな提案

端末の使用状況に基づいて操作の候補が表示されるように設定できます。

#### ■ 画面キャプチャと画面録画 画面キャプチャと画面録画について設定します([P.32](#page-33-0)、[P.33\)](#page-34-1)。

■ コンテンツを共有時に連絡先を表示 共有パネルから特定の相手とコンテンツを直接共有できます。

#### ■ ビデオコールエフェクト

ビデオコール時のエフェクトを設定します。

#### ■ 動画の明るさ

対応するアプリで動画を視聴するときに、一時的に画面を明るくして色を鮮やかに します。

#### ■ デュアルメッセンジャー

同じアプリをそれぞれ個別のアカウントで使用します。 ホーム画面にはもう1つのアプリアイコンが表示されます。 デュアルメッセンジャーが利用可能なアプリはデュアルメッセンジャー画面に表示 されているアプリのみです。

## <span id="page-35-0"></span>**モーションとジェスチャー**

#### ■ 持ち上げて画面 ON

端末を持ち上げると画面がONになります。

■ ダブルタップして画面を ON ダブルタップ操作で画面をONにするかどうかを設定します。

#### ■ ダブルタップして画面を OFF

ダブルタップ操作で画面をOFFにするかどうかを設定します。 ※ ホーム画面が「One UI ホーム」の場合のみ動作します。

#### ■ 問覧中は画面を堂に ON

画面を見ている間は表示が消えないように設定します。

#### ■端末を持ち上げたときにお知らせ

不在着信がある状態で、画面の表示が消えているときに本端末を持ち上げると振動 して通知します。

#### ■ジェスチャーで消音

手のひらで画面をタッチするか端末を伏せると、着信やアラームを消音します。

#### ■ スワイプキャプチャ

手の側面で画面上を右から左、または左から右にスワイプすると、画面の表示内容 を画像として保存できます。

### お知らせ

- 本端末に過度な動き(揺れ、衝撃など)を与えた場合、センサーの特性によってモー ションが正しく動作しない場合があります。
- • 暗い色の手袋などを着用したり、センサーの認識範囲外で動作をした場合は、セン サーの特性により便利な機能が正しく動作しない場合があります。

## **Always On Display を設定する**

画面OFF時に、時計や通知を表示します。

- 1 ホーム画面でH→「設定」→「ロック画面」
- **2** 「Always On Display」 →
- **3** 表示条件などを設定

#### お知らせ

• Always On Display の表示を終了するには、サイドボタンを押すか、画面をダブルタッ プします。

## **アプリの権限設定**

アプリの権限をアプリごとに設定できます。

- 1 ホーム画面でH→「設定」→「アプリ」
- **2** 各アプリをタップ→「権限」
- **3** 権限を設定したいアプリをタップして権限を設定
## **文字入力**

文字を入力するには、文字入力欄をタップして文字入力用のキーボード(Samsung キーボード) を表示し、キーボードのキーをタップします。

#### お知らせ

- Googleの音声サービスを利用すると、音声で文字を入力できます。
- • 使用状態によって各キーボードの表示や動作が異なる場合や、利用するアプリや 機能専用のキーボードが表示される場合があります。

## **キーボードの種類(入力方法)を切り替える**

- **1** キーボード表示中にナビゲーションバーの
- **2** 利用したいキーボードを選択

#### お知らせ

• ナビゲーションバーの |||||||||の表示/非表示を切り替えるには、ホーム画面で 円→ 「設定」→「一般管理」→「キーボードリストと初期設定」→「標準キーボード」の 「キーボードボタンを表示」をONにします。

## **キーボードのタイプを選択する**

- **1** キーボード表示中に
- **2** 「言語とタイプ」 → 入力言語を選択
- **3** キーボードタイプを選択

## **Samsung キーボード(日本語)で入力する**

Samsungキーボード(日本語)は、「QWERTY」、「テンキーフリックなし」、「テンキーフリック」、 「テンキー 8フリック」の4種類のキーボードを利用できます。

- • QWERTY:パソコンのキーボードと同じ配列のキーボードです。日本語をローマ字で入 力します。
- • テンキーフリックなし:一般の携帯電話のような入力方法(マルチタップ方式)のキーボー ドです。入力したい文字が割り当てられているキーを、目的の文字が入力されるまで数 回タップします。
- • テンキーフリック、テンキー 8フリック:フリック操作で入力するキーボードです。

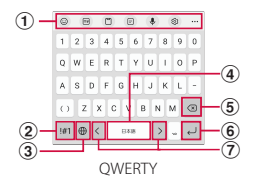

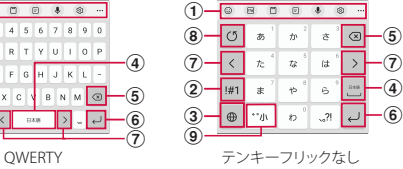

a キーボード追加機能が表示されます。

絵文字/スタンプ/顔文字/記号の入力、クリップボード、スプリットキーボード、音声 入力やキーボードの設定などの機能を利用できます。

- ••• をタップすると、キーボード追加機能に追加できる機能が表示されます。
- • 文字が入力されている場合は、予測変換候補/通常変換候補が表示されます。候補をタップす ると文字を入力できます。 … をタップすると、予測変換候補/通常変換候補の表示領域を広げ ます。… をタップすると、元の表示に戻ります。
- b 数字/記号入力モードに切り替えます。
- 3 入力言語を切り替えます。
- (4) スペースの入力や予測変換候補の選択ができます。
	- • ひらがな漢字入力で文字が入力されている場合に、タップすると予測変換候補を選択できます。
- e カーソルの左側にある文字や記号などを削除します。
- f 操作状態や選択中の入力欄に対応したキーが表示され、入力した文字の確定や、改行、次 の入力欄への移動などができます。
- g カーソルを左または右に移動します。
	- • 「ワイルドカード予測」を ON に設定している場合は、タップするとワイルドカード予測を利用 できます。
- h 確定前の文字を、キーをタップしたときと逆順に切り替えます(フリック入力時は切り替 わりません)。
- i 大文字/小文字に切り替えたり、濁点/半濁点を付けたりします。

#### お知らせ

• 「日本語」以外で「テンキーフリック」を設定する場合には、ホーム画面で →「設定」→「一般管理」→「Samsungキーボード設定」→「レイアウト」 →「ボタンと記号のレイアウト」→「代替」→「適用」→「OK」をタップした後、 「Samsungキーボード設定」→「言語とタイプ」から設定したい言語もしくは 「数字と記号」を選択し、「テンキーフリック」をタップしてください。

## **文字列を選択/コピー/切り取り/貼り付ける**

- **1** キーボード表示中に入力した文字列をロングタッチ
	- ●などが表示されます。ドラッグすると、カーソルを移動できます。
- **2** 利用する項目をタップ

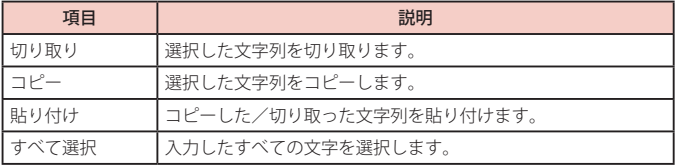

#### お知らせ

- 画面を横向きにした場合は、表示が異なる場合があります。
- • アプリによっては、本機能を利用できない場合や、利用できない機能がある場合が あります。また、アイコンの表示が異なる場合や、手順 2以外の項目が表示される 場合があります。
- • 文字入力欄で文字が入力されていないエリアをロングタッチするとメニューが表示 され、上記以外の項目も利用できます(アプリによっては利用できない場合があり ます)。

## **文字入力/変換機能を設定する**

#### **Samsung キーボードの設定を行う**

Samsungキーボードを利用して文字を入力する際の入力動作の設定や、ユーザー辞書の登録 などができます。

1 ホーム画面で H → 「設定」 → 「一般管理」 → 「Samsung キーボード設定」

#### **2** 設定したい項目をタップ

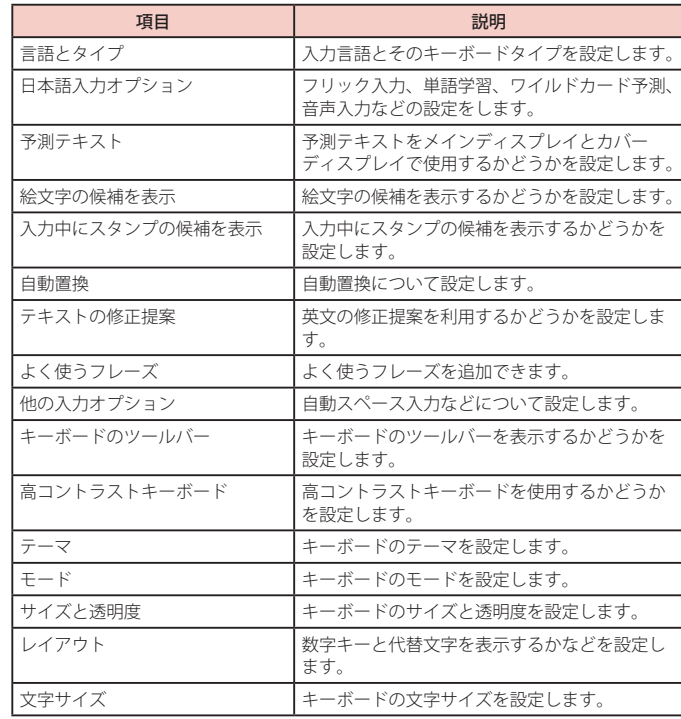

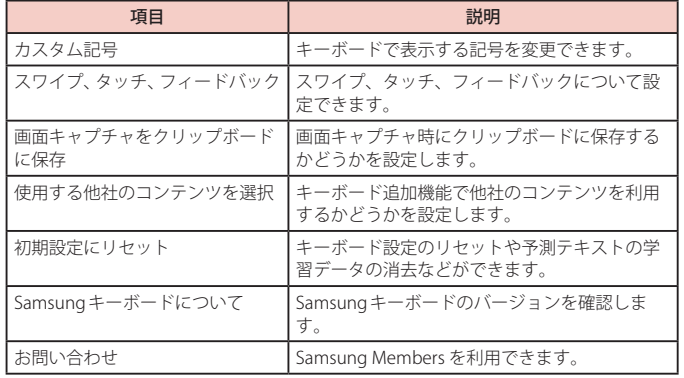

## **画面表示とアイコン**

## **アイコンの見かた**

ディスプレイ上部のステータスバーには、本端末の状態や通知情報などを示すアイコンが表 示されます。ステータスバーの左側に通知アイコンが表示され、右側にステータスアイコン が表示されます。

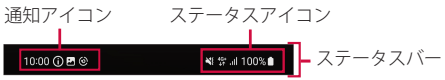

#### **主な通知アイコン**

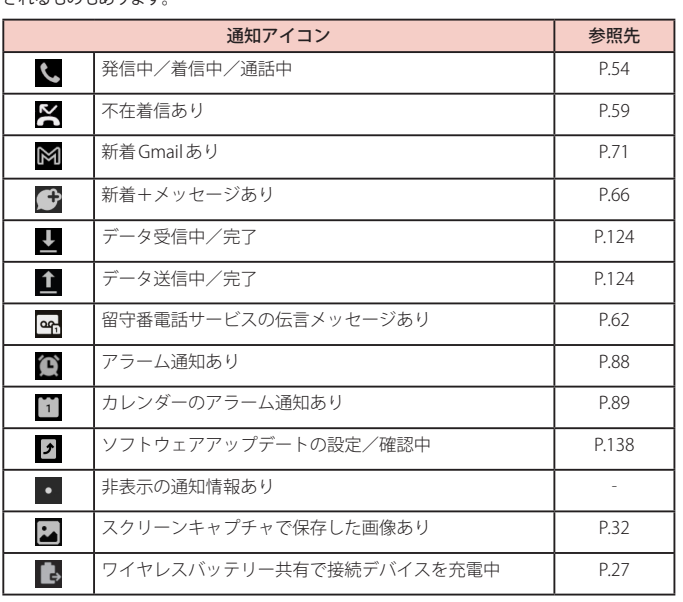

通知アイコンには、複数件の通知があったことを示す、アイコンが重なったデザインで表示 されるものもあります

## **主なステータスアイコン**

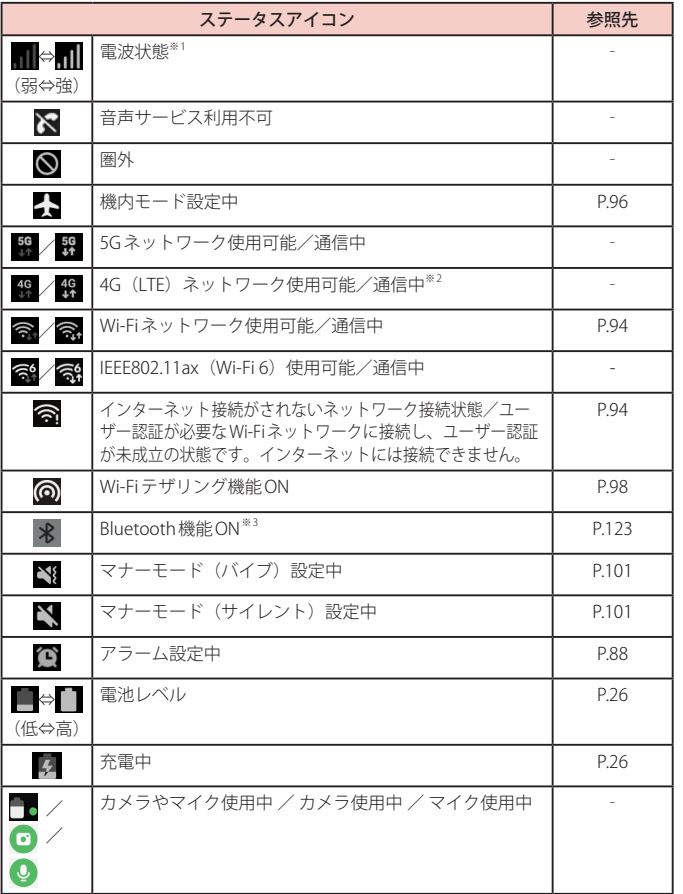

※1 通信サービスのご利用状況によっては異なるアイコンが表示されます。

※ 2 本端末は、LTE 接続時は常に「4G+」が表示されます。

※3 通知パネル表示時 ([P.39\)](#page-40-0)に表示されます。

#### **通信状態のアイコン表示**

音声サービス/データサービスの利用可能/利用不可のアイコン表示については下記のとお りです。

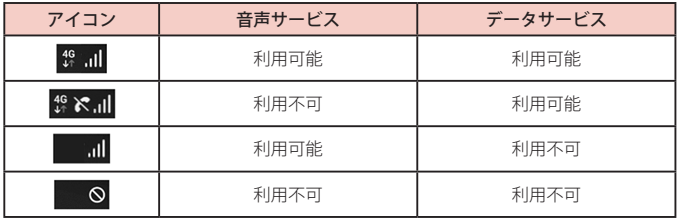

## <span id="page-40-0"></span>**通知パネルについて**

ステータスバーを下にスクロール/フリックすると通知パネルが表示され、通知情報などを - ^^;<br>確認したり、アイコンをタップして機能を設定したりすることができます。通知パネルを上に スクロール/フリックすると通知パネルを閉じることができます。

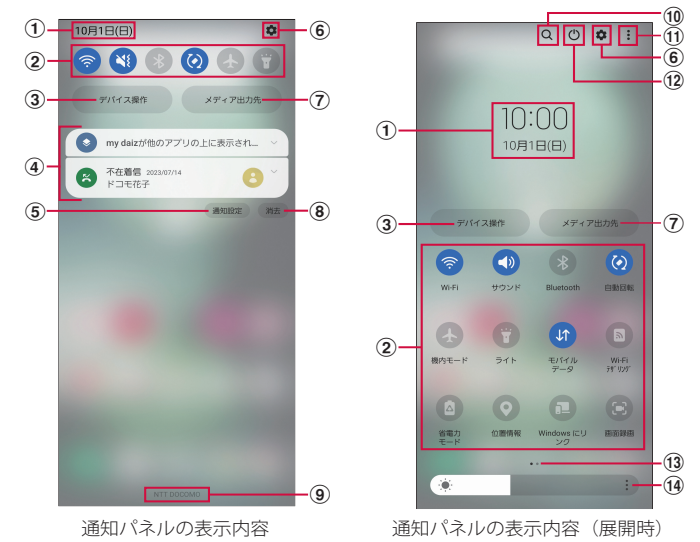

(1) 現在の日付と時刻が表示されます。

- (2) 各種機能のオン/オフを切り替えます(クイック設定ボタン)。通知パネルを展開している 状態で、左右にフリックすると、表示されていないクイック設定ボタンを確認できます。
- c SmartThings に対応するデバイスを管理できます。
- d 進行中情報や通知情報が表示されます。情報を確認したり、タップしてアプリを起動した りすることができます。通知をロングタッチすると、通知の詳細設定や、通知の受け取り 方法などの設定ができます。
- e 通知について設定します([P.102\)](#page-103-0)。
- f 設定メニューが表示されます([P.93\)](#page-94-0)。
- g メディアの出力先を管理できます。
- 8 通知情報とステータスバーの通知アイコンの表示を消去できます。
	- 通知情報の種類によっては、消去できない場合もあります。
- i 接続中の通信事業者名が表示されます。
- j アプリやコンテンツなどを検索できます。
- k クイック設定ボタンの追加、通知パネルのレイアウト変更、ステータスバーの設定などが できます。
- l 電源 OFF や再起動などの操作ができます。
- m クイック設定ボタン一覧のページ枚数と現在の位置を示します。
- n ディスプレイの明るさを調整します[\(P.103](#page-104-0))。
- ※ ロック画面で表示した通知パネルの通知の一部が非表示になる、および通知されなくなる ことがあります。

## お知らせ

• クイック設定ボタンは、ONに設定されている場合は青色で表示されます。

## **最近使用したアプリの一覧**

#### **1** (履歴ボタン)

- アプリのサムネイルをタップすると、アプリを起動できます。
- • サムネイルを上にフリックすると、一覧から削除できます。
- 「全て閉じる」をタップすると、一覧をすべて削除できます。
- • アプリのサムネイル上部のアイコンをタップすると、以下の操作ができます。
	- 「アプリ情報」:アプリの設定ができます。
	- 「分割画面表示で起動」:分割画面表示[\(P.40\)](#page-41-0)を利用できます。
	- 「ポップアップ表示で起動」:一部のアプリをポップアップ表示で起動できま す。
	- 「起動状態を維持」:アプリをロックし、「全て閉じる」をタップしても一覧か ら削除されず起動したままにできます。

#### お知らせ

• アプリのサムネイル上部のアイコンをタップしたときに表示される項目は、アプ リによって異なる場合があります。

## **アプリを画面に固定する**

画面にアプリを固定して、他のアプリを利用できないようにすることができます。 • あらかじめ「アプリを固定」[\(P.107\)](#page-108-0)を ONにしておく必要があります。

- **1** (履歴ボタン)
- **2** 固定したいアプリのサムネイル上部のアイコン → 「このアプリを固定」
- **3** 「OK」

#### お知らせ

• アプリの固定を解除するには、 || (履歴ボタン) と | (戻るボタン)を同時にロ ングタッチします。

## <span id="page-41-0"></span>**分割画面表示を利用する**

#### 画面を分割し、2 つのアプリを同時に表示して使用することができます。

• 表示するアプリをあらかじめ起動しておいてください。

※ で使用のアプリによっては、分割画面表示で利用できない場合があります。

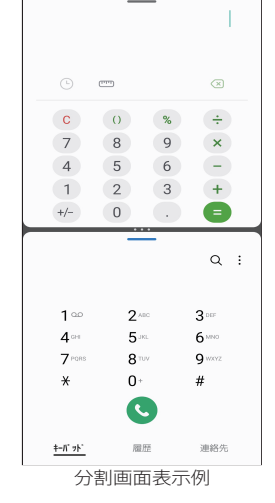

- 1 分割画面に表示するアプリを起動した状態で III (履歴ボタン)
	- • アプリのサムネイルが表示されます。
- **2** アプリのサムネイル上部のアイコン → 「分割画面表示で起動」
	- 画面が分割されます。
- **3** 「アプリを選択」画面からアプリを選択
	- • 選択したアプリが分割された画面に表示されます。

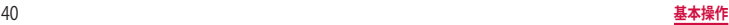

- 横画面の場合は左右に分割して表示されます。
- 中央に表示される仕切り線の = をドラッグすると、アプリの表示範囲を変更できます。
- 分割画面表示を終了するには、中央に表示される仕切り線の == をフリックします。
- 一をタップするとポップアップ表示などの機能を使用できます。
- 分割画面表示で中央に表示される仕切り線の  $\textbf{m} \rightarrow \textbf{G} \rightarrow \textbf{F}$ アプリパネル」をタップ すると、エッジパネル「アプリ」で使用できるアプリペアを作成できます。
- 分割画面表示の表示方法などは、ホーム画面で ■→「設定」→「便利な機能」→「マ ルチウィンドウ」で設定できます。

## **ホーム画面**

## **ホームアプリの切り替えかた**

- ■(ホームボタン)をタップして表示されるホーム画面を変更します。
- 1 ホーム画面で H→ 「設定」→ 「アプリ」→ 「標準アプリを選択」 → 「ホームアプリ」
- **2** 「docomo LIVE UX」/「One UI ホーム」

## **docomo LIVE UX**

ドコモが提供するホームアプリです。ホーム画面を直感的にカスタマイズするこ とができます。

docomo LIVE UXの詳細については、ホーム画面でH+→:→「ヘルプ」を参照す るか、以下のホームページをご覧ください。

[https://www.docomo.ne.jp/service/live\\_ux/index.html](https://www.docomo.ne.jp/service/live_ux/index.html)

## **ホーム画面の見かた**

ホーム画面では、アプリを起動したり、ウィジェットを利用したりすることができます。 - 全てのアプリはアプリー覧に格納されており、 アプリアイコンショートカットがホーム画面に 配置されます。

- • ホーム画面を左右にフリックするとページを切り替えられます。
- アプリの通知があるとき、アイコンやフォルダの右上にドット (点) または数字が表 示される場合があります。

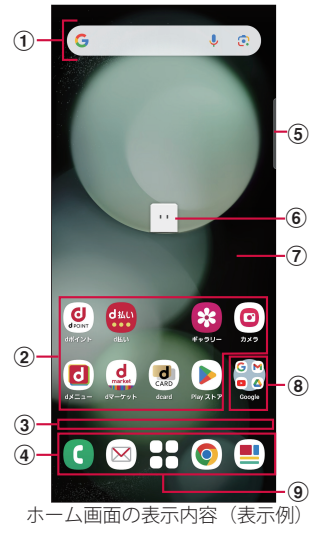

- a ウィジェット
	- ウィジェット (Google 検索) を起動できます。
	- • ウィジェットによってはロングタッチするとショートカットメニューが表示され、特定 の操作を実行できます。
- b アプリアイコン
	- タップすると、アプリを起動できます。
	- • ロングタッチするとショートカットメニューが表示され、特定の操作を実行したり、ア プリ情報を確認したりできます。 = が表示された場合は、ロングタッチして任意の場 所までドラッグすると、特定の操作のショートカットをホーム画面に追加できます。
- ③ インジケーター
	- • ホーム画面の現在の表示位置を示します。
	- ※ 画面をフリックする時のみ表示されます。
- d ドック
- ホーム画面のページを切り替えても常に表示されます。
- 6 エッジパネルハンドル
- • 画面の中央に向かってスワイプするとエッジパネルが表示されます([P.52\)](#page-53-0)。
- f マチキャラ
	- • タップすると知りたいことに対話で応えてくれます。
- g カスタマイズエリア
	- アプリ、ウィジェット、フォルダなどを配置できます。
- 8) フォルダ
	- • 複数のアプリアイコンなどが格納されています。
- (9) アプリー覧ボタン
	- • すべてのアプリを表示します。アプリを検索、おすすめアプリも利用できます。

## **ホーム画面の管理**

#### **アプリアイコンなどの移動**

- **1** ホーム画面で移動するアプリアイコンやウィジェットなどをロングタッチ
- **2** 移動したい位置までドラッグ
	- • ホーム画面の端までドラッグすると、隣のページへ移動できます。

#### **アプリアイコンを追加**

- **1** ホーム画面で
- **2** ホーム画面に追加したいアイコンをロングタッチ
- **3** 「ホーム画面に追加」
	- 同じアイコンを複数貼り付けることも可能です。

#### **アプリアイコンをホーム画面から削除**

- **1** ホーム画面で削除するアイコンなどをロングタッチ
- **2** 画面上部の「削除」までドラッグ、またはアプリアイコン上部に表示さ れる「× ホーム画面から消す」をタップ
	- • ホーム画面からアイコンは削除されますが、アプリ自体はアンインストールされま せん。

#### **ウィジェットなどの削除**

- **1** ホーム画面で削除するウィジェットなどをロングタッチ
- **2** 画面上部の「削除」までドラッグ

#### **アプリのアンインストール**

- **1** ホーム画面でアンインストールするアプリアイコンをロングタッチ
	- フォルダ内のアプリをアンインストールする場合は、フォルダをタップしてからア ンインストールするアプリをロングタッチします。
- **2** 画面上部の「アンインストール」までドラッグ、またはアプリアイコ ン上部に表示される「 ■ アンインストール」をタップ
	- アプリをアンインストールできない場合、「 ロ アンインストール は表示されません。
	- • アンインストールすると、アプリ一覧からもアプリが削除されます。

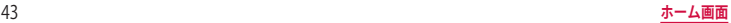

#### **フォルダ名の変更**

- **1** ホーム画面でフォルダを選択
- **2** フォルダ名をタップ
- **3** フォルダ名を入力
	- • キーボードに表示される「完了」をタップします。

#### **ホーム画面の設定**

**1** ホーム画面のアイコンなどがない部分をロングタッチ → 「ホーム設定」

#### **2** 項目を選択

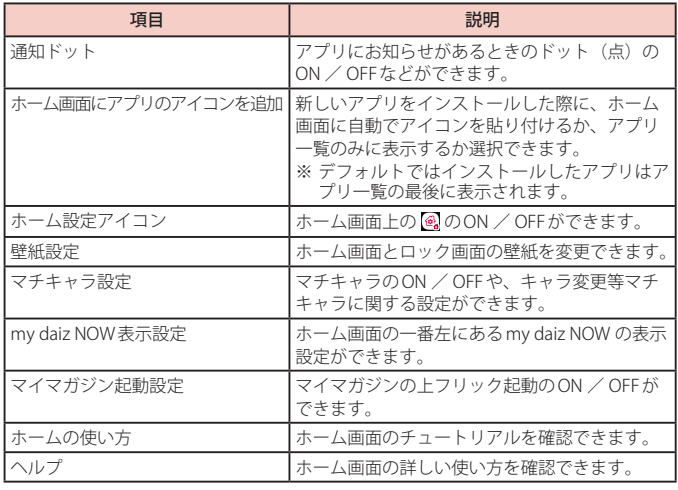

## **アプリー覧画面**

**⊞**をタップすると表示されます。アプリ一覧画面ではアプリの並べ替えやフォルダの作成、<br>アプリ名でアプリを検索することができます。

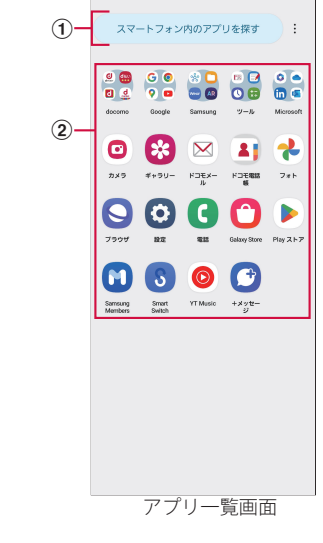

#### ① アプリ検索バー

- • タップすると文字入力でアプリを検索することができます。
- ② すべてのアプリ
	- • 端末にインストールされているすべてのアプリが表示されます。タップするとアプリが 起動します。

## **アプリ一覧画面の管理**

#### **アプリアイコンの移動**

- **1** アプリ一覧画面で移動するアイコンをロングタッチ
- **2** 移動したい位置までドラッグ

#### **フォルダ名の変更**

- **1** アプリ一覧画面でフォルダを選択
- **2** 「名前の編集」をタップ
- **3** フォルダ名を入力
	- キーボードに表示される「完了」をタップします。

## <span id="page-46-0"></span>**マイマガジン**

マイマガジンは、世の中で話題になっているニュース・記事から、お客様ひとりひとりの趣味・ 嗜好に沿った記事、そしてお得なクーポンや、暇つぶしに最適なマンガまでをまとめて閲覧 できる、あんしん・あんぜんのニュースアプリです。読む記事の傾向やプロフィール情報によっ て使えば使うほどお客様の好みに近づいていきます。表示ジャンルやお知らせの通知、星座 や天気の地域など、お好みの設定にカスタマイズすることもできます。

#### **記事の見かた**

- **1** ホーム画面で
	- • 初期画面が表示された場合は、「規約に同意してはじめる」をタップします。
	- • ジャンル別の記事一覧画面が表示されます。
	- • 左右にフリックするとジャンルを切り替えられます。
- **2** 読みたい記事をタップ
	- • 記事一覧画面で記事をタップすると、その記事の詳細を読むことができます。

## **my daiz NOW**

my daiz NOWは、あなたの好みや行動に合わせて便利な情報をお届けするサービスです。天 気や交通情報、グルメ情報などの生活に便利な情報がチェックできます。

#### **画面の見かた**

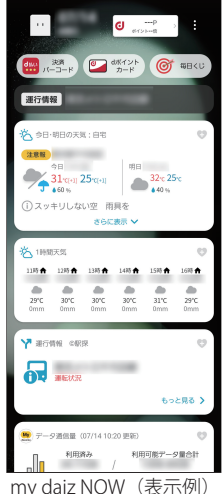

#### **1** ホーム画面で右にフリック

- • 上下スワイプで表示するカードを切り替えることができます。
- 左にフリックするとホーム画面に戻ります。

#### **2** 読みたいカードをタップ

- • カードをタップすると、より詳細な情報が閲覧できます。
- • 画面左上に表示されるmy daiz(キャラクター)をタップすると、知りたいことに対 話で応えてくれます。

#### **表示設定**

- **1** ホーム画面のアイコンなどがない部分をロングタッチ → 「ホーム設定」
- **2** 「my daiz NOW 表示設定」の を OFF

#### **ホームアプリの情報**

docomo LIVE UXのバージョン情報などが確認できます。

ホーム画面で <del>∏ →</del> :

#### **2** 「アプリ情報」

• docomoLIVEUXのアップデートがある場合は、アプリケーション情報画面に 「今すぐアップデート」が表示され、タップすると docomol IVE UX をアップデートで きます。

## **One UI ホーム**

<span id="page-47-0"></span>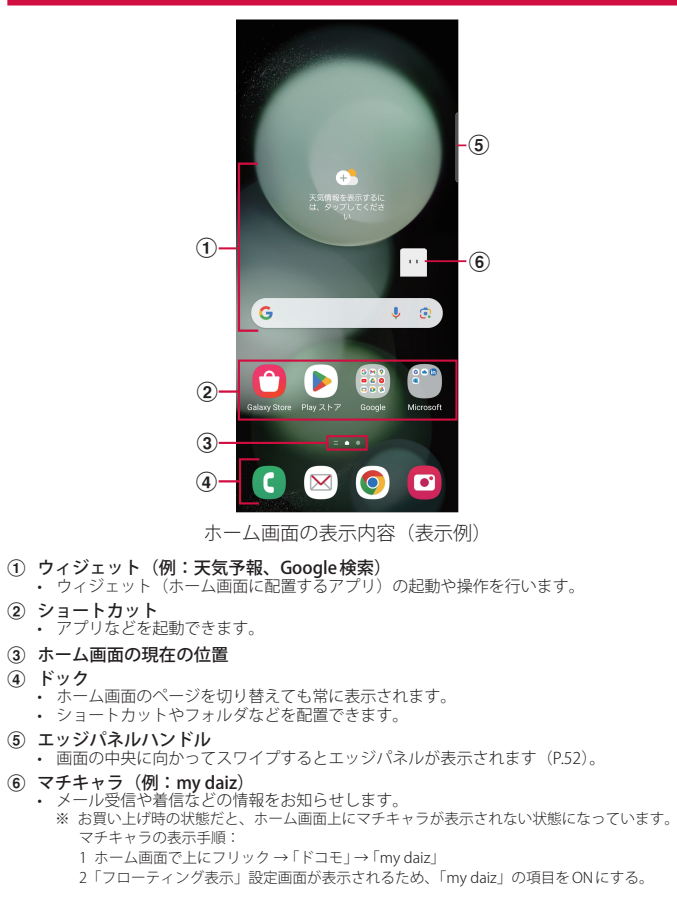

#### お知らせ

- ホーム画面で上にフリックすると、アプリ画面 [\(P.48](#page-49-0)) が表示されます。
- ホーム画面でショートカットやウィジェットのない壁紙部分をロングタッチ→ 「設定」→「アプリ画面ボタンをホーム画面に表示」をタップすると、ホーム画面 にアプリ画面ボタンを表示するかどうかを設定できます。

#### **ショートカットやウィジェットを追加する**

- **1** ホーム画面でショートカットやウィジェットのない壁紙部分をロングタッチ • アプリのショートカットを追加する場合は、ホーム画面で上にフリックし、ホーム 画面にドラッグします。
- **2** 「ウィジェット」
- **3** ホーム画面に追加したい項目をタップ → 「追加」

#### **フォルダを作成する**

- **1** ホーム画面でショートカットをロングタッチ → まとめたいショートカット 上にドラッグ
- **2** 「フォルダ名」をタップ → フォルダ名を入力
	- • キーボードに表示される「完了」をタップします。

#### **壁紙の変更**

- **1** ホーム画面でショートカットやウィジェットのない壁紙部分をロングタッチ
- **2** 「壁紙とスタイル」
- **3** 「壁紙を変更」
- **4** 設定したい壁紙を選択
- **5** 画面の指示に従って設定

#### お知らせ

- • 「カラーパレット」をタップすると、アプリのボタンなどの色を変更できます。
- • 「ダークモードが ON の時に壁紙を暗くする」を ONにすると、壁紙にダークモード を適用できます[\(P.102\)](#page-103-1)。
- 「壁紙を変更」→「他の壁紙を取得」をタップすると、Galaxy Themes から壁紙をダ ウンロードできます。

#### **テーマの変更**

**1** ホーム画面でショートカットやウィジェットのない壁紙部分をロングタッチ

**2** 「テーマ」

**3** 画面の指示に従って操作

- • ショートカット、ウィジェット、フォルダを削除するには、ショートカット、ウィ ジェット、フォルダをロングタッチ →「削除」をタップします。
- ネットワークに接続するウィジェットや壁紙、テーマの場合、パケット通信料が発 生する場合や有料の場合があります。

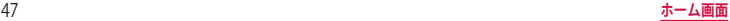

## <span id="page-49-0"></span>**アプリ画面**

ホームアプリが「One UIホーム」のアプリ画面について説明します。

- **1** ホーム画面で上にフリック
	- • アプリ画面が表示されます。

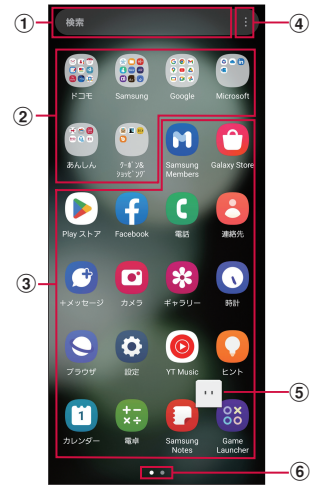

アプリ画面の表示内容(表示例)

- ① 検索
	- • 文字を入力するとアプリを検索できます。
	- 検索欄をタップし、 をタップすると音声で検索できます。
- ② フォルダ
	- • 複数のアプリが格納されています。
- ③ アプリ
- $\alpha$   $\lambda$  =  $\alpha$  -
	- • アプリを並べ替えたり、ホーム画面やアプリ画面の設定を変更したりすることができま す。
- e マチキャラ(例:my daiz)
	- メール受信や着信などの情報をお知らせします。
	- • お買い上げ時の状態だと、ホーム画面上にマチキャラが表示されない状態になっていま す([P.46\)](#page-47-0)。
- 6 アプリ画面の現在の位置

## **ショートカットのホーム画面への追加**

- **1** アプリ画面で、ホーム画面に追加したいアプリをロングタッチ
	- アプリをロングタッチしたときに表示されるショートカットメニューから、 「ホームに追加」をタップしてもショートカットを追加できます。
- **2** ホーム画面が表示されたら追加したい位置までドラッグして離す

## **アプリの並べ替え**

- **1** アプリ画面で移動したいアプリをロングタッチ
- **2** 移動したい位置までドラッグして離す

## **アプリの削除/無効化**

- **1** アプリ画面で削除/無効にしたいアプリをロングタッチ
- **2** 「アンインストール」/「無効」
- **3** 「OK」/「無効」

#### お知らせ

• 無効にしたアプリを有効にしたい場合は、アプリ画面で「設定」→「アプリ」→ に →「無効」→「OK」→ 有効にしたいアプリをタップ →「有効」をタップします。

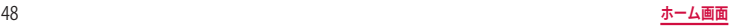

## **アプリ一覧**

- • ホームアプリを「docomo LIVE UX」に設定した場合で説明しています。
- • アプリによっては、ヘルプから機能や操作手順などを確認できます。
- 一部のアプリの使用には、別途お申し込み(有料)が必要となるものがあります。
- インストールされているアプリは次のとおりです。

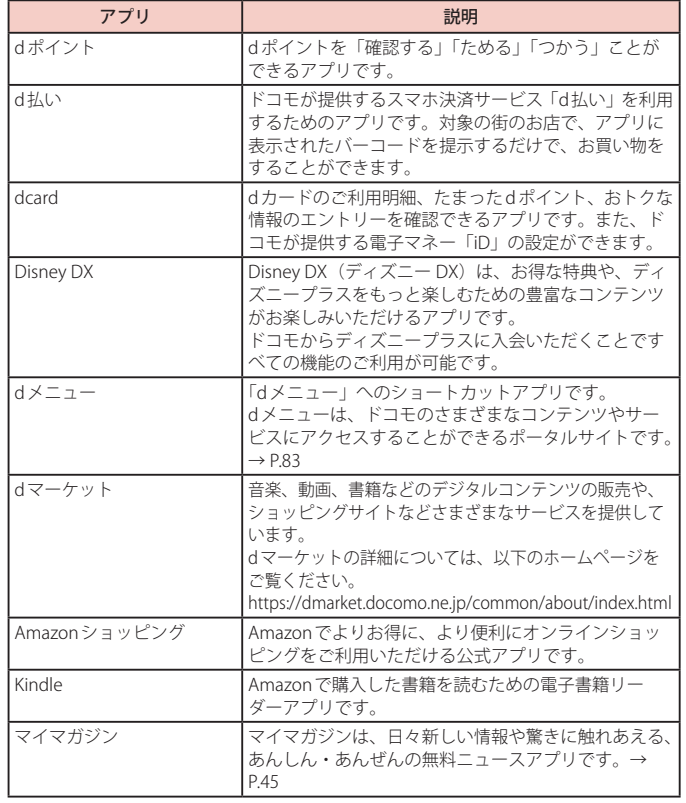

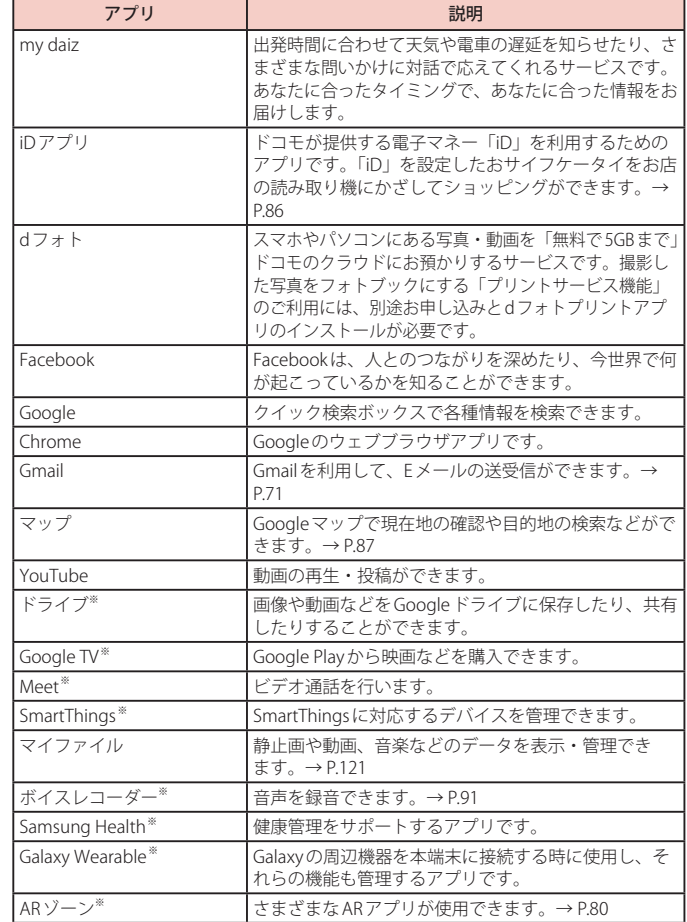

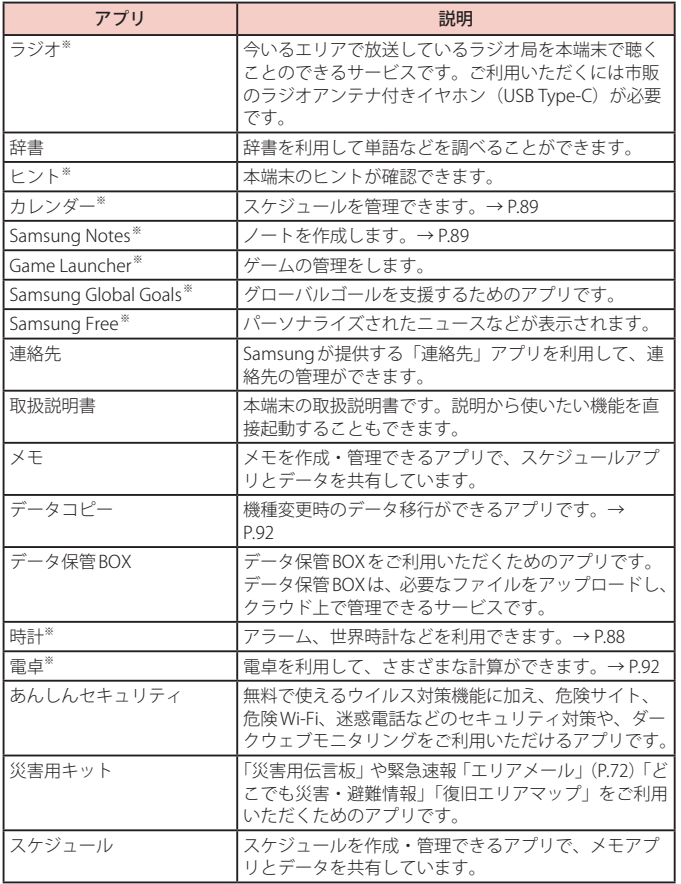

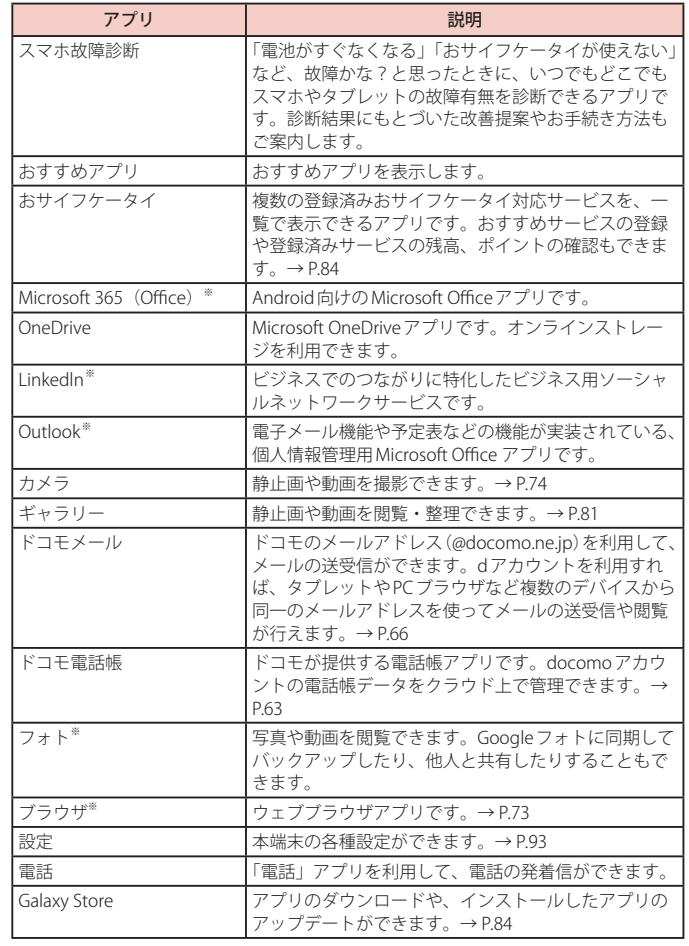

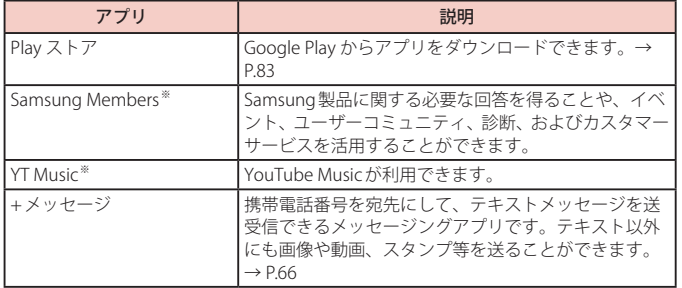

※ 「工場出荷状態に初期化」を行うと、アンインストールされます。再度ダウンロード する際には、Wi-Fi 接続が必要な場合があります。

#### お知らせ

- • このアプリ一覧は、お買い上げ時にプリインストールされているものです。プリイ ンストールされているアプリには一部アンインストールできるアプリがあります。 ー度アンインストールしても「Play ストア」[\(P.83](#page-84-1)) などで再度ダウンロードでき る場合があります。
- 通知情報があるアプリのアイコンに、数字(通知情報の件数)が表示される場合が あります。

## **カバーディスプレイ**

#### 本端末を閉じているときに、カバーディスプレイを利用できます。カバーディス プレイには、日付や時刻などが表示されます。

- • カバーディスプレイがオフのときは、サイドボタンを押すか、カバーディスプレイをダ ブルタップするとオンになります。
- 通知を受信したり、着信したりすると、カバーディスプレイに表示されます。
- • カバーディスプレイを左にスワイプすると、カレンダーやアラームなどの機能が使えま す。一部のウィジェットも追加できます。
- • カバーディスプレイをロングタッチするとカバー画面のスタイルを変更できます。

#### **通知を表示する**

カバーディスプレイを右にスワイプすると、通知などの情報を表示することができま す。通知のアイコンをタップすると、詳細が表示されます。詳細を表示して、本端末 を開くと該当のアプリが起動して、通知を確認することができます。

#### **クイック設定ボタンを使用する**

カバーディスプレイを下にスワイプすると、クイック設定ボタンが表示され、Wi-Fiや機内モー ドなどの一部の設定ができます。

#### **電話を受ける/拒否する**

着信すると、カバーディスプレイに通知が表示されます。アイコンを表示される円の外側ま でドラッグして電話を受けたり着信拒否をします。

• カバーディスプレイで電話に出ると、自動的にスピーカーホンとなります。

- • カメラのフラッシュ/ライトを目の近くで使わないでください。視力障害などの原 因となります。
- カバーディスプレイの設定は、ホーム画面で ––「設定」→「カバー画面」でで きます。
- • +メッセージなどの一部のアプリでは、カバーディスプレイから直接キーボードを 使った返信ができます。
- • カバーディスプレイ上でピンチインを行うと、現在使っているすべてのウィジェッ トを確認できます。

## **フレックスモード**

本端末を折りたたみ、一定の角度で開くと、カメラやギャラリーなどの一部のア プリで、便利に使用できるフレックスモードが利用できます。

## **フレックスモードで撮影をする**

カメラアプリ起動中に、一定の角度で開くと、画面の上側に撮影画面、下側にシャッターボ タンなどが表示され、平らな場所に置いて、三脚無しで様々なアングルの写真が撮影できます。

## **フレックスモードパネルを利用する**

フレックスモードパネルを利用すると、画面の上側にアプリの画面が表示され、下側にタッ チパッドなど操作ができるフレックスモードパネルが表示されます。

- • フレックスモードパネルは、マルチウィンドウに対応している一部のアプリでのみ利用 できます。
- 1 ホーム画面で H-→ 「設定」→ 「便利な機能」→ 「ラボ」→ 「フレックスモー ドパネル」
- $\bigcap$ **2**

## <span id="page-53-0"></span>**エッジパネル**

エッジパネルから各アプリのショートカットなどを利用できます。 ホーム画面でエッジパネルハンドルを中央にドラッグするとエッジパネルが表示 されます。

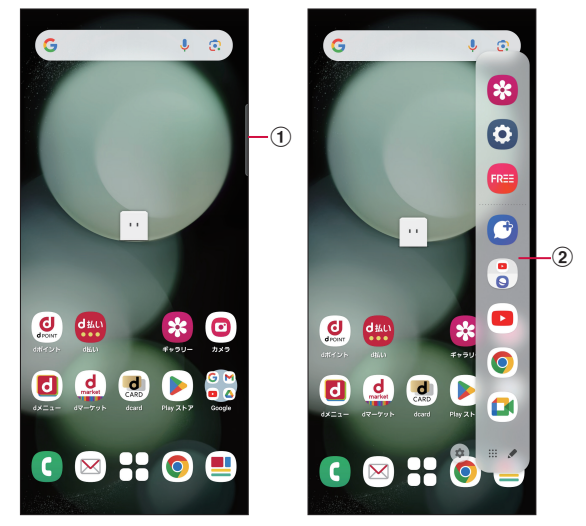

エッジパネル (表示例)

(1) エッジパネルハンドル ② エッジパネル

### **エッジパネルを設定する**

エッジパネルをONにすると、画面ON時に、エッジパネルハンドルが表示され、中央にドラッ グするとエッジパネルを表示できます。エッジパネルには、アプリや機能などを表示できます。 また、使用するエッジパネルを追加したり、エッジパネルやエッジパネルハンドルの位置な どを設定したりできます。

**ホーム画面でH→ 「設定」→ 「ディスプレイ」→ 「エッジパネル」** • エッジパネルの設定メニューが表示されます。

**2** $\bigcap$ 

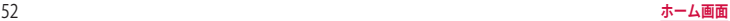

#### **エッジパネルを追加する**

使用したいエッジパネルを追加します。

- **1** エッジパネルの設定メニューで「パネル」
	- • 「パネル」画面が表示されます。
- **2** 追加したいエッジパネルにチェックを付ける

#### **エッジパネルをダウンロードする**

Galaxy Storeからエッジパネルをダウンロードできます。

- **1** エッジパネルの設定メニューで「パネル」
- **2** 「Galaxy Store」
	- 以降は画面の指示に従って操作してください。

#### **エッジパネルを編集する**

エッジパネルに表示するアプリや機能などを編集します。

- **1** エッジパネルの設定メニューで「パネル」
- **2** エッジパネル下の「編集」
	- 以降は画面の指示に従って操作してください。

## **エッジパネルハンドルを設定する**

エッジパネルハンドルの位置や色、サイズなどを設定できます。

- **1** エッジパネルの設定メニューで「ハンドル」
- **2** 各項目を設定

- • エッジパネルが複数選択されている場合は、エッジパネルの設定メニューで「パ ネル」→ : →「並べ替え」をタップするとエッジパネルの並び順を変更できます。
- エッジパネルでウをタップすると、「パネル」画面が表示されます。
- • エッジパネル「アプリ」で、アイコンを左にドラッグすると、アプリを起動したり、 ポップアップ表示などで起動できます。

# **電話/電話帳**

## <span id="page-55-0"></span>**電話をかける**

## **1** ホーム画面で

- **2** 相手の電話番号を入力
	- • 同一市内へかけるときでも市外局番から入力してください。

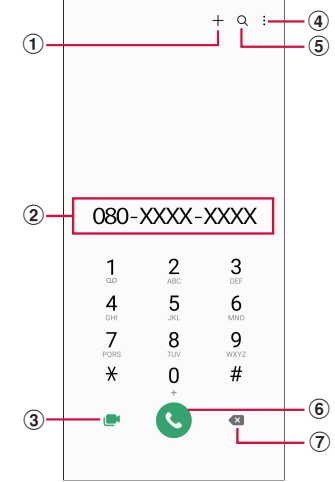

#### 電話画面

a 連絡先登録/更新※

電話番号を連絡先に追加登録または更新します。

- b 電話番号入力欄 入力した電話番号が表示されます。
- ③ ビデオコール※ ビデオコールを発信できます。
- d メニュー メニューを表示します。
- **6 検索** 
	- **保宗**<br>最近の検索履歴を表示します。
- f 電話発信 **一覧品元日**<br>入力した電話番号に電話をかけます。
- (7) 削除キー※ 一番右側の番号またはカーソルの左側の番号を削除します。ロングタッチすると、カーソ ルの左側の番号をすべて削除できます。

※ 電話番号が入力されている場合に表示されます。

**3**

## **4 通話が終了したら●**

#### お知らせ

- • 1回の通話ごとに発信者番号を通知/非通知にするには、電話番号の前に「186」 (通知)/「184」(非通知)を入力します。「発信者番号通知」([P.62](#page-63-1))を利用して、 あらかじめ通知/非通知を設定することもできます。
- • 銀行の残高照会やチケットの予約サービスなど、通話中に番号を追加入力する 必要があるサービスを利用する際、あらかじめメインの電話番号と追加番号を 一度に入力して発信するためには、「2 秒間の停止を追加」または「待機を追加」 を使用します。
	- 雷話画面で、雷話番号を入力 → : →「2秒間の停止を追加」→ 任意の番号を 入力→ ● をタップすると、雷話がつながって約2秒後にプッシュ信号 (番号) が自動的に送信されます。
	- 電話画面で、電話番号を入力 → →「待機を追加」→ 任意の番号を入力 → ● をタップすると、雷話がつながって「はい」をタップしたときにプッシュ 信号(番号)が送信されます。
- • VoLTEは、通話やビデオコールを高品質でご利用いただけます。 VoLTEのご利用には、自分と相手が以下の条件を満たす必要があります。
	- VoLTE 対応機種であること
	- VoLTE 利用可能エリアであること
	- 「モバイルネットワーク」の「ネットワークモード」※が「5G / 4G / 3G / GSM(自動接続)」「4G / 3G / GSM(自動接続)」のいずれかに設定されて いること
- ※ ホーム画面で ━━ 「設定」→ 「接続」→ 「モバイルネットワーク」→ 「ネット ワークモード」
- VoLTE (HD+) は、通話やビデオコールの音声がVoLTE よりさらに高音質でご利 用いただけます。 Vol TF (HD+) のご利用には、Vol TFのご利用条件に加えて、自分と相手が

Vol TF (HD+)対応機種である必要があります。

- • ビデオコールは、お互いの映像を見ながら通話ができます。また、音声通話と 切り替えられます。
	- ビデオコールの発信時は音声通話料およびパケット通信料がかかります。ま た、着信時にもパケット通信料がかかります。
	- 映像はベストエフォート通信(通信の混雑具合に応じた最適速度となる)の ため、通信環境により品質は異なります。
	- 音声通話中にビデオコールへ切り替えができなかった場合は、画面上にビデ オコール切り替えに失敗した旨が表示され、音声通話が継続されます。
	- ビデオコールの映像は、ご利用機種により表示処理に違いがあるため、本端 末で表示される自分の映像と相手に表示される映像の範囲が異なる場合があ ります。

#### **緊急通報**

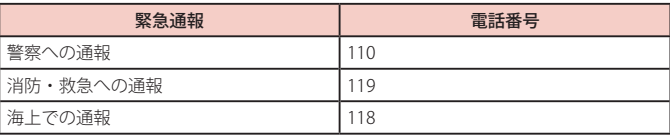

- • 本端末は、「緊急通報位置通知」に対応しております。110番、119番、118番な どの緊急通報をかけた場合、発信場所の情報(位置情報)が自動的に警察機関な どの緊急通報受理機関に通知されます。お客様の発信場所や電波の受信状況によ り、緊急通報受理機関が正確な位置を確認できないことがあります。位置情報を 通知した場合には、ホーム画面に通報した緊急通報受理機関の名称が表示されま す。なお、「184」を付加してダイヤルするなど、通話ごとに非通知とした場合 は、位置情報と電話番号は通知されませんが、緊急通報受理機関が人命の保護な どの事由から、必要であると判断した場合は、お客様の設定に関わらず、機関側 がGPSを利用した位置測位による正確な位置情報と電話番号を取得することがあ ります。また、「緊急通報位置通知」の導入地域/導入時期については、各緊急 通報受理機関の準備状況により異なります。
- 日本国内の緊急通報受理機関に接続する場合は、VoLTE (LTE ネットワーク)の み利用できます。
- • 本端末から110番、119番、118番通報の際は、携帯電話からかけていることと、 警察・消防機関側から確認などの電話をする場合があるため、電話番号を伝え、 明確に現在地を伝えてください。また、通報は途中で通話が切れないように移動 せず通報し、通報後はすぐに電源を切らず、10分程度は着信できる状態にしてお いてください。
- • かけた地域により、管轄の消防署・警察署に接続されない場合があります。
- • 日本国内ではnanoSIMカードを取り付けていない場合、またはeSIMを設定して いない場合、PINコードの入力画面、PINコードロック・PUKロック中には緊急通 報110番、119番、118番に発信できません。
- • 「番号指定ブロック」[\(P.60](#page-61-0))を設定した状態で緊急通報110番、119番、118番に 発信すると、番号指定ブロックはOFFになります。
- • 一部のネットワークでは、緊急通報が利用できない場合があります。
- ビデオコールでは緊急通報は利用できません。

## **電話を受ける**

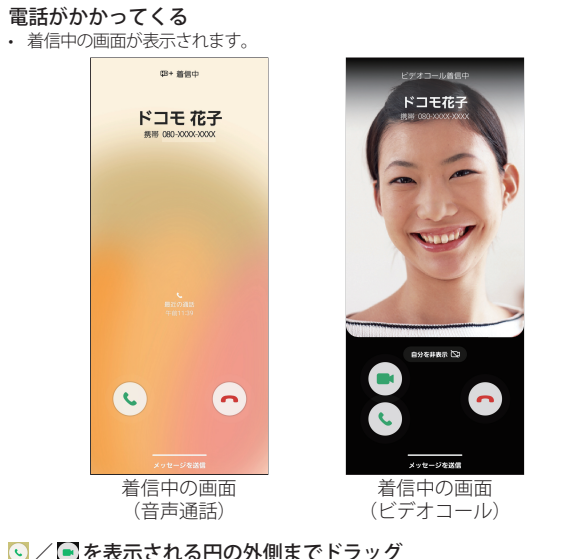

## **2 © / ■を表示される円の外側までドラッグ**

• 通話が開始されます。

着信拒否する場合

6 / 6 を表示される円の外側までドラッグします。

#### 着信拒否して相手に SMS で拒否理由を伝える場合

画面下部の「メッセージを送信」を上方向にドラッグし、拒否理由をタップします。 • 拒否理由は変更できます (P62)。

• 「新しいメッセージを作成」をタップすると、SMSを作成できます。

「伝言メモ」で応答する場合(音声通話のみ)

画面下部の「メッセージを送信」を上方向にドラッグし、「伝言メモ」をタップしま す。

ビデオコールで自分の映像を相手に送信したくない場合

「自分を非表示」をタップしてから、■を表示される円の外側までドラッグしま す。

ビデオコールを音声通話で受ける場合

- を表示される円の外側までドラッグします。
- • 音声通話が開始されます。

**3 通話が終了したら6/6** 

#### お知らせ

- • 着信中にサイドボタン、音量UPボタン/音量DOWNボタンを押すと、着信音や バイブを停止できます。
- • 「通話設定」の「発信者情報」([P.61](#page-62-0))の「追加詳細情報を表示」をOFFにすると、 着信中の画面の「最近の通話」を非表示にできます。

#### **アプリ起動中に着信を受ける**

アプリの起動中に音声通話の着信があると、ポップアップに着信が表示されます。

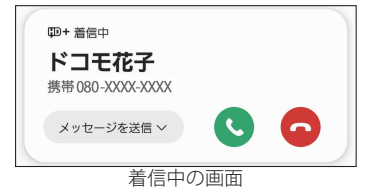

- ©/ あをタップすると通話を開始/拒否できます。
- • 「メッセージを送信」をタップすると、着信拒否をして相手に SMS で拒否理由を伝えたり、 伝言メモで応答したりすることができます。
- 画面をタップすると、全画面表示になります。

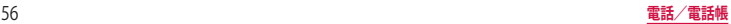

## **通話中の操作**

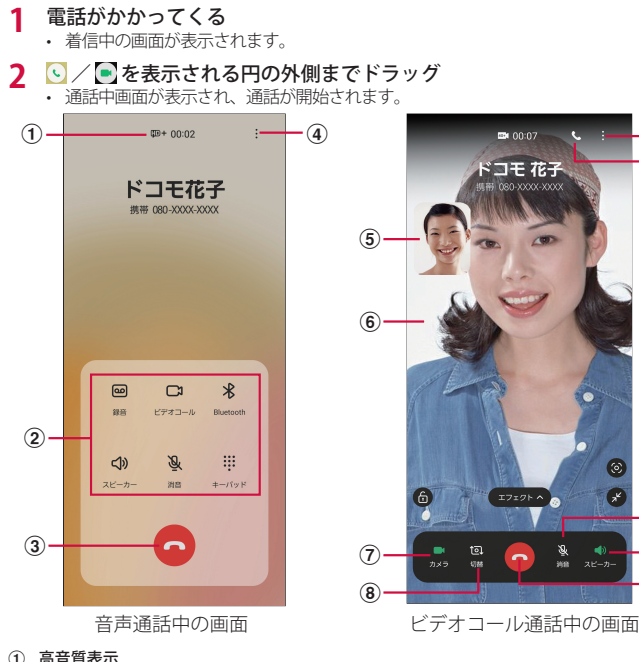

- a 高音質表示
- ② メニューアイコン

タップしてそれぞれの操作を行います。

- • 録音/録音を停止:通話を録音できます。
- ビデオコールに切り替えます。
- Bluetooth: Bluetooth デバイスと接続してハンズフリーで通話します。
- • スピーカー:相手の声をスピーカーから流してハンズフリーで通話します。
- 消音:自分の声を相手に聞こえないようにします。
- • キーパッド/非表示:キーパッドの表示/非表示を切り替えます。キーパッドをタップしてプッ シュ信号を送信します。

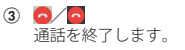

 $a \cdot \frac{1}{2}$ 

通話中画面のメニューを表示します([P.58\)](#page-59-0)。

- 6) 自分の画像 タップすると、自分の画像と相手の画像が入れ替わります。
- ◎ 相手の画像 相手の設定によっては、代替画像が表示されます。
- g カメラ 自分の画像を相手に送信するかどうかを切り替えます。
- 8 切替

 $\alpha$ **a** 

 $\sqrt{10}$ Gî  $\mathbf{3}$ 

相手に送信する映像のカメラを内側/外側で切り替えます。

- i 音声通話 音声通話に切り替えます。
- 10 消音 自分の声を相手に聞こえないようにします。
- m スピーカー 相手の声をスピーカーから流してハンズフリーで通話します。

- • 音声通話中に、相手がビデオコールに切り替えた場合は、ビデオコールへの切り 替えを確認するメッセージが表示されます。「承認」をタップするとビデオコール 通話中の画面になります。
- ビデオコール通話中にアプリを「雷話」アプリから切り替えた場合、相手に映像 が送信されなくなります。
- ビデオコール中に「エフェクト」をタップすると、AR絵文字 [\(P.80](#page-81-1)) やフィルター などを使用できます。
- ●をタップすると、画面がロックされ全画面表示になり、タッチ操作ができなく なります。通話を終了するには、●をタップして、ロックを解除する必要があり ます。
- ◎ をタップすると、自動フレーミングがONになり、顔や動きを検知し、ズーム や方向を自動的に調整します。

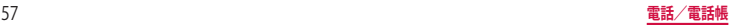

#### <span id="page-59-0"></span>**通話中画面のメニュー**

#### 通話中画面で : / ■ をタップすると以下の項目が表示されます。

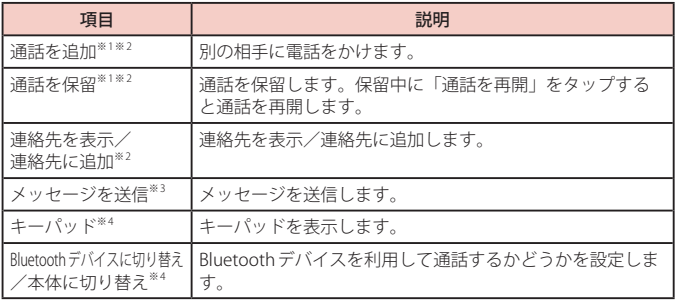

※1 「キャッチホン」をご契約いただいている場合のみ操作できます。

- ※2 音声通話中のみ表示されます。
- ※ 3 音声通話中のみ表示されます。接続しているネットワークによって、表示されない場 合があります。
- ※4 ビデオコール通話中のみ表示されます。

#### お知らせ

- • 通話相手の声の音量(通話音量)を調節するには、通話中に音量UPボタン/音 量DOWNボタンを押します。
- 音声通話中の画面は、本端末を顔に近づけるなどして画面を覆ったとき(ヘッド) セットなどを取り付けている場合やスピーカーをONにしている場合を除く)や 操作せずにしていると、自動的に消えます。本端末を顔から遠ざけたり、サイド ボタンを押したりすると、通話中画面を表示できます。

#### **通話履歴**

履歴画面では、通話履歴を一覧で確認できます。

- 1 ホーム画面で C → 「履歴」
	- • 履歴画面が表示されます。

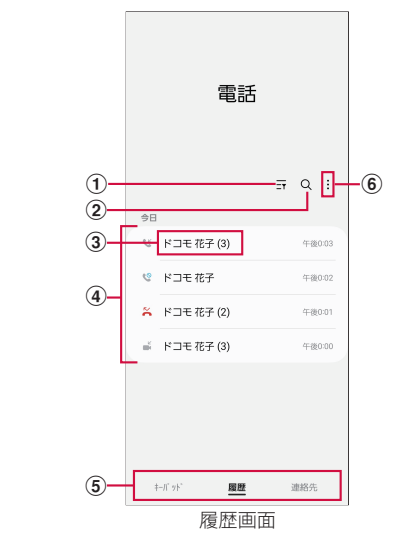

a フィルター

表示する着信の種類を選択できます。

2 検索

連絡先を検索します。

- 3 名前、電話番号
	- • タップすると、発信、メッセージ送信、ビデオコール発信、通話相手との履歴詳細などの確認 ができます。
	- • ロングタッチ →「削除」をタップすると、履歴を削除できます。
- (4) 履歴の内容
	- • 通話履歴の内容(発信/着信/不在着信/ビデオコール)や件数、どれくらい前の履歴か、な どが表示されます。
- (5) 切替タブ

キーパッド、履歴、連絡先の表示を切り替えます。

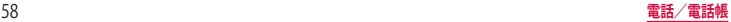

#### $6) \times 22 -$

メニューを表示します。

#### お知らせ

<span id="page-60-0"></span>• 不在着信がある場合は ステータスバーに スポ表示されます。ステータスバーを 下にスクロール/フリックし、画面の指示に従って操作してください。

#### <span id="page-60-1"></span>**伝言メモ**

電話に応答できないときに、応答メッセージを流して伝言を録音する伝言メモを 設定できます。

- • ビデオコールでは伝言メモは利用できません。
- 1 ホーム画面で ■→ : → 「設定」
- **2** 「伝言メモ設定」→「メッセージで自動応答」
- **3** 「毎回」/「バイブ/サイレント設定中に有効」/「手動」
	- • 「応答メッセージを再生するまでの時間」をタップすると応答時間を設定できます。
	- • 「言語」をタップすると応答メッセージの言語を設定できます。

- • 録音された伝言メモがある場合は、通知パネルに通知が表示されます。ステータ スバーを下にスクロール/フリックし、「新しい録音メッセージ」をタップすると、 ・<br>伝言メモを確認できます。ホーム画面で ■ → : → 「設定」 → 「伝言メモ設定 」 → 「録音済み伝言メモ」をタップしても、伝言メモを確認できます。
- • 1件あたりの最大録音時間や保存件数については、「主な仕様」[\(P.141](#page-142-0))をご参照 ください。

## **国際電話(WORLD CALL)を利用する**

WORLD CALL は国内でドコモの端末からご利用になれる国際電話サービスです。 海外での利用については、「海外利用」([P.128\)](#page-129-0) をご参照ください。

- • 通信事業者によっては、発信者番号が通知されない/正しく表示されないことがありま す。この場合、履歴から電話をかけることはできません。
- **1** ホーム画面で → 「0」「1」「0」 → 国番号 → 地域番号(市外局番)→ 相手の電話番号を入力
	- 地域番号(市外局番)が「0」で始まる場合には、先頭の「0」を除いて入力してください。 ただし、イタリアなど一部の国・地域では「0」が必要な場合があります。

**2**

**3** 通話が終了したら●

## **通話設定**

## ホーム画面で ■ → : → 「設定」 をタップすると通話関連機能の設定ができます。

<span id="page-61-0"></span>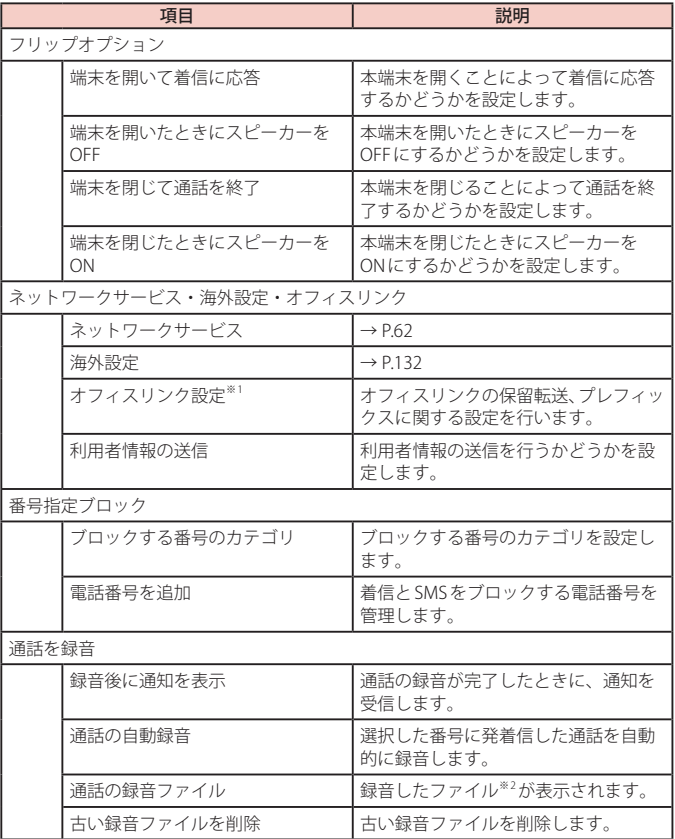

<span id="page-62-0"></span>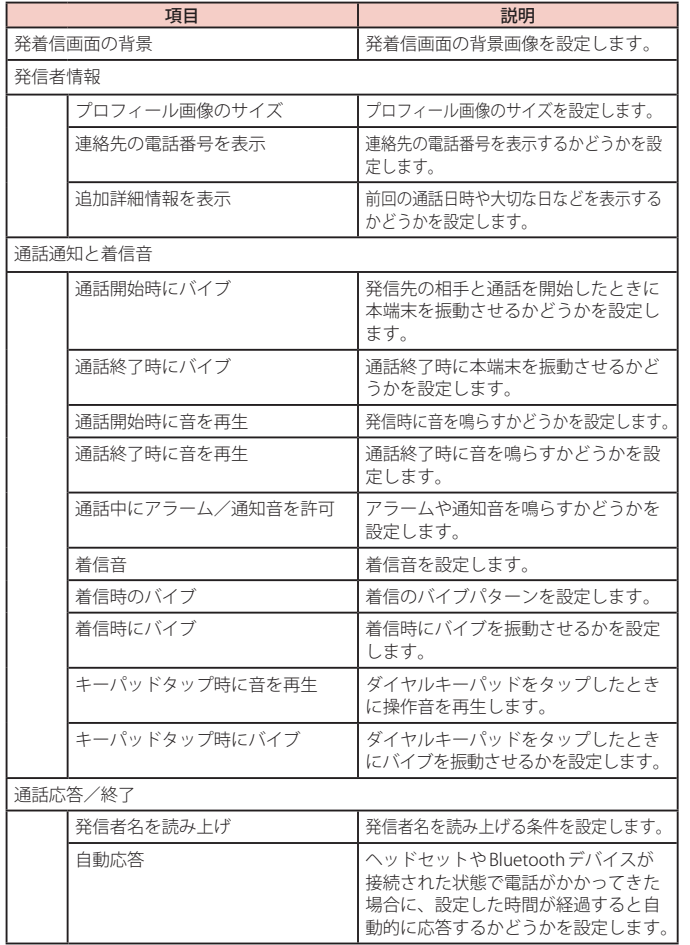

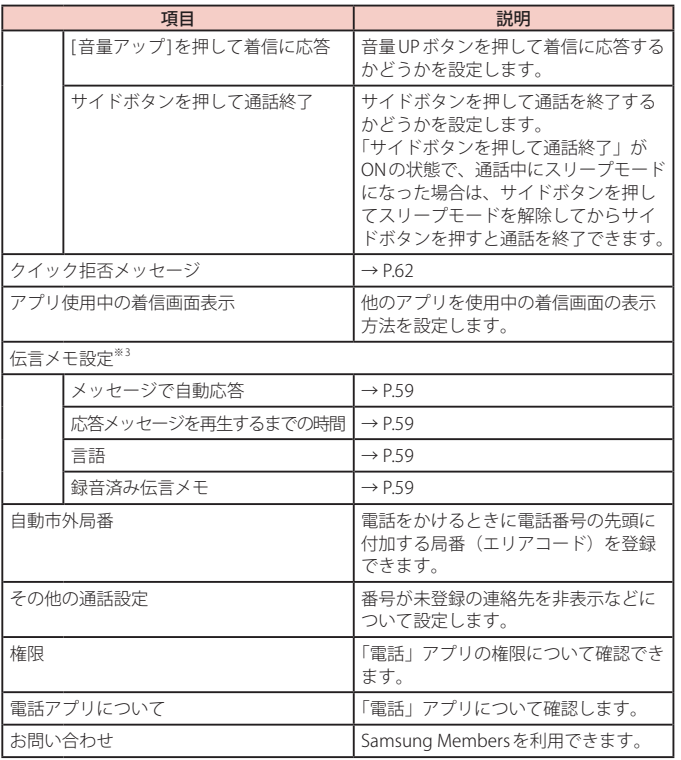

※1 オフィスリンクは法人のお客様向け内線サービスです。<br>※2 通話の録音ファイルがあるときのみ表示されます。<br>※3 ビデオコールではご利用いただけません。

## <span id="page-63-3"></span>**ネットワークサービスを設定する**

**| ホーム画面で || → : → 「設定 | → 「ネットワークサービス・海外設定・** オフィスリンク」→「ネットワークサービス」

<span id="page-63-1"></span><span id="page-63-0"></span>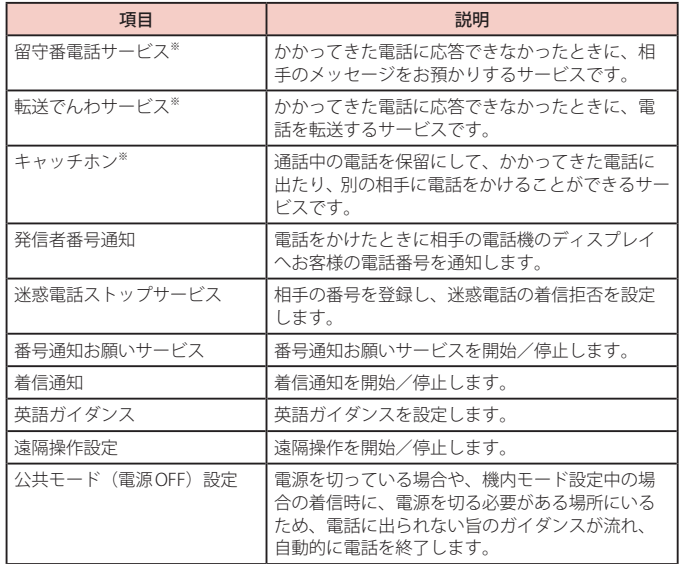

※ ビデオコールではご利用いただけません。

#### <span id="page-63-2"></span>**着信拒否時に SMS で送信する拒否理由を登録する**

本端末では、電話の着信を拒否して相手にSMSで拒否理由を伝えることができます。

1 ホーム画面で ■→:→「設定」→ 「クイック拒否メッセージ」

#### **2** 拒否メッセージを入力→+

登録済みの拒否メッセージを編集する場合

編集したい拒否メッセージをタップ → 拒否メッセージを編集 →「保存」をタップ します。

#### 拒否メッセージを削除する場合

削除したい拒否メッセージの ー をタップします。

## **指定した電話番号からの着信や SMS をブロックする**

着信やSMSをブロックしたい相手の電話番号を登録したり、番号カテゴリを選択したりでき ます。

#### 1 ホーム画面で C → : → 「設定」 → 「番号指定ブロック」

#### **2** ブロックしたい電話番号を入力→+

- 「ブロックする番号のカテゴリ」→ブロックしたい番号カテゴリにチェックを付ける と、まとめてブロックできます。
- • 「履歴」/「連絡先」をタップすると、履歴、連絡先から電話番号を選択して登録でき ます。

登録済みの電話番号を削除する場合

削除したい電話番号の - をタップします。

## <span id="page-64-0"></span>**電話帳**

## <span id="page-64-1"></span>**電話帳に登録する**

ドコモが提供する「ドコモ電話帳」アプリを利用して、名前や電話番号、メールアドレスなど さまざまな情報の連絡先を管理できます。

- • 電話帳でクラウドサービスをご利用になる際は、「ドコモ電話帳」アプリが必要です。
- 「ドコモ雷話帳」アプリを初めて起動する場合 (アプリの初期化後を含む)」 クラウド機能 に関する画面が表示され、設定ができます。
- 1 ホーム画面でH→「ドコモ電話帳」
	- お買い上げ時は、連絡先一覧画面が表示されます。
- 

**2 ●**<br>• アカウント選択画面が表示された場合は、画面の指示に従って操作してください。

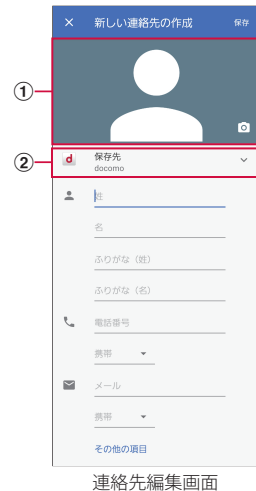

a 画像欄

写真の撮影/選択ができます。

2 保存先

アカウントを選択できます。

**3** 必要な項目を入力

#### **4** 「保存」

• 連絡先が表示されない場合は連絡先一覧画面で ■→表示するアカウントをタップ して表示の設定を変更します。

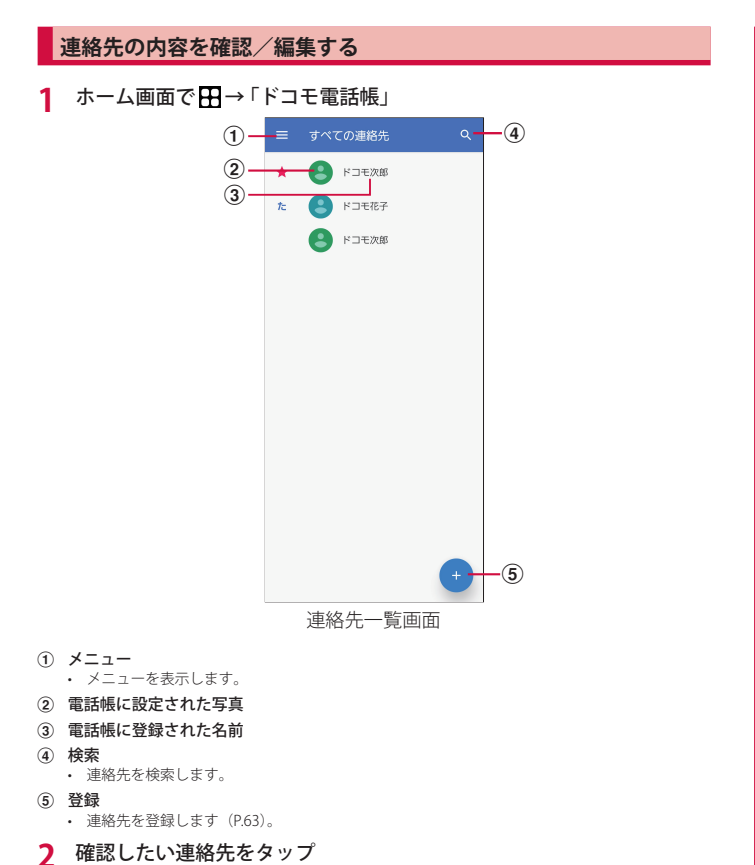

- • 連絡先詳細画面が表示されます。
- 連絡先を編集する場合は、クをタップします。

#### **電話帳から電話をかける**

**1** 連絡先一覧画面で電話をかけたい相手をタップ

- **2** • をタップするとメッセージを作成したり、 をタップするとビデオコールを発信 したりすることができます。
	- • メールアドレスをタップしてアプリを選択するとメールを作成できます。

#### **連絡先をお気に入りに追加する**

- 1 連絡先詳細画面で ☆ をタップして、☆ にする
	- 連絡先一覧画面のインデックスの★に表示されます。

#### **ラベル(グループ)を追加/編集する**

- 1 連絡先一覧画面で ■→ 「ラベルを作成」
- **2** アカウントを選択 → ラベル名を入力
- **3** 「OK」
- **ラベル(グループ)に連絡先を追加する**
- 1 連絡先一覧画面で ■→ 追加したいラベル(グループ)をタップ
- **2 2 → 追加したい連絡先をタップ** 
	- ラベル(グループ)から連絡先を削除する場合は、削除したい連絡先を含むラベル(グ ループ)をタップ→ ■→「連絡先を削除」→削除したい連絡先の & をタップします。

## お知らせ

• ラベル(グループ)に追加できる連絡先は、保存先が同じアカウントの連絡先の みです。

## **連絡先をインポート/エクスポートする**

nanoSIMカード/eSIMと本端末の間で連絡先をインポートしたり、連絡先データ (vCard) として送信したりできます。

1 連絡先一覧画面で = → 「設定」→ 「インポート」 / 「エクスポート」 • 画面の指示に従って操作します。

## **ドコモ電話帳を設定する**

- 1 連絡先一覧画面で <mark>=</mark> → 「設定」
- **2** 項目を選択
	- 画面の指示に従って操作します。

# **メール/ウェブブラウザ**

## <span id="page-67-1"></span>**ドコモメール**

ドコモのメールアドレス(@docomo.ne.jp)を利用して、メールの送受信ができ ます。

送受信したメールはドコモのメールサーバに保存されるので、機種変更時のデー タ移行や、本端末紛失時のデータ復旧が行えます。また dアカウントを利用すれば、 タブレットや PCブラウザなど複数のデバイスから同一のメールアドレスを使って メールの送受信や閲覧が行えます。

ドコモメールの詳細については、ドコモのホームページをご覧ください。 [https://www.docomo.ne.jp/service/docomo\\_mail/](https://www.docomo.ne.jp/service/docomo_mail/)

**ホーム画面で図** 

• 以降は画面の指示に従って操作してください。

## <span id="page-67-0"></span>**+メッセージ**

携帯電話番号を宛先にして、テキストメッセージだけでなく、画像、動画、スタ ンプ等をチャット形式で送受信できます。また、1対 1でのメッセージのやりとり だけではなく、複数人でのグループメッセージのやりとりもできます。

+メッセージを利用していない相手とは、+メッセージアプリでショートメッセー ジサービス(SMS)での送受信をすることができます。

また、公式アカウントを利用することで企業とのメッセージのやりとりを行うこ とができます。

+メッセージの詳細については、ホーム画面で「+メッセージ」→「マイページ」 → 「ヘルプ」→ 「使い方ガイド」を参照するか、ドコモのホームページをご覧くだ さい。

[https://www.docomo.ne.jp/service/plus\\_message/](https://www.docomo.ne.jp/service/plus_message/)

**1** ホーム画面で「+メッセージ」

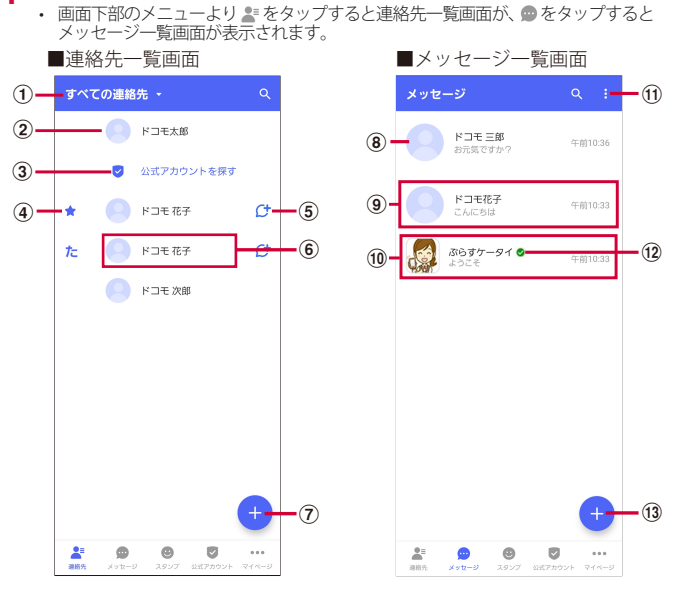

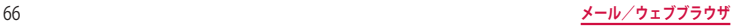

- a 切替タブ:タップすることで、すべての連絡先を表示するか、+メッセージの利用 者 (ひ のアイコンが表示されている連絡先)のみを表示するか、切り替えるごと ができます。
- b マイプロフィール:お客様の連絡先が表示されています。タップすることでマイプ ロフィールを表示・編集できます。
- c 公式アカウントを探す:タップすると公式アカウントストアが表示されます。
- d お気に入りの連絡先:お気に入りに設定した連絡先が連絡先一覧の上段、 「公式アカウントを探す」の下に表示されます。
- e :+メッセージを利用している連絡先を表すアイコンです。このアイコンが表示 されている連絡先とグループメッセージのやりとりができたり、写真、スタンプ等 をやりとりしたりすることができます。
- 6 連絡先:タップすることで、連絡先の詳細を確認することができます。
- (7) ●:タップすることで連絡先を追加できます。
- (8) プロフィール画像:相手のプロフィール画像が表示されます。連絡先に登録された プロフィール画像より、相手が登録したプロフィールの画像が優先して表示されま す。
- i メッセージ:タップするとメッセージ画面を表示することができます。
- (ii) 公式アカウント:企業が運営しているアカウントです。アイコンが丸囲いの四角で 表示されます。
- **偷 ■:**サブメニューを表示します。
	- すべて既読: 未読メッセージをすべて既読にします。
	- メッセージの並べ替え: メッセージの並べ替えを行います。
- (2 2:ドコモの審査を通過したことを示す認証済みマークです。
- **旬 ●:新しいメッセージと新しいグループメッセージを作成できます。**

#### **メッセージを送信する**

- **1** ホーム画面で「+メッセージ」
- **2** 画面下部のメニューより「メッセージ」
- **3** → 「新しいメッセージ/新しいグループメッセージ」
	- グループメッセージとは、キメッセージサービス利用者(連絡先に α マークがつい ている人)複数人でメッセージのやりとりができる機能です。
- **4** 宛先を選択
	- • 連絡先に登録されていない宛先に送信する場合は、「名前や電話番号を入力」をタッ プし、電話番号を直接入力してください。
	- • グループメッセージの場合は、宛先を複数選択後、「OK」をタップしてください。
- **5** メッセージ入力欄をタップして文字を入力 →
	- • 宛先が+メッセージ利用者であれば、写真や動画、スタンプを送信できます。

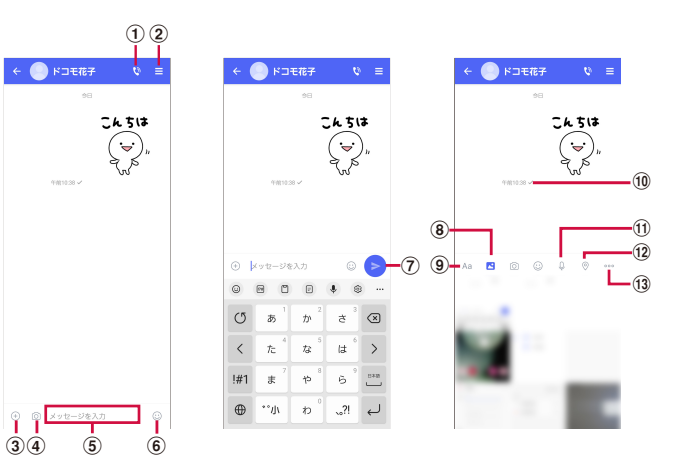

- a :電話アプリが起動し、発信できます。
- 2 □: サブメニューを表示します。
- 連絡先の登録や、通知設定の変更などができます。
- c :写真やスタンプ、位置情報などを送信するためのシェアトレイを表示します。 • シェアトレイを表示すると、画像送信や音声録音などの機能が使用できます。
- (4) 向:タップするとカメラが起動します。ロングタッチすると、写真が撮影されその まま送信することができます。
- e メッセージ入力欄:メッセージを入力することができます。
- **6** ©: スタンプ選択画面への切り替え
- (7) ●:入力したメッセージを送信します。
- (8) 3: 画像選択画面への切り替え
- **9) Aa:テキスト入力画面への切り替え**
- (10 メッセージの配信状態を表示します。
- :相手がメッセージを閲覧済み
- • 送受信者両方の「メッセージの既読機能」設定がオンの場合のみ、お互いの既読状態を 確認できます。
- :相手が端末にメッセージを受信済み
- (アイコン表示なし):サーバにメッセージを送信済み
- :メッセージ送信に失敗
- k :音声録音画面への切り替え
- (12) ⊙:地図画面への切り替え
- (3) …: 連絡先/スケッチ/ファイル共有が選択できます。

#### お知らせ

#### ショートメッセージサービス (SMS) についてのお知らせ

- • 海外通信事業者をご利用のお客様との間でも送受信できます。ご利用可能な国・ 海外通信事業者については、ドコモのホームページをご覧ください。
- • 宛先が海外通信事業者の場合、「+」、「国番号」、「相手先携帯電話番号」の順に入 力します。携帯電話番号が「0」で始まる場合は、先頭の「0」を除いた電話番号 を入力します。また、「010」、「国番号」、「相手先携帯電話番号」の順に入力して も送信できます。
- 宛先に" # "または "★"がある場合、SMSを送信できません。
- • 宛先の電話番号に184 / 186を付与した場合はSMSを送信できません。

#### +メッセージについてのお知らせ

- • 海外ローミングにより+メッセージアプリをご利用いただくには、+メッセージ アプリにて海外ローミング時の+メッセージ利用設定を「オン」に設定していた だく必要があります(初期設定は「オフ」に設定されています)。 また、端末のデータローミングの設定を「オン」にしてください。
- • 機種変更前、またはMNPによる転入前端末で+メッセージを利用されていた場 合であっても、メッセージの受信を行うには+メッセージアプリを起動し、+メッ セージ利用規約等に同意いただく必要があります。

#### **メッセージを読む**

送受信したメッセージは、宛先/送信者ごとにスレッドにまとめて表示されます。

- **1** ホーム画面で「+メッセージ」
- **2** 画面下部のメニューより「メッセージ」→ 読みたいメッセージのスレッ ドを選択
	- • メッセージを返信する際に使用する各機能については、「メッセージを送信する」の キャプチャ記載ページをご参照ください。

#### **メッセージを転送する**

- **1** ホーム画面で「+メッセージ」
- **2** 画面下部のメニューより「メッセージ」→ スレッドを選択
- **3** 転送するメッセージをロングタッチ→
- **4** 宛先を選択し、メッセージを入力→●

## **メッセージを削除する**

- **1** ホーム画面で「+メッセージ」
- **画面下部のメニューより「メッセージ」→ スレッドを選択**
- **3** 削除するメッセージをロングタッチ→ | → 「削除」 • 本端末上のメッセージのみ削除され、相手側のメッセージは削除されません。なお、 - 削除したメッセージは元に戻すことができません。
	- 画像選択時等、ごみ箱アイコンが表示されない場合があります。その場合は、 → 「削除」→「削除」をタップしてください。

## **スレッドを削除する**

- **1** ホーム画面で「+メッセージ」
- **2** 画面下部のメニューより「メッセージ」→ 削除するスレッドをロング タッチ
- **3** → 「削除」
	- グループメッセージのスレッドを削除すると、グループから退出されます。

#### **+メッセージの設定を変更する**

- **1** ホーム画面で「+メッセージ」
- **画面下部のメニューより「マイページ」→「設定」**
- **3** 項目を選択

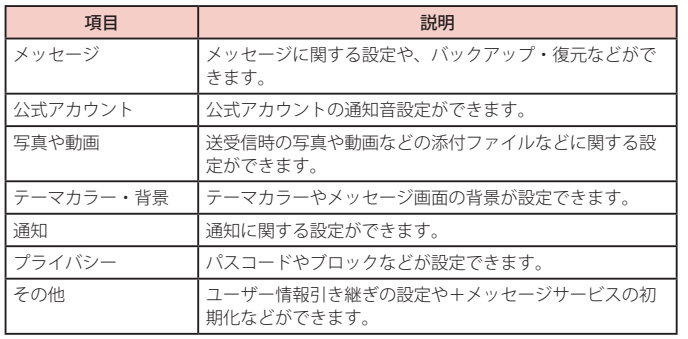

## **公式アカウント機能を利用する**

- **1** ホーム画面で「+メッセージ」
- **2** 画面下部のメニューより「公式アカウント」
- **3** 「公式アカウント」画面にて利用したいアカウントをタップ
- **4** 「利用規約に同意し、この公式アカウントを利用します」のチェック ボックスをタップ
- **5** 「利用する」

## **E メール**

一般のプロバイダが提供するPOP3 や IMAP などに対応したE メールアカウントを 設定して、E メールの送受信ができます。

## **E メールアカウントを設定する**

メールアドレスとパスワードを入力すると、Eメールアカウントの設定を自動的に取得して設 定が行われます。

- • 自動で設定できない場合や、手動で設定する場合は、受信設定や送信設定を入力する必 要があります。あらかじめ必要なEメールアカウント設定の情報をご用意ください。
- • 設定するE メールアカウントによって、手順や画面左上のアイコンが異なります。
- ホーム画面でH→ 「Microsoft」→ 「Outlook」
	- 画面の指示に従ってアカウントを追加してください。

## **E メールを作成して送信する**

- **1** ホーム画面でH→ 「Microsoft」→ 「Outlook」
- - **2** • Eメール作成画面が表示されます。
- **3** 「宛先」欄に送信先のメールアドレスを入力
	- CC / BCCを追加する場合は、 > をタップしてCC欄またはBCC欄にアドレスを入力 します。
- **4** 「件名」欄に件名を入力
- **5** 本文欄に本文を入力
- **6**

#### お知らせ

• パソコンや他の端末とEメールを送受信した場合、利用環境によっては絵文字や HTMLメールなどの内容が正しく表示されない場合があります。

## **受信した E メールを確認する**

- **1** ホーム画面でH→ 「Microsoft」→ 「Outlook」
- **2** 受信メール一覧を下にスライド
- **3** 確認したい E メールをタップ
	- • 本文画面が表示されます。

#### お知らせ

- 3→ <sup>®</sup>→ 「通知」でEメールの通知について設定できます。
- • 本文画面で送信元をタップして「連絡先に追加」をタップすると、メールアドレ スを連絡先に登録できます。
- · データが添付されている場合はEメール一覧画面に のが表示されます。ファイル 名をタップすると添付データを確認できます。
- 「フィルター」をタップすると、表示するメールのフィルタリングができます。
- 国をタップすると、メールなどの検索ができます。
- 同をタップすると、予定の作成ができます。
- 本文画面で なタップすると項目が表示されます。画面の指示に従って操作し てください。

#### **E メールの設定を変更する**

#### **アカウント設定**

- 1 ホーム画面でH→ 「Microsoft」→ 「Outlook」
- **2** ■→ ® → 設定したいアカウントをタップ
- **3** 設定したい項目をタップ

#### **基本設定**

1 ホーム画面でH→ 「Microsoft」→ 「Outlook」

2 ●→ ◎

**3** 設定したい項目をタップ
#### お知らせ

- 「連絡先の同期」をタップすると、連絡先アプリと同期するかどうかを設定できます。
- Outlookの詳細については、 ●→ @ をタップして、「ヘルプとフィードバック」 をご覧ください。

#### **Gmail**

#### Google のメールサービスや一般のサービスプロバイダが提供するE メールを利用 できます。

- Gmailを利用するには、Google アカウントの設定が必要です ([P.29](#page-30-0))。メールアドレス の設定画面が表示された場合、画面の指示に従って設定を行ってから操作してください。
- Gmailの詳細については、Gmailの画面で ■→「ヘルプとフィードバック」をタップし てご覧ください。

# **Gmail を開く**

#### **1** ホーム画面で「Google」→「Gmail」

• Gmailの新機能に関する画面が表示された場合は、画面の指示に従って操作してくだ さい。

# **2** 読みたいメールをタップ

• 選択したメールの内容が表示されます。

# **Gmail を作成して送信する**

**1** ホーム画面で「Google」→「Gmail」

- 2 / メール作成画面が表示されます。
- **3** 各項目を入力→ト

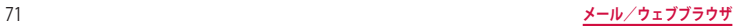

# **緊急速報「エリアメール」**

エリアメールは、気象庁が配信する緊急地震速報、津波警報、国・地方公共団体 が配信する災害・避難情報を、回線混雑の影響を受けずに受信できるサービスで す。

- • エリアメールはお申し込み不要の無料サービスです。
- • 次の場合はエリアメールを受信できません。
- 電源オフ時
- 国際ローミング中
- 機内モード中
- ソフトウェアアップデート中
- PIN コード入力画面表示中
- 音声通話中(VoLTE 音声通話中を除く)

# **緊急速報「エリアメール」を受信する**

エリアメールを受信すると、内容通知画面が表示され、専用ブザー音または専用着信音とバ イブレーションでお知らせします。

- • 専用ブザー音および専用着信音は変更できません。
- **1** エリアメールを自動的に受信する
- **2** 受信すると専用ブザー音または専用着信音が鳴り、ステータスバーに アイコンが表示され、エリアメールの本文が表示される

#### **受信したエリアメールをあとで確認する**

- 1 ホーム画面でH→「ツール」→「災害用キット」
- **2** 「緊急速報「エリアメール」」→「エリアメール」→ エリアメール一覧か ら、任意のエリアメールを選択

#### **エリアメールを削除する**

- 1 ホーム画面でFR→ 「ツール」→ 「災害用キット」
- **2** 「緊急速報「エリアメール」」 →「エリアメール」 → エリアメール一覧か ら、任意のエリアメールをロングタッチ
- **3** 「削除」 → 「削除」

# **ウェブブラウザ**

# **ウェブブラウザを使用する**

ブラウザアプリを利用して、パソコンと同じようにウェブページを閲覧できます。 本端末では、パケット通信またはWi-Fiによる接続でブラウザを利用できます。 • ウェブページによっては、表示できない場合や、正しく表示されない場合があります。

#### **ウェブブラウザを起動する**

- **1** ホーム画面で
- • ウェブページが表示されます。

#### お知らせ

- • アドレスバーやアイコンが表示されていない場合は、画面を下にフリック/スワ イプすると表示されます。
- ブラウザ画面では、ピンチアウト/ピンチイン操作で画面の拡大/縮小、スクロー ル/フリック操作で画面のスクロール、ロングタッチ操作でテキストのコピーな どができます。

#### **新しいタブを開く**

- **1** ホーム画面で
- **2**<sup>→</sup>
- **3** ウェブサイトを表示

#### **シークレットタブを開く**

ブラウザの履歴や検索履歴を残さずに、ブラウザの閲覧ができます。

- **1** ホーム画面で
- **2** → 「新しいシークレット タブ」
- **3** ウェブサイトを表示

#### お知らせ

- シークレットモードをOFFにする場合、 **□→ □** をタップします。
- • シークレットモードで閲覧中の画面は通常モードと色が異なります。
- • シークレットタブで閲覧したウェブページは、閲覧履歴や検索履歴に表示されま せん。また、Cookie は本端末に保存されません。ただし、シークレットタブで閲 覧中にダウンロードしたファイルやブックマークなどは保存されます。

### **履歴やブックマークを管理する**

**履歴からウェブページを表示する**

- **1** ホーム画面で
- **2** → 「履歴」
- **3** 表示したいウェブページをタップ

#### **ウェブページをブックマークに追加する**

- **1** ホーム画面で
- **2** ブックマークに追加するウェブページを表示
- **3**<sup>→</sup>

#### **ブックマークからウェブページを表示する**

- **1** ホーム画面で
- **2** → 「ブックマーク」 • ブックマークの一覧が表示されます。
- **3** 表示したいウェブページをタップ

#### **ブックマーク/履歴のメニュー**

ブックマーク/履歴をロングタッチすると画面上部にメニューが表示されます。画面の指示 に従って操作してください。

#### **ウェブブラウザを設定する**

- **1** ホーム画面で
- **2** → 「設定」
- **3** 設定したい項目をタップ

# **カメラ/ギャラリー**

# **カメラ**

# **カメラをご利用になる前に**

- • カメラは非常に精密度の高い技術で作られていますが、常に明るく見えたり、暗く見え たりする点や線が存在する場合があります。また、特に光量が不足している場所での撮 影では、白い線やランダムな色の点などのノイズが発生しやすくなりますが、故障では ありませんので、あらかじめご了承ください。
- • カメラを起動したとき、画面に縞模様が出ることがありますが、故障ではありませんので、 あらかじめご了承ください。
- • カメラで撮影した静止画や動画は、実際の被写体と色味や明るさが異なる場合がありま す。
- レンズに指紋や油脂などが付くと、鮮明な静止画/動画を撮影できなくなります。撮影 する前に、柔らかい布などでレンズをきれいに拭いてください。
- • 撮影するときは、本端末が動かないようにしっかり手で持って撮影してください。撮影 時に本端末が動くと、撮影画像がぶれる原因になります。
- • 撮影するときは、レンズに指や髪などがかからないようにしてください。
- • カメラ利用時は電池の消費が多くなります。電池残量が少ない状態で撮影を行った場合、 画面が暗くなったり、撮影画像が乱れたりすることがありますのでご注意ください。
- • 静止画の連続撮影や動画の長時間撮影など、カメラを長時間起動していると本端末が温 かくなり、カメラが自動的に終了することがありますが、故障ではありません。しばら く時間をおいてからご使用ください。
- • 広角レンズを使用することで写真や動画に歪みが出ることがありますが、故障ではあり ませんので、あらかじめご了承ください。
- マナーモード(バイブ、サイレント)設定中でも静止画撮影のシャッター音や動画撮影 の開始音、終了音は鳴りますのでご注音ください。

#### 著作権・肖像権について

本端末を利用して撮影または録音したものを著作権者に無断で複製、改変、編集な どすることは、個人で楽しむなどの目的を除き、著作権法上禁止されていますので お控えください。また、他人の肖像を無断で使用、改変などすると、肖像権の侵害 となる場合がありますのでお控えください。なお、実演や興行、展示物などでは、 個人で楽しむなどの目的であっても、撮影または録音が禁止されている場合があり ますのでご注意ください。

お客様が本端末を利用して公衆に著しく迷惑をかける不良行為などを行う場合、法 律、条例(迷惑防止条例等)に従い処罰されることがあります。

カメラ付き携帯電話を利用して撮影や画像送信を行う際は、プライバシーなどにご 配慮ください。

# **撮影画面の見かた**

### **1** ホーム画面で「カメラ」

- • 位置情報タグに関する画面が表示された場合は、内容を確認して画面に従って操作 してください。
- • 設定の状況によって、表示されるアイコンが異なります。

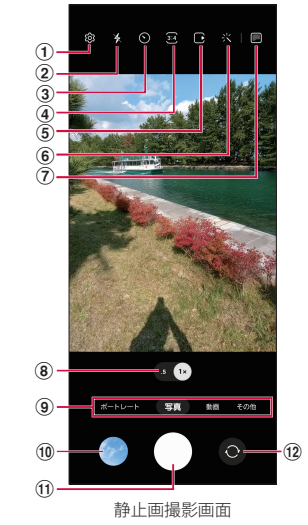

- ① 設定
	- • タップすると、設定メニューが表示されます。 → [P.76](#page-77-0)
- ② フラッシュ設定
	- • フラッシュを OFF /自動/ ON に切り替えます。
- ③ タイマー
	- セルフタイマーを設定します。
- (4) 縦横比
	- • 画面表示の縦横比を変更できます。
- e モーションフォト
	- • モーションフォト(写真を撮影する前の短いシーンのビデオクリップを撮影できます。) のON / OFFを切り替えます。
- 6) フィルター
	- • 撮影の際にフィルターや美肌効果が利用できます。

#### g カバー画面プレビュー

• カバーディスプレイで、撮影者だけでなく被写体の対象者も映りを確認しながら撮影で きます。

#### h カメラズーム

- • ズーム倍率を切り替えます。ズームはリアカメラでのみ利用可能です。
- • 撮影する画像サイズによって、切り替えができない場合があります。
- **③ カメラモードの切替 → [P.77](#page-78-0)**
- **m** サムネイル
- • タップすると、ギャラリーが起動します。
- **(ft) シャッター (静止画撮影) ボタン → [P.75](#page-76-0)**
- 12 リアカメラとフロントカメラの切替
	- • 自分撮りができます。
	- 撮影画面で上下にフリックしても切り替えられます。

#### お知らせ

- • 撮影画面をタップすると、フォーカスアイコンと明るさ調整バーが表示されます。
- 自分撮りの画面で & をタップすると、ワイド自分撮りで自分撮りができます。
- • サイドボタンを2回押してもカメラを起動できます。
- • カメラを起動した状態で何も操作しないまま一定の時間が経過すると、カメラは 終了します。
- • カメラアプリの一部の機能は、フロントカメラでは利用できない場合があります。

# <span id="page-76-0"></span>**静止画の撮影**

- **1** ホーム画面で「カメラ」
- **2** 被写体にカメラを向ける
	- • ディスプレイ上でピンチアウト/ピンチインするとズーム調節できます。
- - **【】**<br>• シャッター音が鳴り、撮影されます。
	- • 撮影した静止画は自動的に保存されます。
	- 撮影時に■を画面外側にスワイプしてロングタッチすると、最大で100枚の写真を 連続撮影することができます。
	- ■ をロングタッチすると、動画撮影ができます。手を離すと録画は終了します。
	- ○をロングタッチし、 ■にドラッグするとカメラモードを「動画」に切り替えて動画 撮影を継続できます。

#### お知らせ

- • 音量UPボタン/音量DOWNボタンを押しても静止画を撮影できます。
- フロントカメラでの撮影画面で■をタップする代わりに、手のひらをフロント カメラに向けても、静止画撮影ができます。

# **カバーディスプレイで撮影する**

# **1** を表示される円の外側までドラッグ

- カメラが起動し、カバーディスプレイに撮影画面が表示されます。
- サイドボタンをすばやく2回押してもカメラを起動できます。
- 左右にフリックすると、カメラモードを切り替えられます。

#### **2** 画面をタップ/音量ボタンを押す/手のひらをカメラに向ける

• カバーディスプレイ上でピンチアウト/ピンチインさせると、撮影画面の拡大/縮 小表示ができます。

# <span id="page-76-1"></span>**動画の撮影**

### **1** ホーム画面で「カメラ」

#### **2** 「動画」

- 撮影画面で左にフリックしても切り替えられます。
- • をタップするとスーパー手振れ補正のON / OFFができます。

# **3** 被写体にカメラを向ける→●

- • 開始音が鳴り、動画撮影が始まります。
- • ディスプレイ上でピンチアウト/ピンチインするとズーム調節できます。
- 動画撮影中に © をタップすると、静止画も撮影できます。
- 撮影を一時停止するには Ⅱ をタップします。一時停止中に をタップすると、撮 影を再開できます。

#### **4** 撮影を停止するときは、■

• 終了音が鳴り、撮影した動画が自動的に保存されます。

- • 動画を撮影する前に、ストレージに十分な空きがあることを確認してください。
- • 音量UPボタン/音量DOWNボタンを押しても動画を撮影/停止できます。

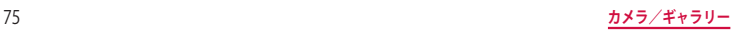

# <span id="page-77-0"></span>**カメラの設定**

# **1** ホーム画面で「カメラ」

# **23**<br>• カメラモードにより設定できない項目があります。

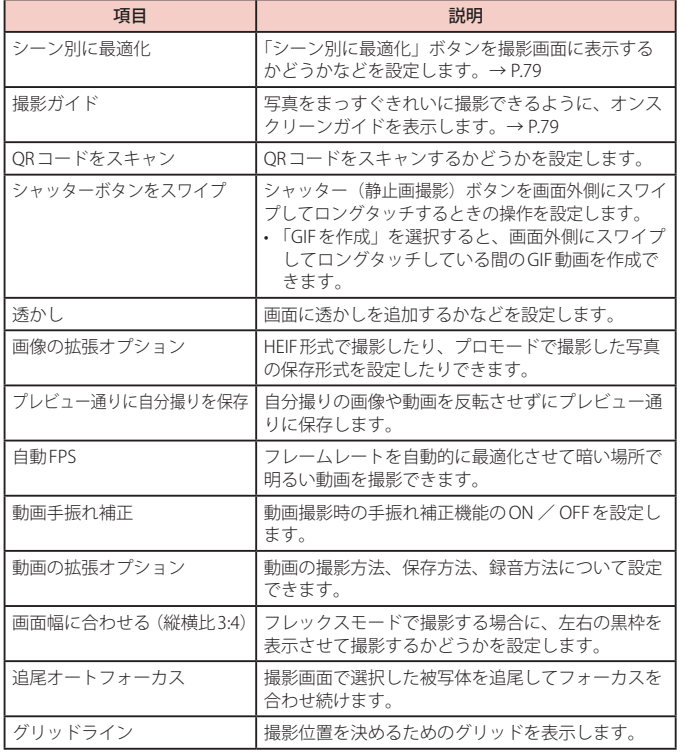

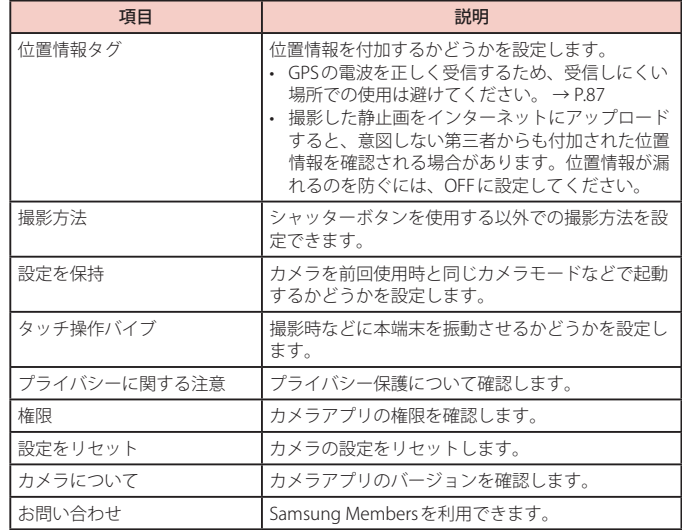

# **3** 設定が終了したら、

- 以下の場合は追尾オートフォーカス機能が動作しない場合があります。
	- 被写体が大きすぎる、小さすぎる場合
	- 被写体が極端に動きすぎる場合
	- 逆光、暗い場所で撮影している場合
	- 被写体の色やパターンと背景が同じ場合
	- 被写体に日よけのように水平なパターンが含まれる場合
	- **極端にカメラが揺れている場合**
	- 動画の解像度が高い場合
	- 光学ズームを使ってズームイン、ズームアウトしている場合
- • カメラモードによっては、HEVC形式で撮影や保存ができない場合があります。

#### <span id="page-78-0"></span>**カメラモードを切り替える**

## **1** ホーム画面で「カメラ」

# **2** カメラモードを選択

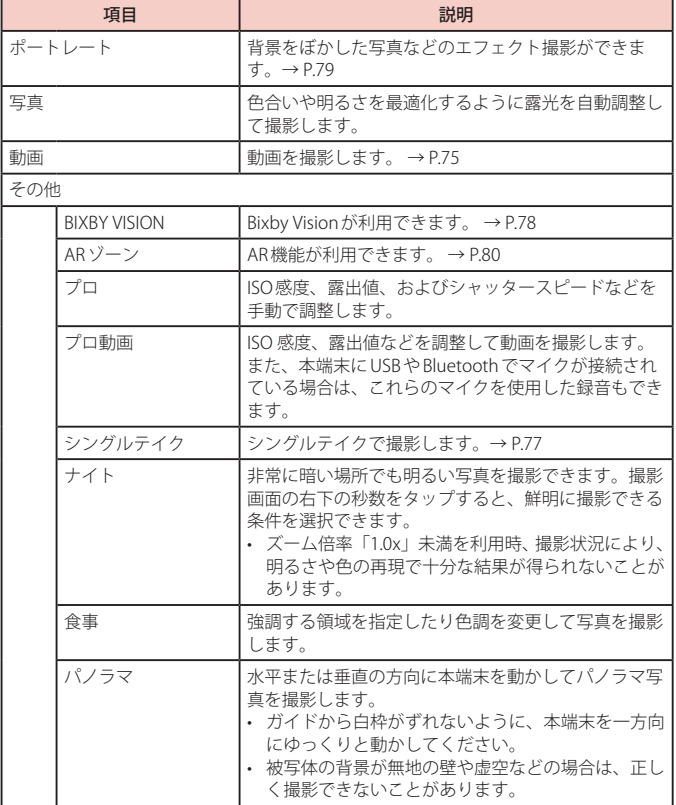

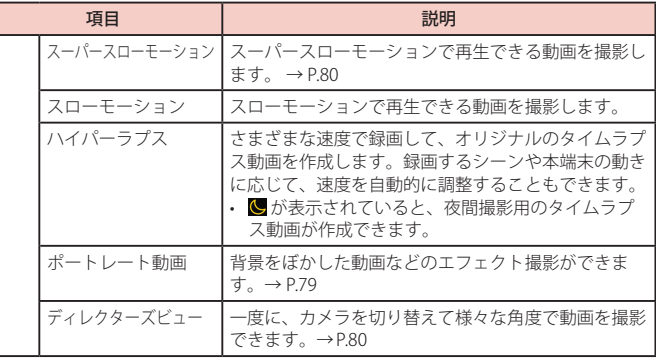

# <span id="page-78-1"></span>**シングルテイクで撮影する**

一度の撮影で、さまざまな静止画や動画が自動生成されます。

- **1** ホーム画面で「カメラ」
- **2** 「その他」→「シングルテイク」

### **3** ■ ロをタップし、カメラを動かして撮影する

- 自動的に撮影が停止します。
- **4** サムネイルをタップ
	- 生成されたさまざまな撮影結果を確認します。

- ■をタップすると、シングルテイクの撮影でどのタイプの結果を表示させるか(撮 影オプション)を選択できます。
- • 選択した撮影オプションや周囲の撮影環境によっては、意図した結果が得られな い場合があります。

# <span id="page-79-0"></span>**Bixby Vision を利用する**

Bixby Visionでは認識した画像を元に関連情報などを表示できます。

- **1** ホーム画面で「カメラ」
- **2** 「その他」 → 「BIXBY VISION」
- Bixby Vision画面で ■→「設定」をタップし、Bixby Visionで認識させる対象をあらか じめ選んでください。
- **3** モードを選ぶ
- **4** 対象にカメラを向ける
	- • 関連情報が表示されます。

#### **Bixby Vision を設定する**

- **1** ホーム画面で「カメラ」
- **2** 「その他」→「BIXBY VISION」

# **3** → 「設定」

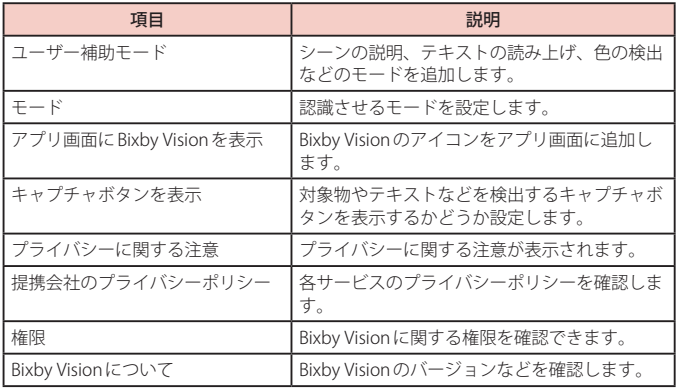

#### お知らせ

- • 本機能を使用するにはネットワーク接続が必要です。
- • をタップすると、ギャラリーなどの画像に対してBixby Visionを利用できます。
- 画像のサイズやフォーマット、解像度などによっては、本機能が利用できなかっ たり、検索結果が得られない場合があります。

# **ライブ翻訳を利用する**

- **1** Bixby Vision 画面で「翻訳」
- **2** 翻訳したい対象が認識領域に入るようにカメラを向ける

### **3** 画面上で翻訳元言語と翻訳先言語を選択する

• 翻訳したい対象の文字が翻訳されて表示されます。

# <span id="page-80-2"></span>**ポートレートで撮影する**

背景をぼかして静止画を撮影できます。ポートレートはフロントカメラでも利用できます。

- **1** ホーム画面で「カメラ」
- **2** 「ポートレート」
- **3** ■→ 調整バーで背景ぼかしなどを調節

• 調整バーのアイコンをタップすると、ぼかし以外のエフェクトを利用できます。

- **4** 撮影する
	- 撮影した静止画は自動的に保存されます。

#### お知らせ

- 本端末と被写体を離して撮影してください。
- • 十分な光がある場所で撮影してください。
- • ポートレートで撮影した画像は「ギャラリー」で「バックグラウンドエフェクトを変更」 をタップすると、撮影後に背景のぼかしなどのエフェクトを変更できます。
- 以下の場合は背景のぼかしが適用されない場合があります。
	- 本端末や被写体が動いている場合
	- 被写体が薄いまたは透明である場合
	- 被写体が背景と同じ色である場合
	- 被写体や背景が平らである場合

# <span id="page-80-3"></span>**ポートレート動画で撮影する**

被写体の人物の背景にエフェクトをかけて動画を撮影できます。

- **1** ホーム画面で「カメラ」
- **2** 「その他」→「ポートレート動画」
- **→ 調整バーで背景ぼかしなどを調節** 
	- 調整バーのアイコンをタップすると、ぼかし以外のエフェクトを利用できます。
- **4** 撮影する
	- • 撮影した動画は自動的に保存されます。

#### お知らせ

- 本端末と被写体を離して撮影してください。
- • 十分な光がある場所で撮影してください。
- 以下の場合は背暑のぼかしが適用されない場合があります。
	- 本端末や被写体が動いている場合
	- 被写体が薄いまたは透明である場合
	- 被写体が背景と同じ色である場合
	- 被写体や背景が平らである場合

# **インテリジェント機能を利用する**

#### <span id="page-80-0"></span>**シーン別に最適化を利用する**

カメラが自動的に撮影対象を検出し、写真の色設定を自動的に調整し最適な写真を撮影でき ます。

- **1** ホーム画面で「カメラ」
- **2** 撮影画面で図→「シーン別に最適化」→ ●

#### お知らせ

- • 「シーン別に最適化」のアイコンは検出した撮影対象に応じたアイコンが表示されます。
- 本機能はカメラモードが「写真」の場合のみ有効です。
- テキストが認識され、撮影画面に 3 が表示された場合は、 3 →「保存」をタッ プすると、正面から見たような歪みのないキャプチャを撮影できます。

#### <span id="page-80-1"></span>**撮影ガイドを利用する**

写真をまっすぐ撮影できるように、オンスクリーンガイドを表示します。

**1** ホーム画面で「カメラ」

#### **2** ్త

- **3** 「撮影ガイド」→ く
- **4** をベストショットの■ に合わせる
	- • ガイドが黄色くなります。

#### **5** 撮影する

#### お知らせ

• 本機能はカメラモードが「写真」の場合のみ有効です。

# <span id="page-81-1"></span>**スーパースローモーションで撮影する**

スーパースローモーションでは、見逃したくない瞬間をスローモーションで撮影することがで きます。

- **1** ホーム画面で「カメラ」
- **2** 「その他」→「スーパースローモーション」
- - **●】**<br>• ■をタップして■にすると、撮影対象が検出領域で検出され、自動的にスーパー スローモーションで撮影されます。検出領域をドラッグすると、領域を移動したり 領域のサイズを変更できます。

#### お知らせ

- • 十分な光がある場所で撮影してください。十分な光がない屋内で撮影した場合は、 次のような撮影結果になる場合があります。
	- 光が少ないことにより画面が暗くなる
	- 蛍光灯のような光の下で撮影することにより、画面がちらつく
	- ノイズが発生する
- 撮影中に本端末が動いた場合は、意図しない瞬間が認識され、スーパースローモー ションとして撮影されることがあります。
- 撮影方法で © を選択した場合は、下記の状態になっていると意図しない瞬間が 認識され、スーパースローモーションとして撮影されることがあります。
	- 本端末が動いた時
	- 四角い枠の内側で、撮影したい対象の近くで他の物体が動いている場合
	- 蛍光灯などちらつく光の下で撮影する場合

#### **撮影した動画をアニメーション GIF または MP4 で保存する**

- **1** ホーム画面で「ギャラリー」
- **2** スーパースローモーション動画を選択
- **3** 画面を上にドラッグ
- **4** 「おすすめの編集」から保存したい動画を選択
- **5** 「保存」 → 「GIF」/「MP4」 → 「OK」
	- • 動画がアニメーションGIFまたはMP4として保存されます。

#### お知らせ

• アニメーションGIFの解像度は元の動画より低下する場合があります。

# <span id="page-81-2"></span>**■ディレクターズビューで撮影する**

一度に、カメラを切り替えて様々な角度で動画を撮影できます。

- **1** ホーム画面で「カメラ」
- **2** 「その他」 → 「ディレクターズビュー」
- **3** サムネイルからカメラを選択
- - **•**<br>• 録画中にカメラを切り替えることもできます。

#### **5**

#### お知らせ

• 図をタップして 3 が表示された状態で撮影すると、フロントカメラとリアカメ ラの映像を別々に保存できます。

#### <span id="page-81-0"></span>**AR ゾーンを利用する**

AR絵文字やAR手描きなどのAR機能が利用できます。

#### **AR 絵文字を編集する**

- **1** ホーム画面で「カメラ」
- **2** 「その他」→ 「AR ゾーン」→ 「AR 絵文字スタジオ」
	- • 画面の指示に従ってAR絵文字を編集します。

#### **AR 絵文字を作成する**

顔を認識させてAR絵文字を作成し、「ギャラリー」などで利用できます。作成した絵文字は顔 の動きを認識して動きます。

- **1** ホーム画面で「カメラ」
- **2** 「その他」→ 「AR ゾーン」→ 「AR 絵文字カメラ」

**3 13**<br>• 画面の指示に従ってAR絵文字を作成します。

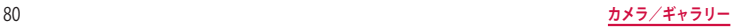

#### **AR 絵文字スタンプを作成する**

- **1** ホーム画面で「カメラ」
- **2** 「その他」→ 「AR ゾーン」→ 「AR 絵文字スタンプ」 • 画面の指示に従ってAR絵文字スタンプを作成します。

#### お知らせ

• 「AR絵文字スタンプ」画面で • → 「編集 | → 削除するスタンプを選択 → 「削除 | → 「削除」とタップすると、作成したAR絵文字スタンプを削除できます。

#### **AR 手描きを利用する**

認識させた人物や空間上の物体に追従させながら、手描きで書くことができ、その様子を動 画でも撮影できます。

- **1** ホーム画面で「カメラ」
- **2** 「その他」 → 「AR ゾーン」 → 「AR 手描き」
- $\bullet$ **3**
- **4** 手描きで描画する
- - **5** • 手描きで描画した動画が保存されます。

#### お知らせ

• リアカメラで利用するには、別途AR用のアプリのインストールが必要です。

#### **ギャラリー**

#### 本端末などに保存されている静止画や動画を閲覧したり、整理したりできます。

- **1** ホーム画面で「ギャラリー」
	- • 撮影日別に並んだデータの一覧画面が表示されます。
	- : をタップすると、各データの一覧画面の機能メニューを表示したりすることがで きます。
	- • をタップすると、カテゴリ別に表示できたり、アルバムを共有したり、ギャラリー の設定などができます。

# **2** データをタップ

• 向→「ごみ箱に移動」をタップするとデータがごみ箱に移動され、一定期間後にデー タは完全に削除されます。

# **静止画を表示する**

#### **1** データの一覧画面で表示する静止画をタップ

- 静止画が表示されます。
- データを切り替えるには画面を左右にスクロールします。

#### お知らせ

• 静止画の表示画面で画面を上にフリックすると、データの詳細を確認できます。

#### **静止画を編集する**

#### **1** データの一覧画面で編集する静止画をタップ

• データを切り替えるには画面を左右にスクロールします。

- **2** *Q*<br>• フォトエディターを使用して様々な静止画の編集ができます。
	- ■をタップすると、その他の編集機能を利用できます。

# **動画を再生する**

#### **1** データの一覧画面で再生する動画をタップ

- • 動画が再生されます。
- データを切り替えるには画面を左右にスクロールします。

#### お知らせ

• 動画の表示画面で画面を上にフリックすると、データの詳細を確認できます。

# **動画を編集する**

動画のトリミングや、効果の追加、キャプションの追加などができます。

- **1** データの一覧画面で編集する動画をタップ • データを切り替えるには画面を左右にスクロールします。
- **2** → 「動画プレーヤーで開く」
- **3** → 「エディター」
	- 画面の指示に従って動画を編集します。

#### お知らせ

• データの一覧画面で編集する動画をロングタッチ → 「作成」→ 「ムービー」をタッ プすると、動画の編集ができます。

# **テキストを抽出する**

テキスト情報が含まれた画像からテキストを抽出し、コピーして他のアプリなどに共有できま す。

- **1** データの一覧画面で静止画をタップ
- **2**
- **3** ハイライト表示されている部分から抽出したいテキストの範囲を選択
	- 画面の指示に従ってその後の操作を選択します。

# **アプリ**

# **d メニュー**

dメニューは、ドコモのさまざまなコンテンツやサービスにアクセスすることが できるポータルサイトです。

# **1** ホーム画面で「d メニュー」

• ブラウザが起動し、「dメニュー」が表示されます。 ※ ご利用時には、「サイトご利用にあたって」をご確認ください。 <https://smt.docomo.ne.jp/portal/src/terms.html>

# **Play ストア**

Google Play のご利用には、Google アカウントの設定が必要です [\(P.29](#page-30-0))。

# **アプリをインストールする**

- **1** ホーム画面で「Play ストア」
- **2** ダウンロードしたいアプリを検索し、タップ → 詳細を確認
- **3** 無料アプリの場合は「インストール」、有料アプリの場合は金額欄をタッ プ → 画面の指示に従って操作

- • アプリのインストールに同意すると、アプリの使用に関する責任を負うことにな ります。多くの機能または大量のデータにアクセスするアプリには特にご注意く ださい。
- • アプリのインストールは安全であることを確認の上、自己責任において実施して ください。ウイルスへの感染や各種データの破壊などが発生する可能性がありま す。
- • お客様がインストールしたGoogle LLCが提供するアプリを含む第三者提供アプ リなどにより、各種動作不良や自己または第三者などへ不利益が生じた場合、当 社では責任を負いかねます。
- • お客様がPlayストアからインストールしたGoogle LLCが提供するアプリを含む 第三者提供アプリにつきましては、各提供元にお問い合わせください。
- • アプリによっては、自動的にパケット通信を行うものがあります。パケット通信 は、切断するかタイムアウトにならない限り、接続されたままです。
- • Google Playの詳細については、Playストアの画面でGoogleアカウントのアイコ ン →「ヘルプとフィードバック」をタップしてご覧ください。
- • アプリの自動更新の設定はGoogleアカウントのアイコン →「設定」からできま す。
- アプリのアンインストールについては、「アプリの削除/無効化」([P.48](#page-49-0)) をご 参照ください。

# **Galaxy Store**

Galaxy Store を利用して、おすすめの豊富なアプリをダウンロードすることがで きます。

# **Galaxy Store に接続する**

- **ホーム画面で <del>H</del>I→ 「Galaxy Store」**
- **2** 利用したいアプリを検索してダウンロード

#### お知らせ

• Galaxy Store は国・地域によってはご利用になれない場合があります。詳細につい ては、パソコンからGalaxy Store サイト内のサポートページをご覧ください。

# **おサイフケータイ**

お店などの読み取り機に、おサイフケータイ対応のアプリを起動せずに本端末をか ざすだけで、お支払いやポイントカードなどとして使える「おサイフケータイ対応 サービス」がご利用いただける機能です。

電子マネーやポイントなどを本端末のIC カード内に保存し、画面上で残高やポイン トの確認などができます。また、おサイフケータイの機能をロックすることにより、 盗難、紛失時に無断で使用されることを防ぐこともできます。

おサイフケータイの詳細については、ドコモのホームページをご覧ください。

- • おサイフケータイ対応サービスをご利用いただくには、サイトまたはアプリでの設定が 必要です。
- 本端末の故障により、ICカード内データ<sup>※</sup>が消失·変化してしまう場合があります(修 理時など、本端末をお預かりする場合は、データが残った状態でお預かりすることがで きませんので、原則データをお客様自身で消去していただきます)。データの再発行や復 元、一時的なお預かりや移し替えなどのサポートは、おサイフケータイ対応サービス提 供者にご確認ください。重要なデータについては、必ずバックアップサービスのあるお サイフケータイ対応サービスをご利用ください。
- 故障、機種変更など、いかなる場合であっても、ICカード内データが消失·変化、その 他おサイフケータイ対応サービスに関して生じた損害について、当社としては責任を負 いかねます。
- • 本端末の盗難、紛失時は利用停止などの対応方法について、速やかに当社およびご利用 のおサイフケータイ対応サービス提供者へお問い合わせください。

※ おサイフケータイ対応端末に搭載された IC カードに保存されたデータ

# **「おサイフケータイ対応サービス」の利用方法**

おサイフケータイ対応サービスをご利用いただくには、おサイフケータイ アプリよりサービ スを設定してください。

- **ホーム画面で HH → 「ツール」 → 「おサイフケータイ」** 
	- 初期設定が完了していない場合は、初期設定画面が表示されます。画面の指示に従っ て操作してください。
- **2** 利用したいサービスをタップ
- **3** サービスに関する設定を行う
	- • サービスのアプリまたはサイトから設定してください。
- **4** のマークを読み取り機にかざす

#### お知らせ

- • 本端末の電源を切っていても利用できますが、電源を長時間入れなかったり、電 池残量が少ない場合や電源を入れてから一定時間は、利用できなくなることがあ ります。
- 本端末の省雷カモード設定 (P114) やデータセーバー設定 (P97) にかかわらず、 おサイフケータイ対応のアプリはおサイフケータイ対応サービスの提供に必要な 通信をバックグラウンドで行うため、パケット通信料がかかる場合があります。
- 本端末の電源を入れた後、再起動後およびソフトウェアアップデート後は、画面 ロックを解除してから読み取り機にかざしておサイフケータイ対応サービスをご 利用ください。

# **対向機にかざす際の注意事項**

読み取り機やNFCモジュールが内蔵された機器など、対向機にかざすときは、以下のことに ご注意ください。

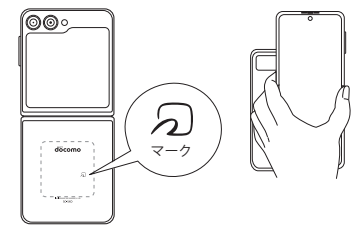

- 5)マークを対向機にかざす際には、強くぶつけたりせず、ゆっくりと近づけてください。
- のマークを対向機の中心へ平行になるようにかざしてください。中心にかざしても読み 取れない場合は、本端末を少し浮かしたり、前後左右にずらしたりしてかざしてください。
- 5マークと対向機の間に金属物があると読み取れないことがあります。また、ケースや カバーに入れたことにより、通信性能に影響を及ぼす可能性がありますので読み取れな い場合はケースやカバーから取り外してください。

# **おサイフケータイの機能をロックする**

「NFC /おサイフケータイ ロック」を利用すると、おサイフケータイの機能やサービスの利用 を制限できます。NFC /おサイフケータイのロックは、SIMカードロックとは異なります。

**1** ホーム画面で → 「ツール」 → 「おサイフケータイ」

#### **2** → 「NFC /おサイフケータイ ロック ON / OFF」

- 本機能のロックは画面ロックと連動され、ロック設定/解除時パスワードを設定す る必要はありません。
- ロックを解除する場合は、 0 → 「NFC /おサイフケータイロックON / OFF | をタッ プします。

### お知らせ

- • 「NFC/おサイフケータイ ロック」ご利用中に電池が切れると、「NFC/おサイフケー タイ ロックON / OFF」がOFFにできなくなりますので、電池残量にご注意くださ い。電源が切れた場合は、充電後に「NFC /おサイフケータイ ロックON / OFF」 をOFFにしてください。
- 「NFC /おサイフケータイ ロック」で利用中におサイフケータイのメニューをご利用にな るには、「NFC /おサイフケータイ ロックON / OFF」をOFFにしてください。
- • My docomoで設定したおまかせロックの場合はMy docomoアプリで解除してください。 おまかせロック設定時には、ステータスバーに が表示されます。

# **iD アプリ**

#### 「iD」とは、ドコモが提供する電子マネーです。「iD」を設定したおサイフケータ イをお店の読み取り機にかざしてショッピングができます。

- • おサイフケータイで iD をご利用の場合、iD アプリ等で設定を行う必要があります。発行 の方法、ご利用にかかる費用等については、各カード会社にお問い合わせください。
- iD に関する情報については、iD のホームページ (https://id-credit.com/) をご覧ください。

# <span id="page-88-0"></span>**GPS /ナビ**

#### <span id="page-88-1"></span>**位置情報を有効にする**

位置情報を利用するアプリを使用するには、あらかじめGPS機能をONにしておく必要があり ます。

- ホーム画面でH+→ 「設定」→ 「位置情報」
- **2** ○→ 「同意する」

# **GPS のご利用にあたって**

- • システムの不具合などにより損害が生じた場合、当社では一切の責任を負いかねますの であらかじめご了承ください。
- • 本端末の故障、誤動作、あるいは停電などの外部要因(電池切れを含む)によって、 測位(通信)結果の確認などの機会を逸したために生じた損害などの純粋経済損害に つきましては、当社は一切その責任を負いかねますのであらかじめご了承ください。
- • 本端末は、航空機、車両、人などの航法装置として使用できません。そのため、位置情 報を利用して航法を行うことによる損害が発生しても、当社は一切その責任を負いかね ますのであらかじめご了承ください。
- • 高精度の測量用GPSとしては使用できません。そのため、位置の誤差による損害が発生し ても、当社は一切その責任を負いかねますのであらかじめご了承ください。
- • GPS は米国国防総省により運営されているため、米国の国防上の都合によりGPS の電波 の状態がコントロール(精度の劣化や電波の停止など)される場合があります。また、 同じ場所・環境で測位した場合でも、人工衛星の位置によって電波の状態が異なるため、 同じ結果が得られないことがあります。
- • ワイヤレス通信製品(携帯電話やデータ検出機など)は、衛星信号を妨害するおそれが あり、信号受信が不安定になることがあります。
- • 各国・地域の法制度などにより、取得した位置情報(緯度経度情報)に基づく地図上の 表示が正確ではない場合があります。

#### ■ 受信しにくい場所

GPSは人工衛星からの電波を利用しているため、以下の条件では、電波を受信でき ない、または受信しにくい状況が発生しますのでご注意ください。

- • 建物の中や直下
- 地下やトンネル、地中、水中
- 駒や箱の中
- • ビル街や住宅密集地
- • 密集した樹木の中や下
- • 高圧線の近く
- • 自動車、電車などの室内
- • 大雨、雪などの悪天候
- • 本端末の周囲に人や物など電波を妨げるものがある場合

#### **Google マップを利用する**

Googleマップを利用して、現在地や別の場所を検索したり、目的地への道案内情報を取得し たりできます。

- Google マップを利用するには、データ接続可能な状態 (5G / 4G / GSM) にあるか、 Wi-Fi 接続が必要です。
- • Google マップは、すべての国・地域を対象としているわけではありません。

#### **Google マップを開く**

- 1 ホーム画面で「Google」→「マップ」
	- • メッセージが表示された場合は、画面の指示に従って操作してください。
- **2** 検索ボックスに地名などを入力

# **時計**

アラーム、世界時計、ストップウォッチ、タイマーを利用できます。

- **1** ホーム画面で → 「ツール」 → 「時計」
- **2** 画面下部のタブをタップ
	- 各機能の画面に切り替わります。

# **アラームを利用する**

- **1** 「アラーム」画面で → 各項目を設定 → 「保存」
	- 時/分の数字をタップするとテンキーが表示されます。
- **2** アラームを止めるには、 を表示される円の外側までドラッグ
	- • スヌーズをONにした場合は、「スヌーズ」をタップすると設定した時間経過後に再度 アラームが鳴動します。
	- 「時計」ウィンドウが表示された場合は、「解除」をタップしてください。

#### お知らせ

- • スヌーズとは、いったんアラームを止めてもしばらくするとアラームが鳴るよう にする機能です。
- • 登録したアラームを削除するには、「アラーム」画面で削除するアラームをロング タッチ →「削除」をタップします。
- 登録したアラームをOFFにするには、 をタップして にします。

# **世界時計を利用する**

登録した都市の日付と時刻と時差を一覧で確認できます。

**1** 「世界時計」画面で → 表示される地図上の都市をタップ → 「追加」 • 現在地から都市を登録する場合は、 ◎ → 都市をタップします。

#### お知らせ

- 「都市を追加」画面で Q→検索ボックスに検索したい都市名または国名を入力す ると、都市名/国名で検索することができます。
- • 登録した都市を削除するには、「世界時計」画面で削除する都市をロングタッチ → 「削除」をタップします。
- • →「タイムゾーンコンバーター」をタップすると、タイムゾーンコンバーター が利用できます。

# **ストップウォッチを利用する**

# **1** 「ストップウォッチ」画面で「開始」

- • 測定が開始されます。
- ラップタイムを計測するには「ラップ」をタップします。
- **2** 測定を止めるには「停止」
	- 測定を再開するには「再開」、測定をやり直すには「リセット」をタップします。

# **タイマーを利用する**

# **1** 「タイマー」画面で時間、分、秒を設定

- • 時間/分/秒の数字をタップするとテンキーが表示されます。
- **2** 「開始」
	- • タイマーが開始されます。
- **3** タイムアップ通知音を止めるには、 る表示される円の外側までド ラッグ
	- • 「時計」ウィンドウが表示された場合は、「解除」をタップしてください。
	- 「リスタート」をタップすると、同じ設定でタイマーがリスタートします。

- 「タイマー」画面で:→「プリセットタイマーを追加」をタップすると、よく使 用する時間のプリセットタイマーを追加できます。
- 「タイマー」画面で:→「設定」をタップすると、タイマーについて設定できます。

# **カレンダー**

カレンダーを表示してイベントを登録できます。

- ホーム画面で H → 「Samsung」 → 「カレンダー」
- 
- 2 · 1<br>2 · イベントを登録する日をダブルタップしても操作できます。

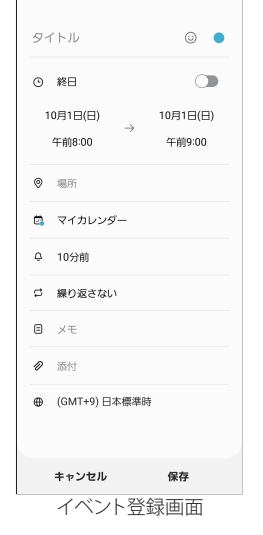

**3** 項目を設定 → 「保存」

# **Samsung Notes**

テキストを入力したり、絵を描いたりしてノートを作成できます。画像やPDF をノー トに追加したり、その上にメモを書いたりして保存することもできます。

**ノートを作成する**

1 ホーム画面で H→ 「Samsung」→ 「Samsung Notes」 • 一覧画面が表示されます。

$$
2\quad \ \ \, \circ
$$

**3** ノート作成→く

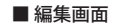

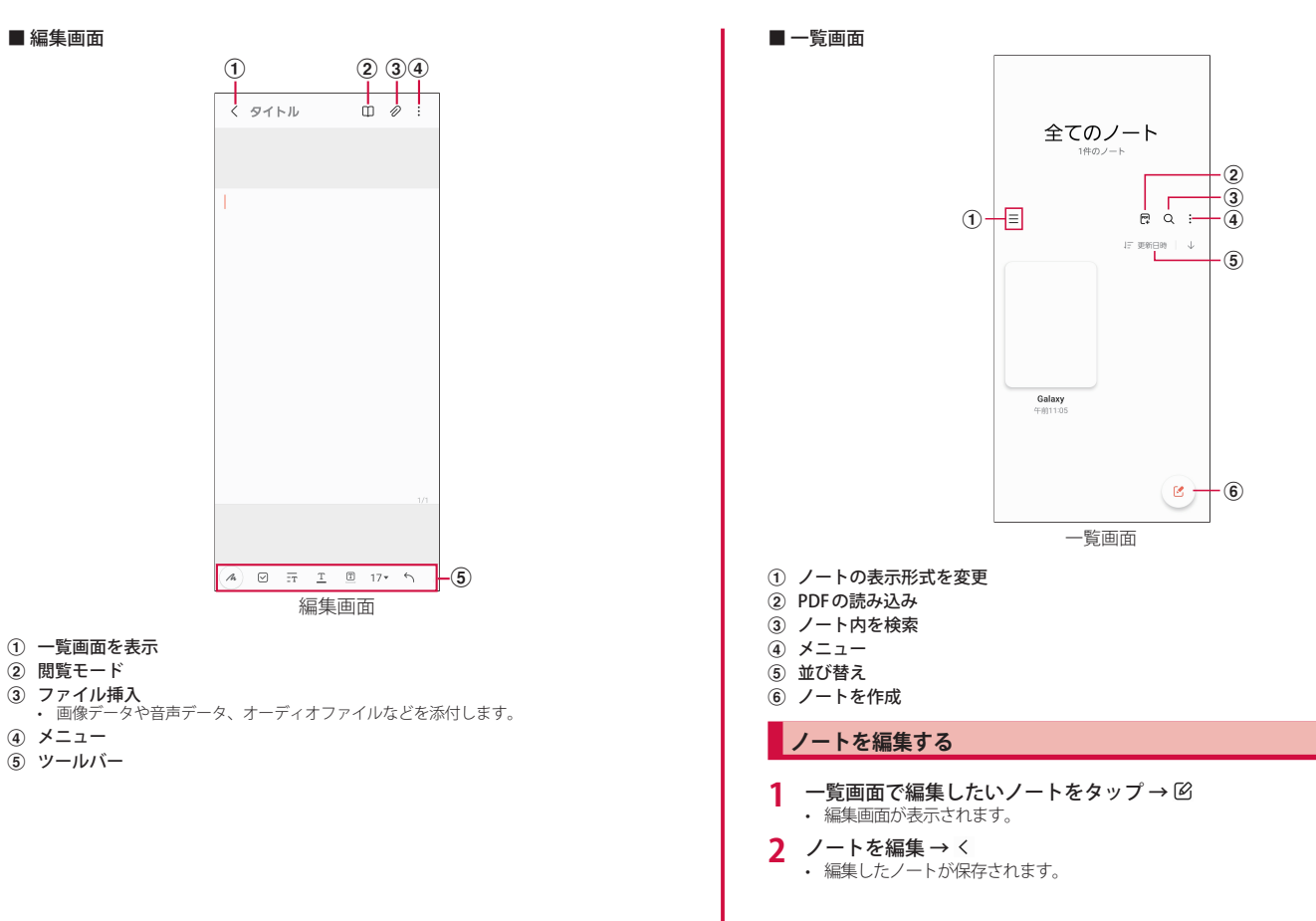

# **メモを書きながら音声を録音する**

- **1** 編集画面で → 「音声録音ファイル」 • 録音が開始されます。
- - **2** • 録音が終了します。
- **3** <sup>→</sup>
	- • 録音ファイルが再生されます。

# **ボイスレコーダー**

# **音声を録音する**

1 ホーム画面で H → 「Samsung」 → 「ボイスレコーダー」

- **2** • 録音が開始されます。
- 録音モードは、「標準」/「インタビュー」/「音声−テキスト変換」をタップして切り 替えます。

**3 ■**<br>• 録音が停止します。ファイル名を入力し「保存」をタップすると、録音した内容が保 存されます。

# **音声を再生する**

- 1 ホーム画面で H→ 「Samsung」→ 「ボイスレコーダー」
- **2** 「リスト」
	- • 録音したデータの一覧画面が表示されます。
- **3** 再生したいデータをタップ
	- • 音声が再生されます。

**ボイスレコーダーのメニュー**

録音画面、録音したデータの一覧画面/再生画面で: をタップすると項目が表示されます。 画面の指示に従って操作してください。

# **電卓**

四則演算(+、-、×、÷)やパーセント計算、関数計算などができます。

# **ホーム画面で HH→ 「ツール」→ 「雷卓」**

- • 画面の自動回転がONの状態で本端末を横向きにすると、関数電卓に切り替わりま す。また、画面の自動回転がOFFの状態でも、 酒をタップすることで、関数電卓に 切り替えることができます。
- 西をタップすると、単位コンバーターが使用できます。

# **ドコモデータコピー**

「ドコモデータコピー」は、本端末に保存されているデータを他の端末へコピーす るためのアプリです。

#### 機種変更時のデータ移行にご利用ください。

- • 機種や OS、ファイルの種類によっては、正しくコピーができない場合があります。
- • コピー対象の電話帳は、docomo および本体のアカウントとして登録されている電話帳 です。
- • 電池残量が不足しているとコピーが実行できない場合があります。
- • ドコモデータコピーの詳細については、ドコモのホームページをご覧ください。
- • 本端末は「バックアップ&復元」機能は非対応です。

# **データ移行**

インターネットを使用しない1対1のダイレクト通信を利用して、電話帳、画像などのデータ を移行先の端末へ直接コピーすることができます。

コピー元端末とコピー先端末の両方で「データコピー」を起動し、2台並べた状態で利用して ください。

#### 1 ホーム画面で 田→ 「ツール」→ 「データコピー」→ 「データ移行」

- 画面の指示に従って操作してください。
- • コピー元端末とコピー先端末の両方に本アプリが必要です。インストールされてい ない場合、ドコモのホームページよりダウンロードできます。

# **本体設定**

# **設定メニュー**

1 ホーム画面で 田→ 「設定」

# **2** メニュー項目を選択して設定を行う

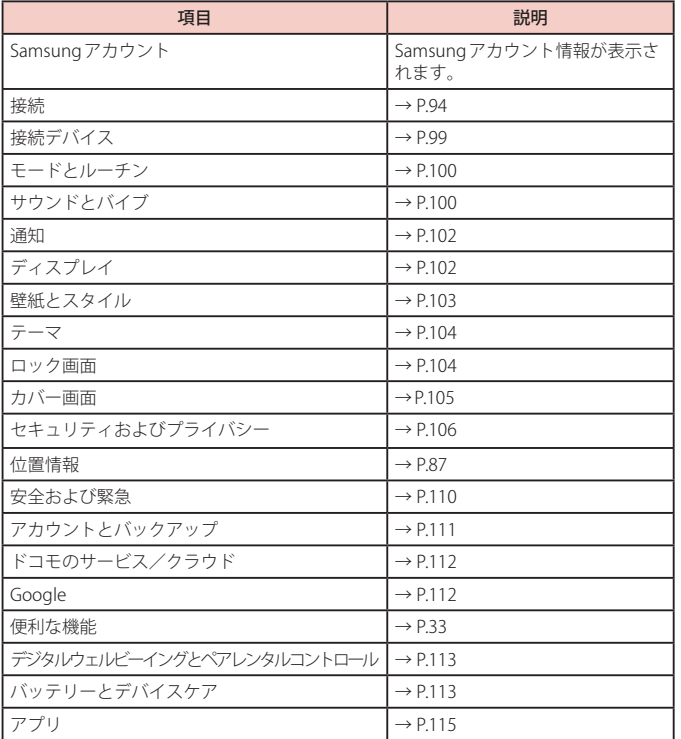

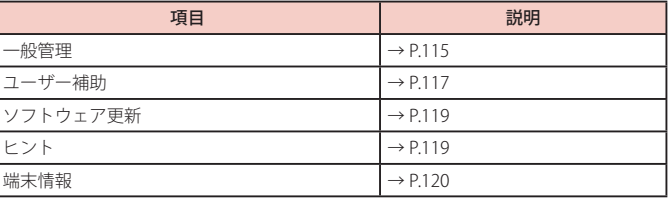

# お知らせ

• をタップして検索したいキーワードを検索ボックスに入力すると、本体設定内 を検索し、設定内容を確認できます。

# <span id="page-95-0"></span>**接続**

- **1** ホーム画面で → 「設定」 → 「接続」
- **2** 項目を選択して設定を行う

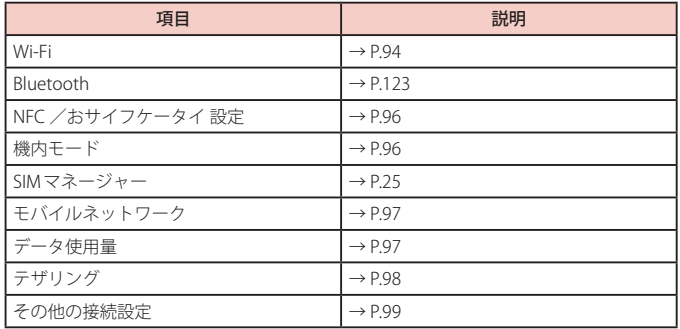

### <span id="page-95-1"></span>**Wi-Fi**

本端末のWi-Fi機能を利用して、自宅や社内ネットワークの無線アクセスポイントに接続でき ます。また、公衆無線LANサービスのアクセスポイントに接続して、メールやインターネッ トを利用できます。

#### ■ Bluetooth 機能との電波干渉について

本端末の無線LANとBluetooth機能は同一周波数帯 (2.4GHz) を使用しています。その ため、無線LANとBluetooth機能を近辺で使用すると、電波干渉が発生し、通信速度の 低下、雑音や接続不能の原因になる場合があります。この場合、以下の対策を行ってく ださい。

1. 無線 LAN と Bluetooth デバイスは、約 20m 以上離してください。

2. 約 20m 以内で使用する場合は、Bluetooth デバイスの電源を切ってください。

#### お知らせ

- • Wi-Fi機能がONのときもパケット通信を利用できます。ただしWi-Fiネットワー ク接続中は、Wi-Fiが優先されます。Wi-Fiネットワークが切断されると、自動的 に5G / 4G / GSMネットワークでの接続に切り替わります。切り替わったまま でご利用になる場合は、パケット通信料が発生しますのでご注意ください。
- • インターネット接続がされないネットワークに接続している、またはユーザー認 証が必要なWi-Fi ネットワークに接続し、ユーザー認証が未成立の場合 が表示 され、Wi-Fi ではなく、モバイルネットワークで通信が行われる場合があります。 このようなアクセスポイントでWi-Fi 通信を行うには、以下のことを行ってくだ さい。
	- インターネット接続がされないネットワークの場合:「モバイルデータに切り替え」 を OFF[\(P.95\)](#page-96-0)
- • ドコモサービスをWi-Fi経由で利用する場合はdアカウントの設定が必要です。ホー ム画面で H→「設定」→「ドコモのサービス/クラウド」→「dアカウント設定」を タップして設定します。

■ Wi-Fi を有効にしてネットワークに接続する

1 ホーム画面でH→「設定」→「接続」→「Wi-Fi」

- **○■**<br>• 接続可能なWi-Fiネットワークのスキャンが自動的に開始され、一覧表示されます。
- **3** 接続したい Wi-Fi ネットワークをタップ → 「接続」
	- • セキュリティで保護されているWi-Fiネットワークに接続する場合は、パスワードを 入力し、「接続」をタップします。
	- • 「自動再接続」をONにすると、Wi-Fiを有効にしたときに自動的にそのネットワー クに接続されます。

- • 一度接続したWi-Fiネットワークのパスワードは自動的に保存され、次回の接続 時の入力は不要になります。
- • Wi-Fiネットワークにうまく接続できない場合は、Wi-Fi機器かルーターを再起動 させてください。
- • をタップして接続したいネットワークのQRコードをスキャンすると、パス ワードの入力なしに接続できます。

#### ■ Wi-Fi ネットワークの設定を削除する

- **1** ホーム画面で → 「設定」 → 「接続」 → 「Wi-Fi」
- **2** 接続中の Wi-Fi ネットワークの 23→ 「削除」

#### お知らせ

• Wi-Fi ネットワークの設定を削除すると、Wi-Fi ネットワークのパスワードも削除 され、次回の接続時に入力が必要です。

#### ■ Wi-Fi アクセスポイントを設定する

- • 接続に必要な情報は、お使いの無線LANアクセスポイントの取扱説明書をご覧ください。 社内LANに接続する場合や公衆無線LANサービスをご利用の場合は、接続に必要な情報 をネットワーク管理者またはサービス提供者から入手してください。
- • 無線 LANアクセスポイントが、MAC アドレスを登録している機器のみと接続するよ うに設定されているときは、本端末の MAC アドレスを無線 LANアクセスポイントに 登録してください。MAC アドレスは、ホーム画面で H →「設定」→「端末情報」→ 「ステータス情報」の「端末の Wi-Fi MAC アドレス」で確認できます。
- **ホーム画面で H-→ 「設定」→ 「接続」→ 「Wi-Fi」**
- **2** 「ネットワークを追加」
- **3** ネットワーク名を入力 → セキュリティを設定
- **4** パスワードを入力→「保存」

#### ■ Wi-Fiの詳細設定を行う

- ホーム画面で H → 「設定」 → 「接続」 → 「Wi-Fi」
- **2** → 「詳細設定」

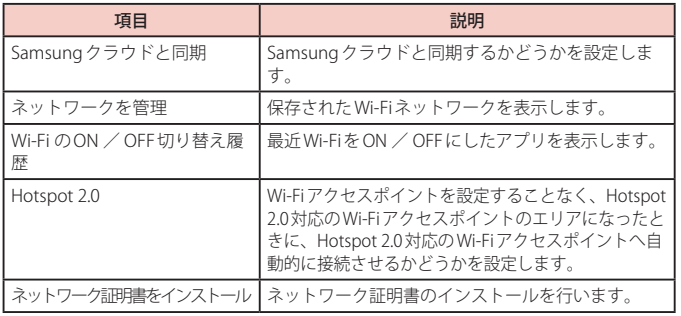

■ Intelligent Wi-Fiの設定を行う

- 1 ホーム画面でH+ 「設定」→「接続」→「Wi-Fi」
- $2 : \rightarrow$  **Thelligent Wi-Fi**

<span id="page-96-0"></span>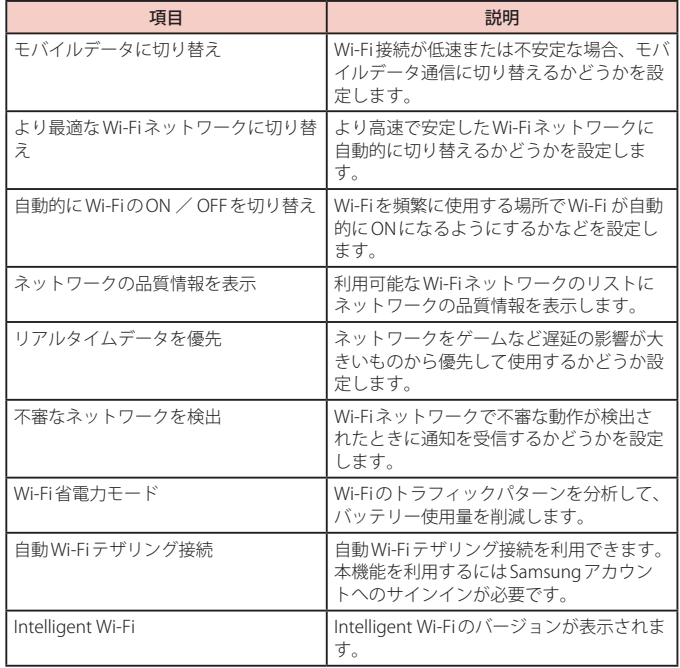

#### ■静的IPアドレスを使用する

静的IPアドレスを使用してWi-Fiネットワークに接続するように本端末を設定できます。

- **ホーム画面で用→「設定」→「接続」→「Wi-Fi」**
- **2** 接続する Wi-Fi ネットワークをタップ → 「さらに表示」
- **3** 「IP 設定」欄をタップ → 「静的」
- **4** 必要な項目を設定
- **5** 「接続」

#### ■ Wi-Fi Direct を利用する

Wi-Fi Direct対応デバイス同士を接続し、データのやりとりができます。

- **1** ホーム画面で → 「設定」 → 「接続」 → 「Wi-Fi」
- $2 : \rightarrow$  **Wi-Fi Direct**
- **3** 検索されたデバイス名をタップ
	- • 検索されたデバイス側で接続を承認すると、Wi-Fi Directで接続されます。
- Wi-Fi Directの接続を解除する
- **1** ホーム画面で → 「設定」 → 「接続」 → 「Wi-Fi」
- $2 : \rightarrow$  **Wi-Fi Direct**
- **3** 接続を解除するデバイス名をタップ

# <span id="page-97-0"></span>**NFC /おサイフケータイ 設定**

おサイフケータイの機能をロックしたり、モバイル決済やNFCタグの読み取り/書き込みを 行うことができます。

#### 1 ホーム画面でHR→「設定」→ 「接続」→ 「NFC /おサイフケータイ 設定」

#### **2** 項目を設定

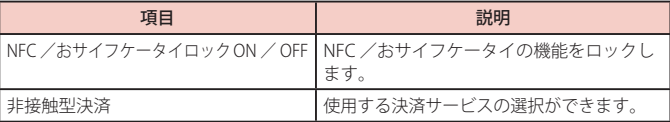

#### お知らせ

• 決済サービスアプリを新規にインストールしたり更新した場合は以前に使用して いた決済サービスが正常に動かないことがあります。その場合はホーム画面で →「設定」→「接続」→「NFC /おサイフケータイ 設定」→「非接触型決済」から使 用する決済サービスの選択状態を確認してください。

# <span id="page-97-1"></span>**機内モード**

すべてのワイヤレス接続を無効にします。

**1** ホーム画面で → 「設定」 → 「接続」 → 「機内モード」

# **2**

- 通知パネルで こをタップしても設定を切り替えることができます。
- • 「機内モード」を有効にするとWi-FiやBluetoothなどの機能がOFFになりますが、 機内モード中に再びONにすることができます。

# <span id="page-98-1"></span>**モバイルネットワーク**

インターネットに接続するためのアクセスポイント(docomo)は、あらかじめ登録されてお り、必要に応じて追加、変更することもできます。

- 利田中のアクセスポイントを確認する
- **1** ホーム画面で → 「設定」 → 「接続」 → 「モバイルネットワーク」 → 「APN」
- アクセスポイントを追加で設定する
- **1** ホーム画面で → 「設定」 → 「接続」 → 「モバイルネットワーク」 →  $\lceil$ APN」 →  $\lceil$ 追加」
- **2** 「名前」→ 作成するネットワークプロファイルの名前を入力 → 「OK」
- **3** 「APN」→アクセスポイント名を入力→「OK」
- **4** その他、通信事業者によって要求されている項目を入力 • 「携帯国番号」を440、「通信事業者コード」を10以外に変更しないでください。画面 上に表示されなくなります。
- **5** → 「保存」

#### お知らせ

• 携帯国番号、通信事業者コードの設定を変更して画面上に表示されなくなった場 合は、アクセスポイントを初期化するか、手動でアクセスポイントの設定を行っ てください。

#### ■ アクセスポイントを初期化する

アクセスポイントを初期化すると、初期状態に戻ります。

- **1** ホーム画面で → 「設定」 → 「接続」 → 「モバイルネットワーク」 → 「APN」
- **2** : → 「初期値にリセット」→ 「リセット」

#### お知らせ

• 本端末のバッテリー残量が15%未満になると、バッテリーを節約するために5GがOFF になります。この設定はホーム画面で ーー「設定」→「接続」→「モバイルネットワーク」 →「バッテリー残量低下時にLTEに切り替え」で変更できます。

#### <span id="page-98-0"></span>**データ使用量**

モバイルデータ通信の有効/無効の設定や、データ使用量の上限などを設定します。

#### 1 ホーム画面で H-→ 「設定」→ 「接続」→ 「データ使用量」

- • データ使用量画面が表示されます。
- • 「モバイルデータ」をONにすると、モバイルネットワーク経由のインターネットアク セスを有効にできます。
- 「モバイルデータ使用量」をタップすると期間ごとやアプリごとのモバイルデータ使 用量(目安)が表示されます。 88をタップするとモバイルデータ使用量の制限や警 告を行う使用量の設定ができます。使用量の制限は、「データ制限を設定」をONにし ているときのみ設定できます。

バックグラウンドデータを制限する場合

データ使用量画面で「データセーバー」→「今すぐON」をタップすると、アプリ が自動的に行うモバイルデータ通信を制限できます。

- • データ使用量が指定の上限に達した場合は、モバイルデータ通信が一時停止され ますのでご注意ください。モバイルデータ通信を再開するには、ポップアップ画 面で、「再開」をタップするか、データ使用量の上限の設定値を変更してください。
- • 「データセーバー」をONに設定している場合は、テザリング機能を利用できませ ん。

# <span id="page-99-0"></span>**テザリングを利用する**

テザリングとは一般に、スマートフォンなどのモバイル機器をモデムとして使い、無線LAN 対応機器、USB対応機器、Bluetooth対応機器をインターネットに接続させる機能です。

- Wi-Fiテザリングをご利用の場合は最大10台、USBテザリングをご利用の場合は1台、 Bluetoothテザリングをご利用の場合は最大3台の機器を同時接続できます。
- テザリングのご利用には、パケットパック/パケット定額サービスのご利用を強くおすすめ します。

#### ■ Wi-Fi テザリングを設定する

本端末をインターネットアクセスポイントとして利用し、無線 LAN 対応機器をインターネッ トに同時接続させることができます。

ホーム画面で H → 「設定」 → 「接続」 → 「テザリング」 → 「Wi-Fi テザリング」

**2**  $\bigcap$ 

■ Wi-Fi テザリングのアクセスポイントを設定する

**1** ホーム画面で → 「設定」 → 「接続」 → 「テザリング」 → 「Wi-Fi テザリング」

**2** 各項目を設定 → 「保存」

■ Bluetooth テザリングを設定する

本端末をインターネットアクセスポイントとして利用し、Bluetooth対応機器をインターネッ トに同時接続させることができます。

ホーム画面で H → 「設定」 → 「接続」 → 「テザリング」 → 「Bluetoothテザリング」

#### お知らせ

• Bluetoothテザリング機能を利用するには本端末を検出可能にする必要があり ます。詳細については、「Bluetooth機能を有効にして本端末を検出可能にする」 ([P.123](#page-124-1))をご参照ください。

#### ■ USB テザリングを設定する

本端末とパソコンをUSBケーブル A to C 02(別売)で接続し、インターネットに接続するこ とができます。

**1** 本端末の USB Type-C 接続端子に、USB ケーブル A to C の Type-C プラ グを差し込む

• 接続方法については、「USBケーブルAtoCで接続する」[\(P.125](#page-126-0)) をご参照ください。

**2** パソコンの USB コネクタに、USB ケーブル A to C の USB プラグを差し 込む

**3** ホーム画面でH-→ 「設定」→ 「接続」→ 「テザリング」→ 「USBテザリング」

- • USBテザリング中は本端末内をパソコンから参照できません。
- USBテザリングに必要なパソコンの動作環境(OS)は以下のとおりです。なお、 OSのアップグレードや追加/変更した環境での動作は保証いたしかねます。
	- Windows 10
	- Windows 11

# <span id="page-100-1"></span>**VPN(仮想プライベートネットワーク)に接続する**

VPN(Virtual Private Network)は、保護されたローカルネットワーク内の情報に、別のネッ トワークから接続する技術です。VPNは一般に、企業や学校、その他の施設に備えられてお り、ユーザーは構内にいなくてもローカルネットワーク内の情報にアクセスできます。

• 本端末から VPNアクセスを設定するには、ネットワーク管理者からセキュリティに関す る情報を得る必要があります。

#### ■VPNを追加する

- ホーム画面で H → 「設定」 → 「接続」 → 「その他の接続設定」 → 「VPN」
- **2** → 「VPN プロファイルを追加」
- **3** ネットワーク管理者の指示に従い、VPN 設定の各項目を設定
- **4** 「保存」

#### ■ VPN に接続する

- **1** ホーム画面で → 「設定」 → 「接続」 → 「その他の接続設定」 → 「VPN」
- **2** 接続したい VPN をタップ
- **3** 必要な認証情報を入力 → 「接続」

#### ■ VPN を切断する

- **1** 通知パネルを開く → VPN 接続中を示す通知をタップ
	- 画面の指示に従って操作してください。

# <span id="page-100-0"></span>**接続デバイス**

- 1 ホーム画面でH-→「設定」→「接続デバイス」
- **2** 項目を選択して設定を行う

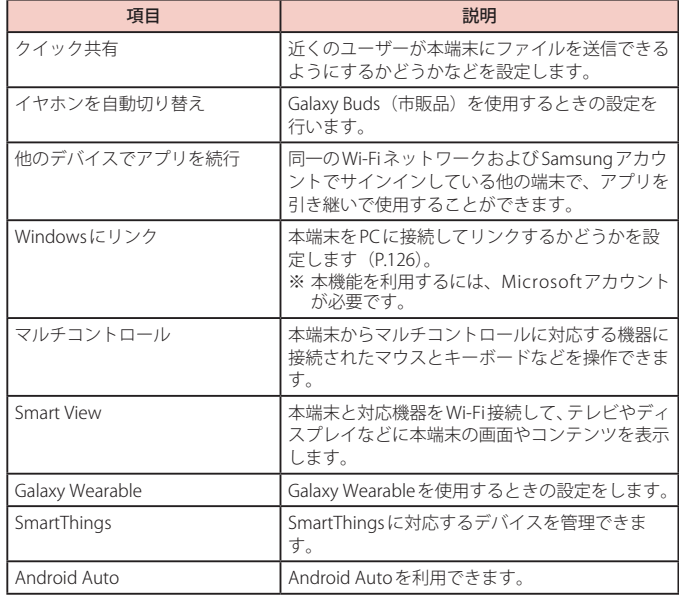

# <span id="page-101-0"></span>**モードとルーチン**

#### **モードを利用する**

各モードの選択と、そのモードが実行される条件を設定できます。

- 1 ホーム画面でH+→「設定」→「モードとルーチン」→「モード」
- **2** モードを選択
	- 「モードを追加」をタップすると、モードを作成できます。
- **3** 画面の指示に従って設定

#### **ルーチンを利用する**

よく行う操作を、条件を指定してルーチンとして自動的に行うように設定できます。

**ホーム画面で H →「設定」→「モードとルーチン」→「ルーチン」** 

 $2 +$ 

#### **3** 条件を追加

- • 画面の指示に従って条件を追加します。
- **4** 実行内容を追加
	- 画面の指示に従って実行内容を追加します。
- **5** 「保存」 →「完了」
	- 画面の指示に従ってルーチン名を入力します。
	- ルーチンが作成されます。

### お知らせ

- 実行中のルーチンは通知パネルで確認できます。通知パネルで「停止」をタップ すると、ルーチンを停止できます。
- : → 「設定」をタップすると、モードとルーチンの設定ができます。
- • 普段の行動に基づいて自動的にルーチンを開始するにはSamsungアカウントへ のサインインが必要です。

# <span id="page-101-1"></span>**サウンドとバイブ**

- 1 ホーム画面でH+→「設定」→「サウンドとバイブ」
- **2** 項目を選択して設定を行う

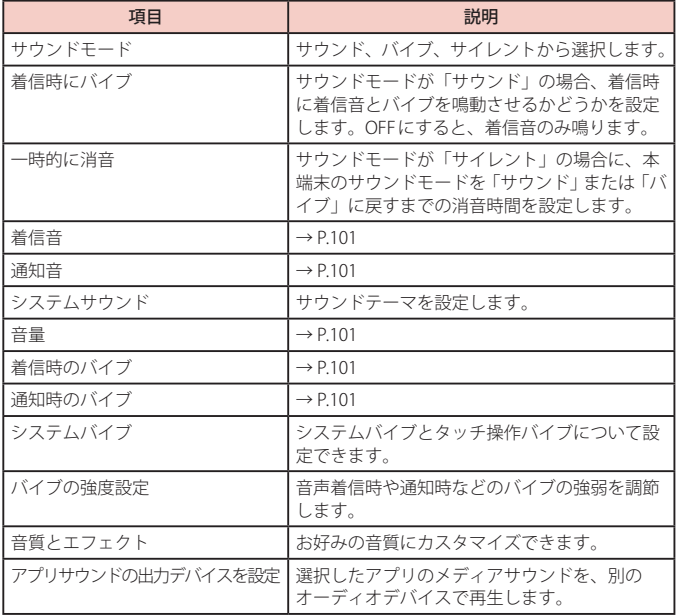

# **マナーモードを設定する**

マナーモード(バイブ、サイレント)に設定すると、着信音や通知音などが鳴らなくなります。

- 1 ホーム画面でH+→ 「設定」→ 「サウンドとバイブ」
- **2** 「バイブ」/「サイレント」

#### お知らせ

- マナーモード (バイブ、サイレント) 設定中に「音量」の「着信音」([P.101\)](#page-102-1) を変更 すると、マナーモード(バイブ、サイレント)が解除されます。
- マナーモード(バイブ、サイレント)設定中でも、着信音や各種通知音を除く音 (動画再生、音楽の再生、シャッター音など)は消音されません。

# <span id="page-102-1"></span>**各種音量を調節する**

- **ホーム画面で H-→ 「設定」→ 「サウンドとバイブ」→ 「音量」** • 音量バーが表示されます。
- **2** 各音量の → を左右にドラッグ
- ■音量 UP ボタン/音量 DOWN ボタンで音量を調節する
- **1** ホーム画面などで音量 UP ボタン/音量 DOWN ボタンを押す

#### お知らせ

• 「音量ボタンでメディア音量を調整」をONにすると、メディアを再生していない 場合でも、音量UPボタン/音量DOWNボタンでメディアの音量を調整できます。

# <span id="page-102-0"></span>**着信/通知を音や振動で知らせる**

電話着信時や通知時に鳴らす着信音/通知音などが設定できます。 ■ 着信音を設定する

- 1 ホーム画面で H → 「設定」 → 「サウンドとバイブ」 → 「着信音」
- **2** 設定したい電話着信音をタップ
	- • 「サイレント」を選択すると、電話着信音は鳴りません。
	- 十をタップすると、着信音を追加できます。
- 通知音を設定する
- 1 ホーム画面でH+→ 「設定」→ 「サウンドとバイブ」→ 「通知音」
- **2** 設定したい通知音をタップ
	- • 「サイレント」を選択すると、通知音は鳴りません。
- <span id="page-102-2"></span>■バイブのパターンを設定する
- 1 ホーム画面でH→「設定」→「サウンドとバイブ」
- **2** 「着信時のバイブ」/「通知時のバイブ」
- **3** 設定したいバイブパターンをタップ

# <span id="page-103-0"></span>**通知**

1 ホーム画面で H → 「設定」 → 「通知」

# **2** 項目を選択して設定を行う

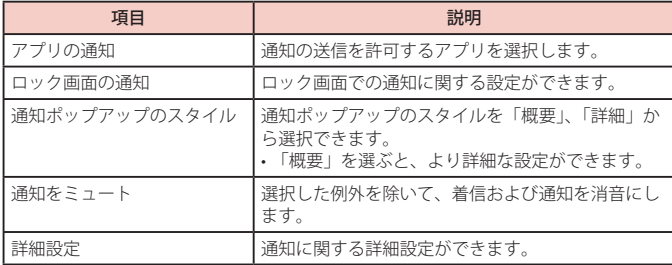

# <span id="page-103-1"></span>**ディスプレイ**

- 1 ホーム画面で 田→ 「設定」→ 「ディスプレイ」
- **2** 項目を選択して設定を行う

<span id="page-103-2"></span>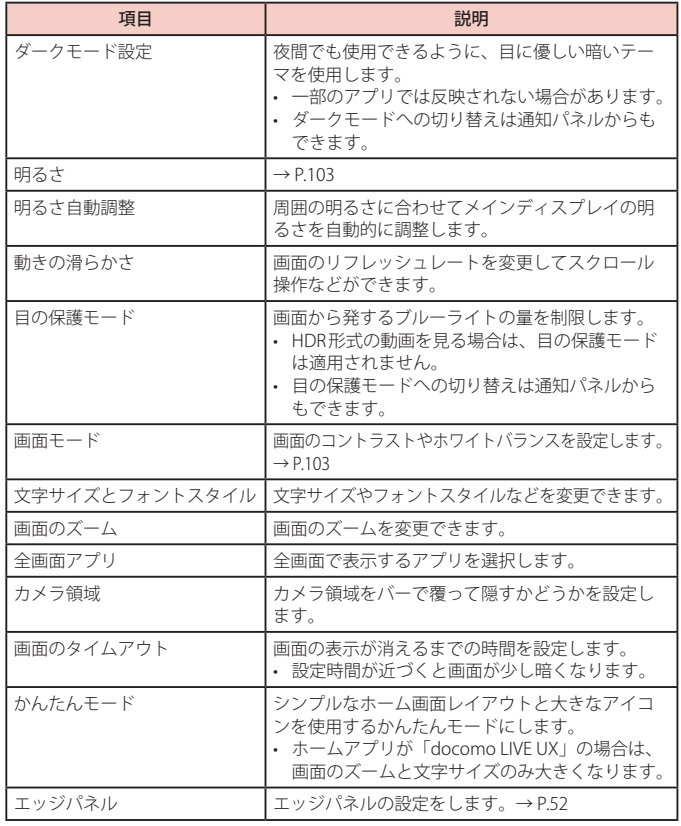

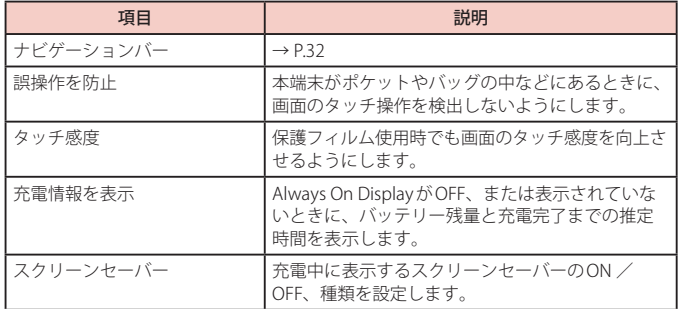

# <span id="page-104-1"></span>**ディスプレイの明るさを調整する**

- **1 ホーム画面で H → 「設定」 → 「ディスプレイ」**
- **2** 「明るさ」の を左右にドラッグ

# <span id="page-104-2"></span>**画面のホワイトバランスを調整する**

画面の色を詳細に調整できます。

**ホーム画面で H → 「設定」 → 「ディスプレイ」 → 「画面モード」** 

#### **2** 「ホワイトバランス」の を左右にドラッグ

- • 「画面モード」が「鮮やか」のときにのみ調整できます。
- • 「目の保護モード」がONの間は調整ができません。
- • 「鮮やか」モードは一部のアプリでは適用されない場合があります。
- • 「詳細設定」をタップすると、赤、緑、青の色ごとに、より詳細にホワイトバランス を調整できます。

# <span id="page-104-0"></span>**壁紙とスタイル**

- 1 ホーム画面で H-→ 「設定」→ 「壁紙とスタイル」
- **2** 「壁紙を変更」
- **3** 設定したい壁紙を選択
- **4** 画面の指示に従って設定

- • 手順3で、「他の壁紙を取得」をタップすると、Galaxy Themesから壁紙をダウン ロードできます。
- • 「ダークモードがONの時に壁紙を暗くする」をONにすると、壁紙にダークモー ドが適用できます([P.102\)](#page-103-2)。
- • 「カラーパレット」をタップすると、アプリのボタンなどの色を変更できます。

# <span id="page-105-0"></span>**テーマ**

- 1 ホーム画面でH→「設定」→「テーマ」
- **2** 「テーマ」/「壁紙」/「アイコン」/「AOD」
- **3** 設定したいテーマなどを選択
- **4** 画面の指示に従って設定

# <span id="page-105-1"></span>**ロック画面**

- 1 ホーム画面で **田→ 「設定」→ 「ロック画面」**
- **2** 項目を選択して設定を行う

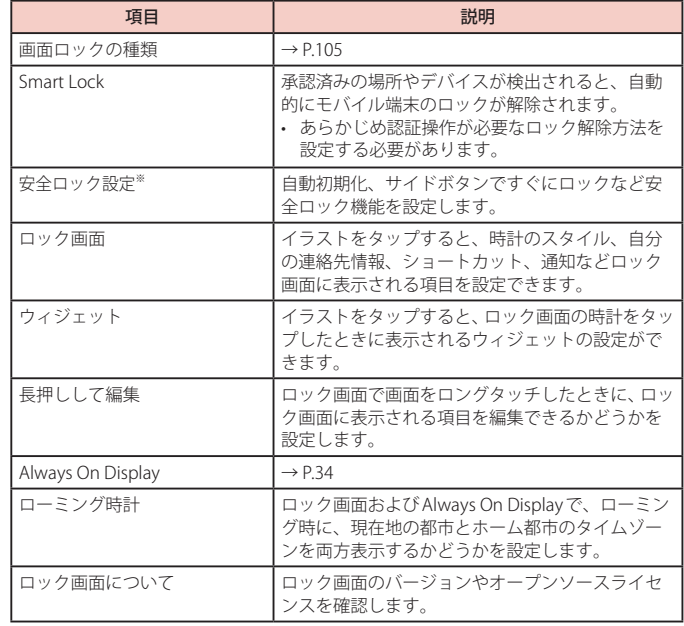

※「画面ロックの種類」によって表示が異なります。

# <span id="page-106-1"></span>**画面ロックの解除方法を設定する**

画面ロックの解除時に、あらかじめ設定しておいた画面ロックの解除方法をタッチスクリー ンで入力しなければならないように設定できます。

<mark>1</mark> ホーム画面で田→ 「設定」→ 「ロック画面」→ 「画面ロックの種類」<br>2 画面ロックの解除方法を選択 → 画面の指示に従って入力

**2** 画面ロックの解除方法を選択 → 画面の指示に従って入力

#### お知らせ

- 画面ロックをOFFにするには、ホーム画面で H→「設定」→「ロック画面」→ 「画面ロックの種類」→ 設定した解除方法を入力 →「なし」をタップします。
- · 解除パターンやPIN、パスワードの入力に一定回数失敗するごとに、再度実行す 。<br>るようメッセージが表示されます。詳細は画面の表示をご確認ください。
- • PINやパスワードを忘れた場合は、パソコンからSmartThings Findのホームペー ジにアクセスし、「ロック解除」を実行すると画面ロックを解除できます。本機能 は本端末がWi-Fiまたはモバイルネットワークに接続され、Samsungアカウント が設定されている場合に利用できます。詳細については、SmartThings Findのホー ムページをご参照ください。→ [P.110](#page-111-1)
- • Samsungアカウントが設定されていない状態で画面のロック解除方法を忘れる と、本端末を初期化するまで本端末が使えません。このことに関して当社として は責任を負いかねますのであらかじめご了承ください。

## <span id="page-106-0"></span>**カバー画面**

1 ホーム画面でH+ 「設定」→「カバー画面」

**2** 項目を選択して設定を行う

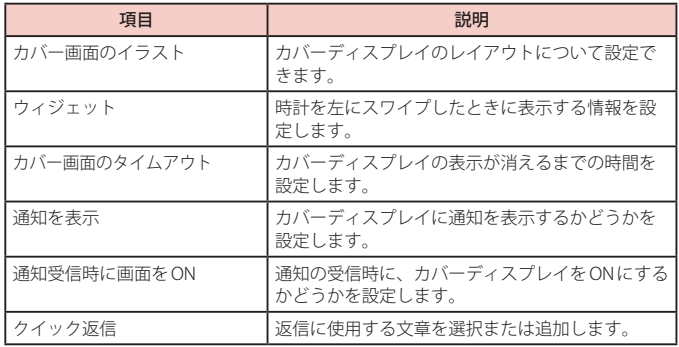

# <span id="page-107-0"></span>**セキュリティおよびプライバシー**

1 ホーム画面でH→「設定」→「セキュリティおよびプライバシー」

# **2** 項目を選択して設定を行う

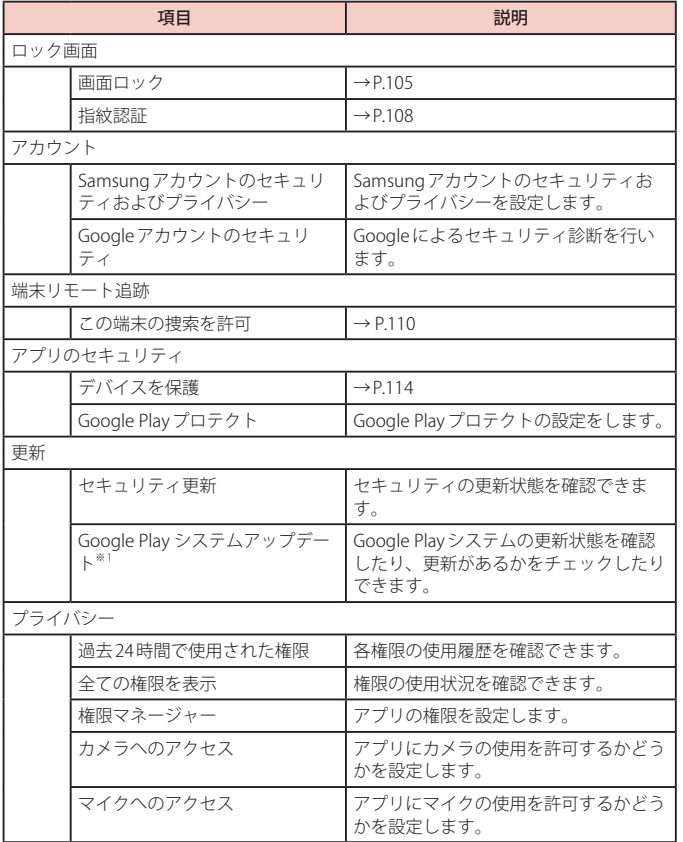

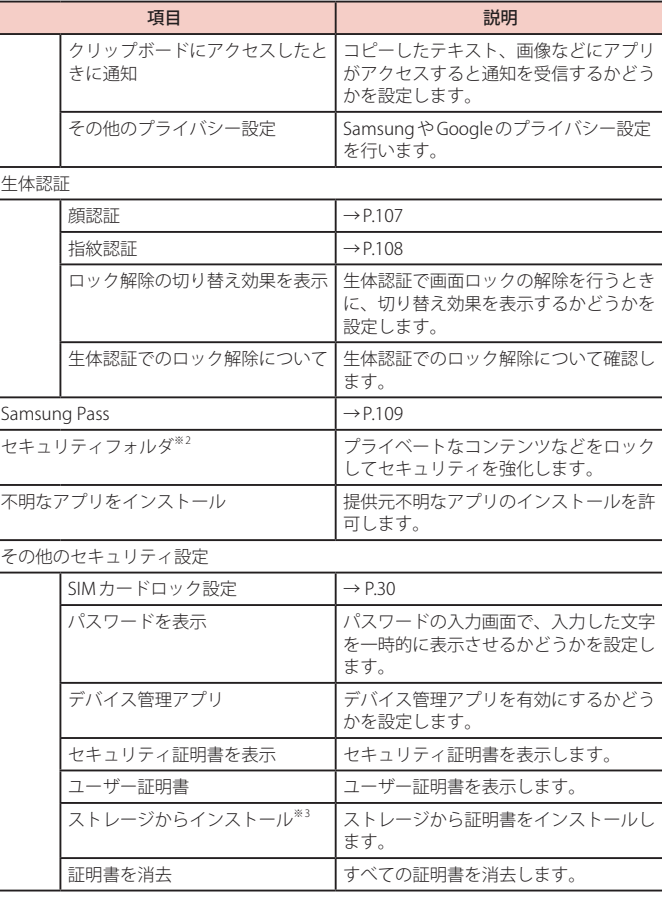
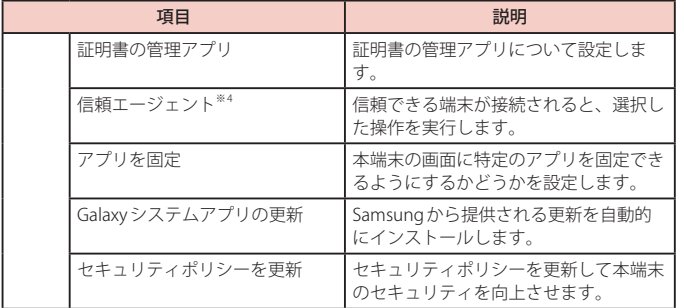

- ※1 Google アカウントを設定している場合のみ表示されます。
- ※ 2 セキュリティフォルダのロック解除方法を忘れた場合は、Samsung アカウントを使用 してロックをリセットできます。
- ※ 3 インストールした証明書を削除する場合は、「証明書を消去」をタップし、認証情報ス トレージから削除する必要があります。「証明書を消去」では認証情報ストレージ内の すべての証明書が削除されます。
- ※4 「画面ロックの種類」[\(P.105\)](#page-106-0)によって表示が異なります。

#### **顔認証**

所有者の顔を認識して本端末のロック解除ができます。

#### ■ 顔認証利用時の注意事項

- • 双子などの見た目が似ている他の人でもロック解除ができる場合があります。
- • 顔認証の安全性は他の認証方法よりも劣ります。

#### ■ 顔登録時の注意事項

- • 登録の際は、眼鏡、帽子、マスクの着用、ひげや化粧の濃さなどの状態をよく確 認してください。
- • 薄暗い環境やカメラのレンズが汚れたまま登録しないでください。
- 認識の成功率を高めるために、画像がぼやけていないことを確認してください。

#### **顔認証機能を設定する**

#### ■ 顔を登録する

- 1 ホーム画面でH+「設定」→「セキュリティおよびプライバシー」→ 「生体認証」 → 「顔認証」
	- • 認証操作が必要なロック解除方法を設定している場合は、認証操作後に手順3へ進 みます。

#### **2** 「続行」 → 画面のロック解除方法を設定

- • 画面ロックの解除方法については、「画面ロックの解除方法を設定する」[\(P.105](#page-106-0))を ご参照ください。
- **3** 以降、画面の指示に従って顔を登録

#### ■ 顔データを削除する

- 1 ホーム画面でH-→ 「設定」→ 「セキュリティおよびプライバシー」→ 「生体認証」→ 「顔認証」
	- 顔認証を保護するセキュリティを解除します。
- **2** 「顔データを削除」→「削除」

#### **顔認証を行う**

**1** ロック画面/顔認証中の画面で、顔がフロントカメラの前になるよう に本端末を持つ

#### お知らせ

- 本端末のロック解除に顔認証を使用しない場合は、ホーム画面で ロ→ 「設定」→「ヤ キュリティおよびプライバシー」→「生体認証」→「顔認証」で「顔認証ロック解除」 をOFFにします。
- • 画面をスワイプして、顔登録時に登録したロック解除方法を使用しても、画面ロッ クを解除することができます。

#### **指紋認証**

指紋認証機能は、指紋センサーに指を当てて行う認証操作です。

#### ■ 指紋認証利用時の注意事項

- • 本機能は指紋の特徴情報を認証に利用するためのものです。このため、指紋の特徴情報 が少ないお客様の場合は、指紋認証機能が利用できないことがあります。
- • 指紋の登録には同じ指で複数回の読み取りが必要です。異なる指で登録を行わないでく ださい。
- • 認証性能(正しく指を当てた際に指紋が認証される性能)は、お客様の使用状況により 異なります。手が乾燥しているなど、指の状態によっては指紋の登録が困難になったり、 認証性能が低下したりすることがあります。その場合、手を洗う、手を拭く、認証する 指を変えるなど、お客様の指の状態に合わせて対処することで、認証性能が改善される ことがあります。
- • 指紋の登録や認証の際は、指紋センサーに指を置き、振動したら指を離し、これを繰 り返します。指紋の端までキャプチャできるように毎回指の位置を変えてください。
- • 指を曲げたり、指先だけで指紋センサーに触れたりすると、正常に認識できないことが あります。
- • 指の当て方が弱かったり指の離し方が速すぎたりすると、正常に認識できないことがあ ります。できるだけ指紋の渦の中心を指紋センサーの中心に当ててください。
- • 指紋センサーに指を置いたまま指紋の登録や認証を開始すると、起動できない場合があ ります。指を離して操作をやり直してください。
- • 指紋認証技術は完全な本人認証・照合を保証するものではありません。異なる2 つの指 紋を指紋センサーが誤認識する可能性は非常に低いですが、特徴が非常に似た異なる指 紋を同一の指紋と認識することがあります。当社では本端末を使用されたこと、または 使用できなかったことによって生じるいかなる損害に関しても、一切の責任を負いかね ますのであらかじめご了承ください。

#### ■ 指紋センサー利用時の注意事項

- • 指紋センサー表面や操作する指先に汚れが付着した場合は誤動作の原因となります。柔らか い布で汚れを取り除いてご使用ください。また、水分により指先がふやけた場合でも、誤動 作の原因となる場合があります。
- • ぶつけたり、強い衝撃を与えたりしないでください。故障および破損の原因となること があります。また、指紋センサー表面をひっかいたり、ペン先など先の尖ったものでつ ついたりしないでください。
- • 爪やストラップの金具など硬いものを押し付けると、指紋センサー表面に傷が付くこと があります。
- • 泥などで指紋センサー表面が汚れたり、表面に傷が付いたりすると、故障および破損の 原因となることがあります。
- • ほこりや皮脂などの汚れなどが付着すると、指紋の読み取りが困難になったり、認証性 能が低下することがあります。指紋センサー表面は時々清掃してください。
- • 指紋の登録失敗や認証失敗が頻発する場合は、指紋センサー表面を清掃してください。 現象が解消されることがあります。

#### **指紋認証機能を設定する**

指紋を登録したり、利用する機能を設定します。

#### ■ 指紋を登録する

- ホーム画面で H-→ 「設定」→ 「セキュリティおよびプライバシー」→ 「生休認証」→ 「指紋認証」
	- • 認証操作が必要なロック解除方法を設定している場合は、認証操作後に手順3へ進 みます。
- **2** 「続行」 → 画面のロック解除方法を設定
	- • 画面ロックの解除方法については、「画面ロックの解除方法を設定する」([P.105\)](#page-106-0)を ご参照ください。
- **3** 以降、画面の指示に従って指紋を登録

#### ■ 指紋を削除する

- ホーム画面で H → 「設定」 → 「セキュリティおよびプライバシー」 → 「生体認証」→ 「指紋認証」
	- 指紋認証を保護するセキュリティを解除します。
- **2** 削除する指紋をロングタッチ → 「削除」 → 「削除」

#### **指紋認証を行う**

#### **1** 指紋認証画面が表示されたら、指紋センサー全体を覆うように指を置く

• 正しく認証されない場合は、指を指紋センサーから離し、もう一度認証操作を行っ てください。

#### お知らせ

- 本端末のロック解除に指紋認証を使用しない場合は、ホーム画面で H → 「設定」→「セキュリティおよびプライバシー」→「生体認証」→「指紋認証」で 「指紋ロック解除」をOFFにします。
- • 画面をスワイプして、指紋登録時に登録したロック解除方法を使用しても、画面 ロックを解除することができます。
- • 認証回数に一定回数失敗すると、再度実行するようメッセージが表示されます。詳 細は画面の表示をご確認ください。

### **Samsung Pass**

#### Samsung Passを使うと生体認証を使ってアプリなどでサインインできます。

- • Samsung Pass を利用するには Samsungアカウントへのサインインが必要です。
- • Samsung Pass を使ったサインインは一部のアプリのみ対応しています。またいくつかの ウェブページは本機能に対応していない場合があります。

#### **Samsung Pass を設定する**

- Samsung Pass に各生体認証を登録する
- 1 ホーム画面でH+→ 「設定」→ 「セキュリティおよびプライバシー」→ 「Samsung Pass」
	- • 各生体認証を保護するセキュリティを解除します。
- **2** 以降、画面の指示に従って設定
- Samsung Passの設定をする
- 1 ホーム画面でH+→ 「設定」→ 「セキュリティおよびプライバシー」→ 「Samsung Pass」
	- • SamsungPass設定時の生体認証(指紋認証)を使用してユーザー認証を行います。
- **2** 各項目を設定
- Samsung Pass を使用する
- **1** サインインが必要なウェブページを開く
- **2** ID やパスワードを入力し、サインインする
- **3** 以降、画面の指示に従って設定
	- • SamsungPassにログインに必要なIDやパスワードが保存され、次回から入力せずに ログインできます。

# **端末リモート追跡について**

遠隔操作で端末の追跡や管理をします。 • 端末リモート追跡を利用するには、Samsungアカウントの設定が必要です。

1 ホーム画面でH+「設定」→「セキュリティおよびプライバシー」→ 「端末リモート追跡」

### **2** 「この端末の捜索を許可」

- • 画面の指示に従って設定します。
- 既存のSamsungアカウントがある場合は、サインインしてください。→ [P.29](#page-30-0)
- **3** パソコンで端末リモート追跡のホームページを開く
	- • 詳細については以下のホームページをご覧ください。 <https://smartthingsfind.samsung.com>

### **4** Samsung アカウントでサインイン後、画面の指示に従って設定を行う

# **安全および緊急**

**1** ホーム画面で → 「設定」 → 「安全および緊急」

**2** 項目を選択して設定を行う

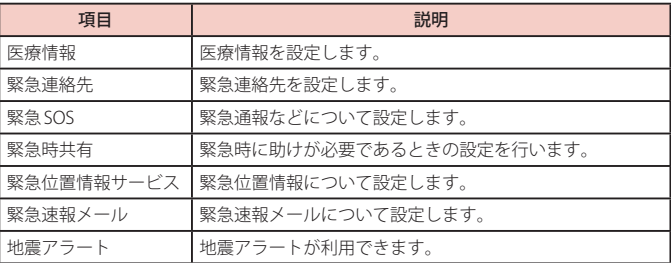

# **アカウントとバックアップ**

ホーム画面で H → 「設定」 → 「アカウントとバックアップ」

**2** 項目を選択して設定を行う

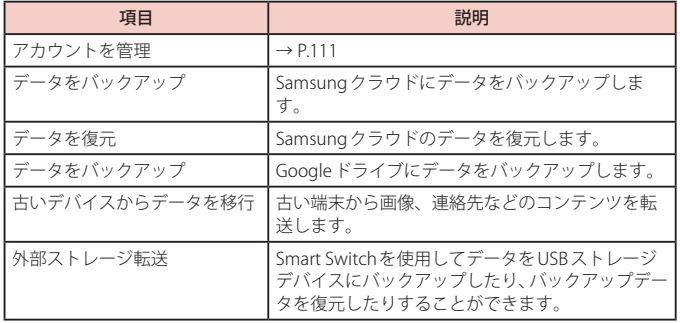

# <span id="page-112-0"></span>**アカウントを管理**

1 ホーム画面で H→ 「設定」→ 「アカウントとバックアップ」→ 「アカウントを管理」

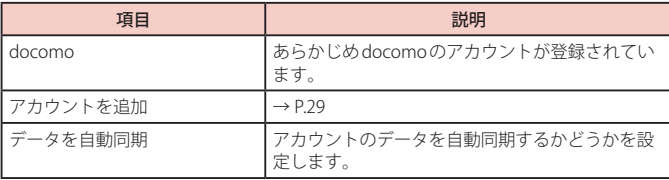

#### **アカウントを削除する**

- 1 ホーム画面でH→「設定」→「アカウントとバックアップ」→ 「アカウントを管理」
- **2** 削除したいアカウントの種類をタップ
- **3** 画面の指示に従って削除

#### **アカウントを手動同期させる**

- 1 ホーム画面でH+「設定」→「アカウントとバックアップ」→ 「アカウントを管理」
- **2** 同期したいアカウントの種類をタップ
- **3** 画面の指示に従って操作

#### お知らせ

• 登録されているアカウントによっては、削除できない場合があります。削除する には、「工場出荷状態に初期化」[\(P.116\)](#page-117-0)を実行してください。

# **ドコモのサービス/クラウド**

- ホーム画面で H-→ 「設定」→ 「ドコモのサービス/クラウド」
- **2** 項目を選択して設定を行う

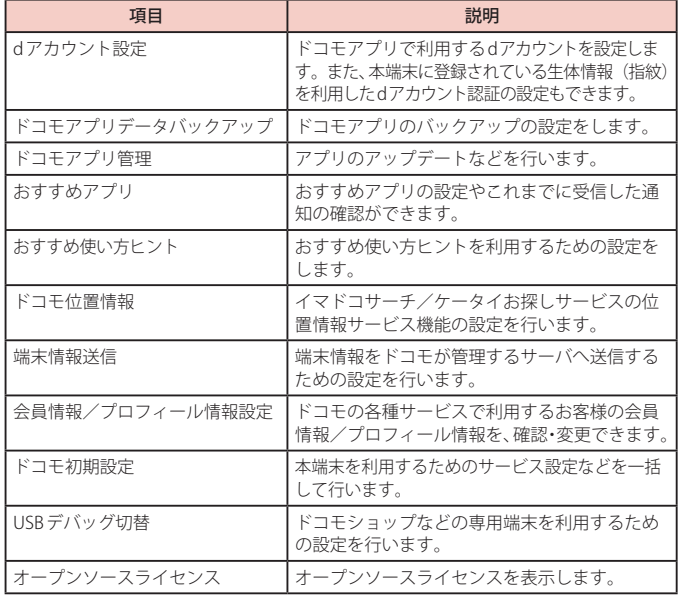

### お知らせ

- • ドコモのサービス/クラウドで表示されるアプリの中には無効化設定できるもの があり、無効化設定されたアプリは、ドコモのサービス/クラウドの一覧には表 示されなくなる場合があります。
- • 新たにドコモ提供のアプリをダウンロードすることで、ドコモのサービス/クラ ウドの一覧に項目が追加表示される場合があります。

### **Google**

- 1 ホーム画面で **田→ 「設定」→ 「Google」**
- **2** 項目を選択して設定を行う

### お知らせ

• Google設定の詳細については、Google設定画面で 2をタップしてヘルプをご覧 ください。

# **デジタルウェルビーイングとペアレンタルコントロール**

- 1 ホーム画面で H → 「設定」 → 「デジタルウェルビーイングとペアレンタ ルコントロール」
- **2** 項目を選択して設定を行う

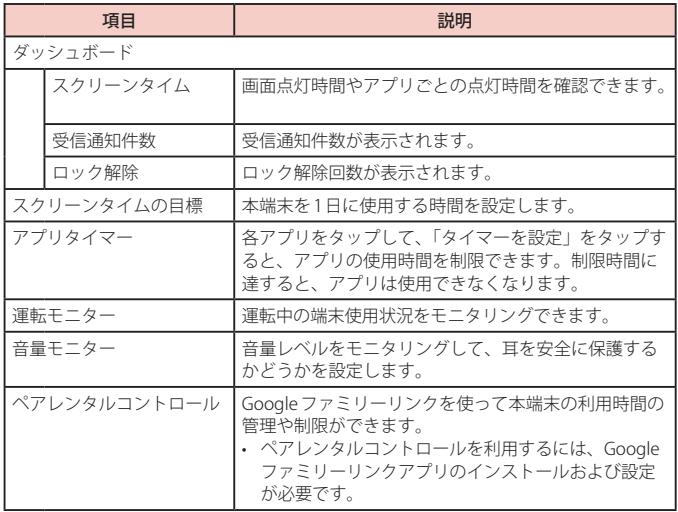

# **バッテリーとデバイスケア**

- 1 ホーム画面で H→ 「設定」→ 「バッテリーとデバイスケア」
	- • 本端末の状態が表示されます。

### **2** 項目を選択して設定を行う

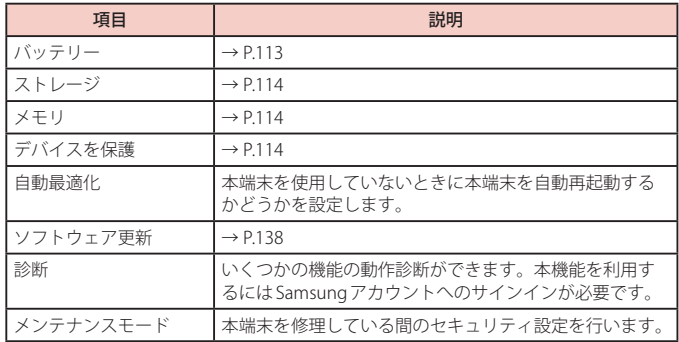

# <span id="page-114-0"></span>**バッテリー**

電池使用量データや電池残量、省電力モードに関する設定、アプリごとの使用量などを表示 します。

1 ホーム画面で H → 「設定」 → 「バッテリーとデバイスケア」 → 「バッテリー」

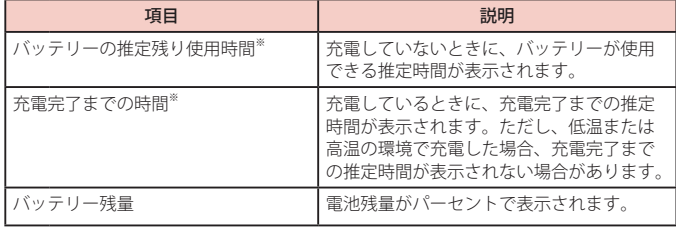

<span id="page-115-3"></span>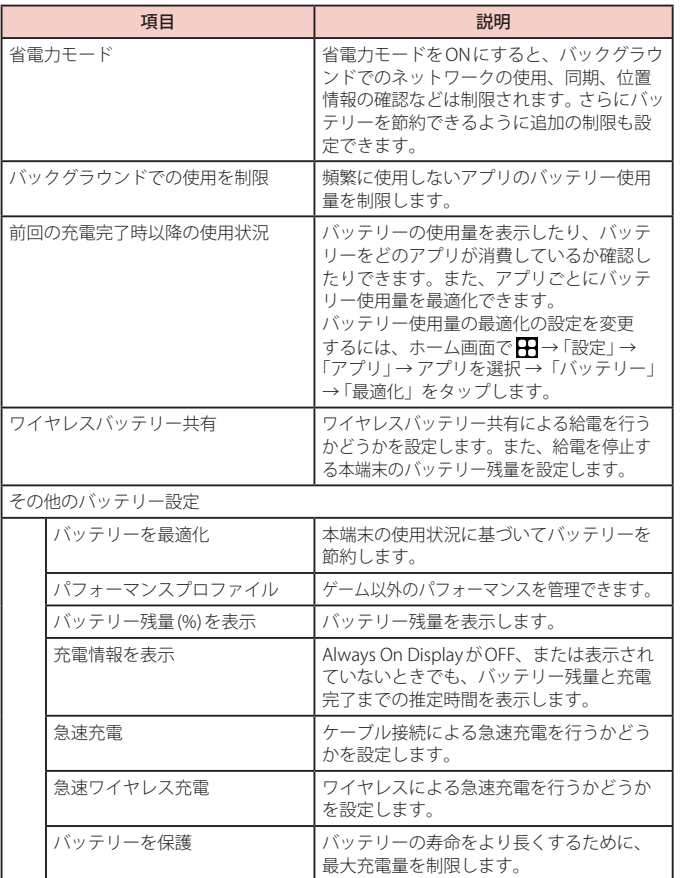

※本端末の設定や使用状況によっては表示が異なる場合があります。

# <span id="page-115-0"></span>**ストレージ**

本端末のストレージ容量の確認をします。

- 1 ホーム画面でH+「設定」→「バッテリーとデバイスケア」→ 「ストレージ」
	- ストレージの空き容量などが表示されます。

# <span id="page-115-1"></span>**メモリ**

メモリの状態を確認します。

- 1 ホーム画面で H → 「設定」 → 「バッテリーとデバイスケア」 → 「メモリ」
	- • メモリの空き容量などが表示されます。

### お知らせ

• 複数のアプリが起動されていると、電池の消費量が増えて使用時間が短くなるこ とがあります。このため使用しないアプリを終了することをおすすめします。

# <span id="page-115-2"></span>**デバイスを保護**

本端末の保護を行います。

- 1 ホーム画面でH+「設定」→「バッテリーとデバイスケア」→ 「デバイスを保護」→ 「端末をスキャン」
	- • 本端末の保護の状態が表示されます。

# **アプリ**

- 1 ホーム画面でH+→ 「設定」→ 「アプリ」
- **2** アプリをタップ
	- 画面の指示に従って各アプリを設定します。

#### お知らせ

- • アプリ設定画面で「標準アプリを選択」をタップすると、ホームアプリやブラウ ザアプリなどを設定できます。
- アプリ設定画面で : をタップすると、アプリの設定をリセットしたり、アプリ の権限の設定などができます。

### **アプリを無効化する**

アプリの無効化を設定したアプリは、動作が停止し、ホーム画面に表示されなくなります。 • アンインストールとは異なります。

- • アンインストールできない一部のアプリやサービスについて使用可能です。
- **ホーム画面で HH → 「設定」 → 「アプリ」**
- **2** 無効化するアプリをタップ → 「無効」→ 「アプリを無効化」

#### お知らせ

• アプリを無効化した場合、無効化されたアプリと連動している他のアプリが正し く動作しない場合があります。再度有効にすることで正しく動作します。再度有 効にするには、ホーム画面で →「設定」→「アプリ」→ →「無効」→「OK」→ 有効化するアプリをタップ →「有効」をタップします。

### **一般管理**

- 1 ホーム画面でH-→「設定」→「一般管理」
- **2** 項目を選択して設定を行う

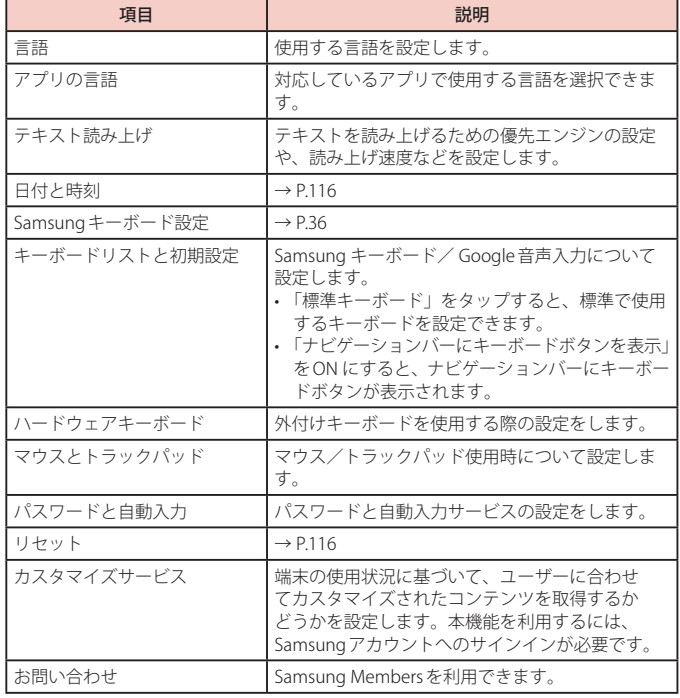

# <span id="page-117-1"></span>**日付と時刻**

<span id="page-117-3"></span>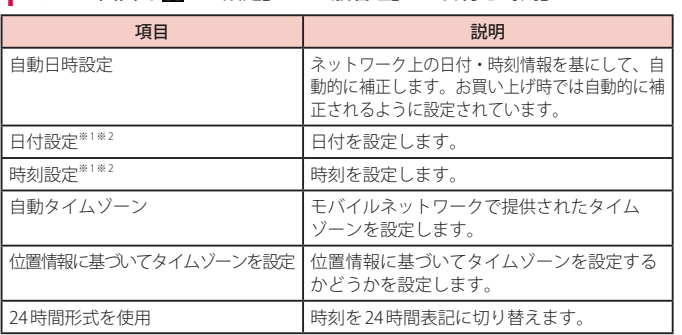

1 ホーム画面でH→「設定」→「一般管理」→「日付と時刻」

※1 「自動日時設定」をOFF にすると表示されます。<br>※2 日付・時刻情報が自動的に補正されることがあります。

#### お知らせ

• バッテリーが放電されると、日付と時刻がリセットされます。

# <span id="page-117-2"></span>**リセット**

1 ホーム画面でH-→ 「設定」→ 「一般管理」→ 「リセット」

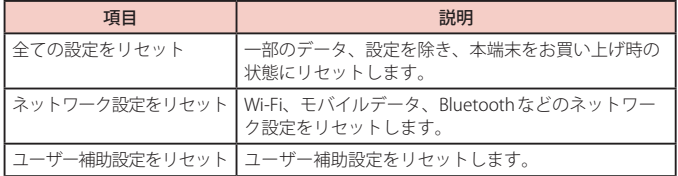

<span id="page-117-0"></span>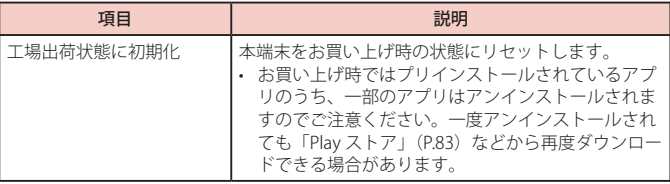

# **ユーザー補助**

- 1 ホーム画面でH→「設定」→「ユーザー補助」
- **2** 項目を選択して設定を行う

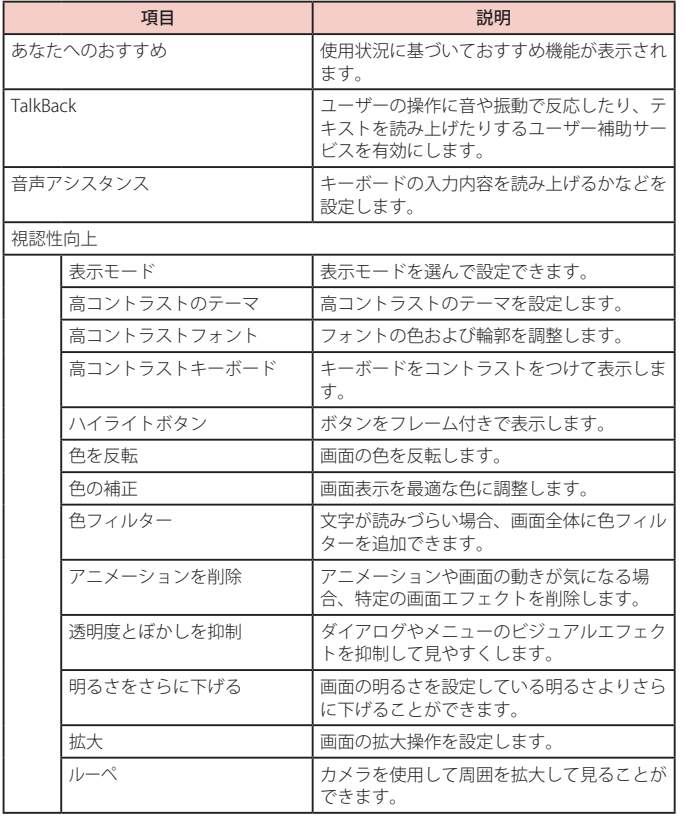

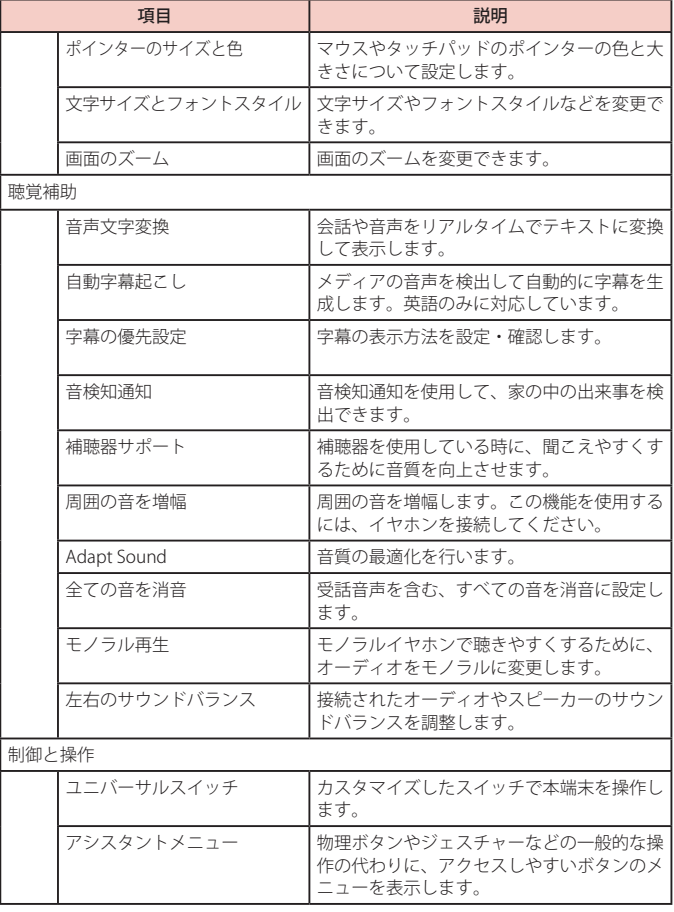

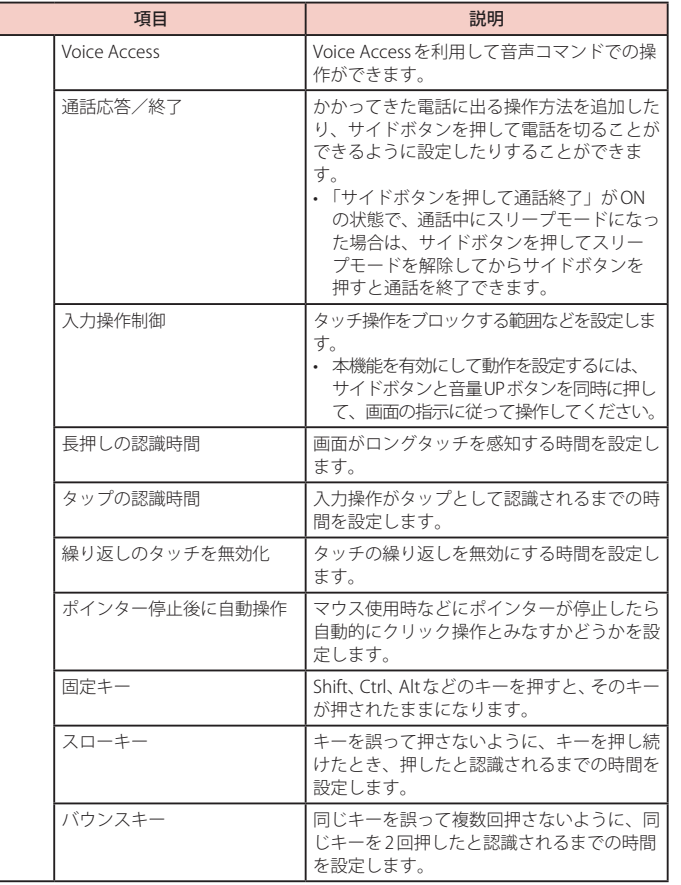

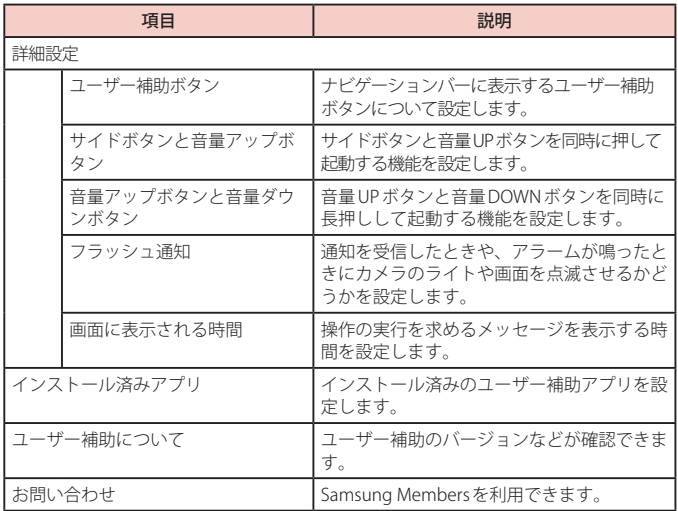

## お知らせ

• 「TalkBack」の使用を許可すると、クレジットカード番号などの個人情報、ユーザー インターフェイスでのやりとりなども記録されますので、ご注意ください。万が一、 登録されたデータや情報の漏洩が発生しましても、当社としては責任を負いかねま すので、あらかじめご了承ください。

• 「TalkBack」についての詳細は、ホーム画面で 田→「設定」→「ユーザー補助」→ 「TalkBack」→「設定」→「チュートリアルとヘルプ」でご確認ください。

• ホーム画面がdocomo LIVE UXのときに、「TalkBack」が正常に動作しないことが あります。

# **ソフトウェア更新**

- 1 ホーム画面で H→ 「設定」→ 「ソフトウェア更新」
- **2** 項目を選択して設定を行う

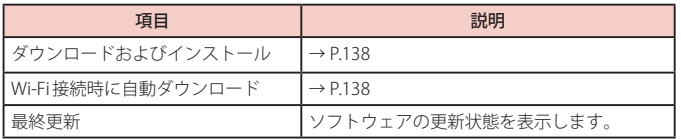

# **ヒント**

- 1 ホーム画面で 田→ 「設定」→ 「ヒント」
- **2** 項目をタップ
	- • 画面の指示に従って各項目を確認します。

# **端末情報**

- 1 ホーム画面で 田→ 「設定」→ 「端末情報」
- **2** 項目を選択して設定を行う

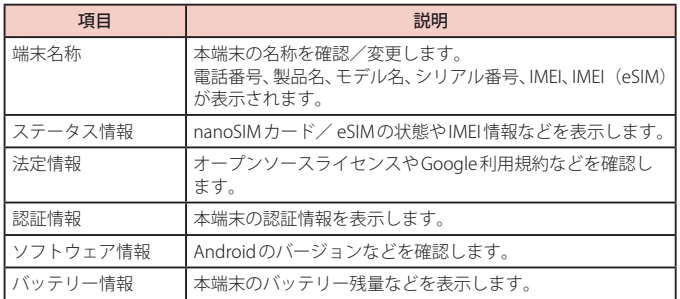

# **自分の電話番号を確認する**

- 1 ホーム画面で 田→ 「設定」→ 「端末情報」
	- 「電話番号」に自分の電話番号が表示されます。

# **ファイル管理**

# **ストレージ構成**

# **本体(内部ストレージ)**

本端末のお買い上げ時で、内部ストレージ(/storage/emulated/0)に作成される主なフォル ダは以下のとおりです。

• 本端末の操作状況によっては、表示されるフォルダが異なる場合があります。

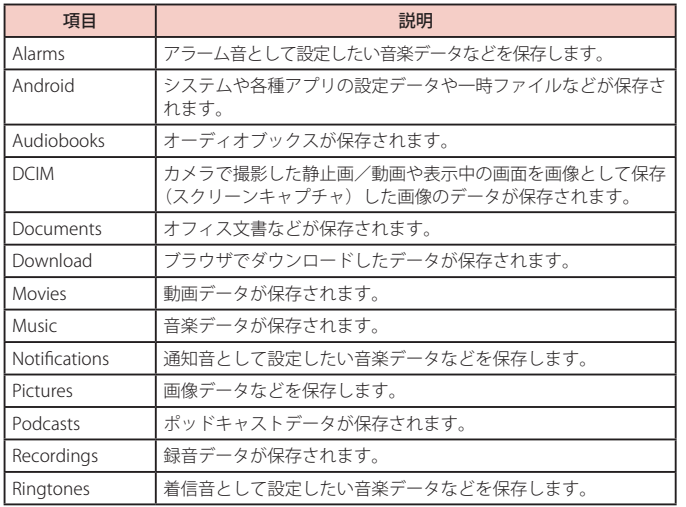

# **ファイル操作**

## **フォルダやファイルの操作**

「マイファイル」を利用して、本端末に保存されている静止画や動画、音楽や文書などさまざ まなデータの表示や管理を行えます。

- フォルダによっては、名前の変更や削除などの操作ができないものがあります。
- ホーム画面で H → 「Samsung」 → 「マイファイル」
- **2** 項目をタップ → 必要に応じてフォルダをタップ
	- フォルダ/ファイルをロングタッチするとチェックが付き、メニューが表示されま - ・・・・・。<br>す。画面の指示に従って操作してください。
- **3** 利用したいファイルをタップ
	- ファイルが表示/再生されます。

#### **フォルダを作成する**

- 1 ホーム画面で **H**→ 「Samsung」→ 「マイファイル」
- **2** カテゴリ内以外の項目をタップ → 必要に応じてフォルダをタップ
- **3** → 「フォルダ作成」 → フォルダ名を入力 → 「作成」

### **フォルダやファイルの名前を変更する**

- **| ホーム画面で <del>∏|</del> → 「Samsung」 → 「マイファイル」**
- **2** 項目をタップ → 必要に応じてフォルダをタップ
- **3** 名前を変更したいフォルダ/ファイルをロングタッチ→「その他」→ 「名前を変更」 → 名前を入力 → 「名前を変更」

### **フォルダやファイルを削除する**

- **ホーム画面で H → 「Samsung」 → 「マイファイル」**
- **2** 項目をタップ → 必要に応じてフォルダをタップ
- **3** 削除したいフォルダ/ファイルをロングタッチ→「削除」→「削除」
- • →「設定」→「ごみ箱」をONに設定している場合は、「ごみ箱に移動」をタップします。

### **フォルダやファイルを移動/コピーする**

- 1 ホーム画面で H → 「Samsung」 → 「マイファイル」
- **2** 項目をタップ → 必要に応じてフォルダをタップ
- **3** 移動/コピーしたいフォルダ/ファイルをロングタッチ → 「移動」/ 「コピー」
- **4** 移動先/コピー先のフォルダを選択 → 「ここに移動」/ 「ここにコピー」

### **マイファイルのメニュー**

マイファイルのメイン画面、フォルダ/ファイル一覧画面で: をタップすると項目が表示さ れます。画面の指示に従って操作してください。

**データ通信**

### **Bluetooth 通信**

#### 本端末とBluetoothデバイス間で、無線でデータのやりとりができます。

- Bluetooth対応バージョンについては、「主な仕様」[\(P.140\)](#page-141-0) をご参照ください。
- • 設定や操作方法については、接続するBluetoothデバイスの取扱説明書もご覧ください。
- • 本端末とすべての Bluetoothデバイスとのワイヤレス接続を保証するものではありませ **ト**。

#### ■ Bluetooth 機能使用時のご注意

- 1. 本端末と他の Bluetooth デバイスとは、見通し距離約 10m 以内で接続してくださ い。周囲の環境(壁、家具など)や建物の構造によっては、接続可能距離が短く なります。
- 2. 他の機器(電気製品、AV機器、OA機器など)から約2m以上離れて接続してくだ さい。特に電子レンジ使用時は影響を受けやすいため、必ず約3m以上離れてくだ さい。近づいていると、他の機器の電源が入っているときに正常に接続できない ことがあります。また、テレビやラジオに雑音が入ったり映像が乱れたりするこ とがあります。
- 3. 放送局や無線機などが近くにあり周囲の電波が強すぎると、正常に接続できない ことがあります。
- 4. Bluetoothデバイスが発信する電波は、電子医療機器などの動作に影響を与える可 能性があります。場合によっては事故を発生させる原因になりますので、電車内、 航空機内、病院内、自動ドアや火災報知器から近い場所、ガソリンスタンドなど 引火性ガスの発生する場所では本端末の電源および周囲のBluetoothデバイスの電 源を切ってください。

#### ■無線LAN対応機器との雷波干渉について

本端末のBluetooth機能と無線LAN対応機器は同一周波数帯(2.4GHz)を使用する ため、無線LAN対応機器の近辺で使用すると、電波干渉が発生し、通信速度の低下、 雑音や接続不能の原因になる場合があります。この場合、以下の対策を行ってくだ さい。

- 1. Bluetooth デバイスと無線 LAN 対応機器は、約 20m 以上離してください。
- 2. 約 20m 以内で使用する場合は、Bluetooth デバイスまたは無線 LAN 対応機器の電 源を切ってください。

### <span id="page-124-0"></span>**Bluetooth 機能を有効にして本端末を検出可能にする**

1 ホーム画面でH+F設定」→「接続」→「Bluetooth」

**2**  $\bigcirc$ 

### お知らせ

- • Bluetooth機能を使用しないときは、電池の消耗を防ぐため、Bluetooth機能を OFFにしてください。
- Bluetooth機能のON / OFF設定は、電源を切っても変更されません。

### **他の Bluetooth デバイスとペアリング/接続する**

本端末と他のBluetoothデバイスをBluetooth機能で接続し、データのやりとりを行うには、 あらかじめ他のデバイスとペアリング(接続設定)を行い、本端末に登録後、接続を行います。

- • Bluetoothデバイスによって、ペアリングのみ行うデバイスと接続までを続けて行うデバ イスがあります。
- • Bluetoothデバイスによって、ペアリング時にパスコード(PIN)の入力が必要な場合が あります。

#### ホーム画面でH→「設定」→ 「接続」→ 「Bluetooth」

- 2 • 検出された Bluetooth デバイスが一覧表示されます。
	- • Bluetoothデバイスが表示されない場合は、「スキャン」をタップして再度検索します。
- **3** 接続したいデバイスをタップ
- **4** パスキーを確認 → 「ペアリング」

#### **他のデバイスからペアリング要求を受けた場合**

Bluetooth通信のペアリングを要求する画面が表示された場合は、必要に応じて「ペアリング」 をタップします。

#### **接続を解除する場合**

Bluetoothデバイスの一覧表示で、接続中のデバイスをタップします。

### **ペアリングを解除する**

- ホーム画面で H → 「設定」 → 「接続」 → 「Bluetooth」
- **2** ペアリングを解除したいデバイスの 3→ 「ペアリングを解除」→ 「ペア リングを解除」

### **Bluetooth 機能でデータを送受信する**

• あらかじめ本端末の Bluetooth 機能を ONにし、検出可能にしてください。

#### **Bluetooth 機能でデータを送信する**

連絡先(vcf 形式の連絡先データ)、静止画、動画などのファイルを、他のBluetoothデバイス (パソコンなど)に送信できます。

• 送信は各アプリの「共有」などのメニューから行ってください。

#### **Bluetooth 機能でデータを受信する**

- **1** 「ファイル転送」画面が表示されたら、「承認」
	- • データの受信が開始されます。
	- 通知パネルで受信状態を確認できます。

### **NFC 通信**

#### NFCとは、Near Field Communicationの略で、ISO(国際標準化機構)で規定された国 際標準の近接型無線通信方式です。本端末のリーダー/ライター機能 (R/W) を利用 して、本端末をNFCタグに近づけてデータを受信したりすることができます。

- • 対向機にかざす際の注意事項については、「対向機にかざす際の注意事項」[\(P.85](#page-86-0))をご 参照ください。
- • 画面ロックの設定中は、NFCタグ情報の送受信はできません。
- • すべてのReader / Writer機能を搭載した端末との通信を保証するものではありませ ん。

# **外部機器接続**

# **パソコンとの接続**

### <span id="page-126-1"></span>**USB ケーブル A to C で接続する**

本端末とパソコンをUSBケーブル A to C 02(別売)で接続すると、パソコン用 Smart Switch [\(P.125\)](#page-126-0)とデータを同期したり、本端末をメディアデバイスとして認識させたりできます。

- **1** 本端末の USB Type-C 接続端子に、USB ケーブル A to C の Type-C プラ グを差し込み、本端末をパソコンに接続
	- USBプラグとType-Cプラグは、水平に差し込みます。
- **2** 通知パネルを開く → 「USB をファイル転送に使用」 → 「USB をファイル 転送に使用」
	- • 本端末上に設定画面が表示されます。

#### お知らせ

- • USBケーブル A to CのUSBプラグはパソコンのUSBコネクタに直接接続してくだ さい。USB HUBやUSB延長ケーブルを介して接続すると、正しく動作しないこと があります。
- • データを転送中にUSBケーブル A to Cを取り外さないでください。データが破損 するおそれがあります。
- • 「USBを制御するデバイス」で「接続デバイス」を選択すると、本端末に接続され たデバイスに給電できます。接続するデバイスによっては給電できない場合があ ります。

### <span id="page-126-0"></span> **Smart Switch を利用する**

Smart Switchを利用して、音楽や動画などのメディアファイルや個人情報を管理したり、本 端末のソフトウェアを更新したりできます。

ご自分が所有または譲渡する権利を持つコンテンツのみ転送してください。

著作権法の侵害についてSamsung Electronics Co., Ltd.は責任を負いかねます。

• パソコン用 Smart Switchは Smart Switch のホームページからダウンロードして、パソコ ンにインストールします。ご利用時の注意事項や詳細については、下記の Smart Switch ホームページをご覧ください。 <https://www.samsung.com/jp/apps/smart-switch/>

#### お知らせ

• USBケーブル(C to C)を使って接続する方法については、別紙「データ移行ガイド」 を参照ください。

#### **パソコンと接続して Smart Switch を起動する**

- **1** 本端末とパソコンを USB ケーブル A to C で接続([P.125](#page-126-1))
- **2** パソコンで「Smart Switch」を起動
	- 画面の指示に従って操作してください。

#### お知らせ

- • データを転送中にUSBケーブル A to Cを取り外さないでください。データが破損 するおそれがあります。
- • データを転送する前に十分にバッテリー残量があることを確認してください。

#### **Wi-Fi Direct で接続して Smart Switch を起動する**

Wi-Fi Directで接続することで、ワイヤレスでデータを移行することができます。 例:以前の端末からデータを移行する

**1** 以前の端末の Smart Switch を起動する

• アプリがインストールされていない場合は、PlayストアやGalaxy Storeからダウンロー ドしてください。

- **2** 本端末のホーム画面でH+→「設定」→「アカウントとバックアップ」→ 「古いデバイスからデータを移行」
- **3** 「データを受信」 → 古い端末の種類を選択 → 「ワイヤレス」
	- • 選択した端末によって表示される文言が異なる場合があります。
- **4** 画面の指示に従って操作

### **Windows と連携する**

Microsoftアカウントを利用して、本端末に保存された写真やメッセージなどをパソコンから 確認できます。

- ホーム画面でHH→ 「設定」→ 「接続デバイス」
- **2** 「Windows にリンク」
	- Microsoft アカウントでサインインし、画面の指示に従って操作してください。

### **プリンターとの接続**

Wi-Fi 機能や USB 接続を利用して本端末に対応しているプリンターで印刷できま す。

- • Wi-Fi 機能を使用する場合は、本端末とプリンターは、同一の Wi-Fi ネットワークに接続 されているか、Wi-Fi Direct で接続している必要があります。あらかじめ無線 LAN (Wi-Fi) およびプリンター側の設定を行ってください。
- • USB 接続を使用する場合、対応している接続ケーブルにつきましては、プリンターの取 扱説明書をご確認ください。
- • 使用するプリンターに接続するには、あらかじめプリンターのプラグインをインストー ルしておく必要があります。プラグインをインストールするには、ホーム画面で ■→ 「設定」→「接続」→「その他の接続設定」→「印刷」→「プラグインをダウンロード」を タップして、画面の指示に従って設定してください。

### **プリンターで印刷する**

- 1 印刷可能なアプリの画面で : → 「印刷」
	- 画面の指示に従って操作してください。
	- • 印刷する手順はアプリによって異なります。

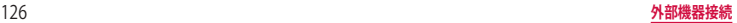

# **その他の機器との接続**

### **Smart View を利用する**

本端末とScreen Mirroring対応機器をWi-Fi接続して、テレビやディスプレイなどに本端末の 面面やコンテンツを表示します。

**1** 通知パネルを開く

#### **2**  $\odot$

- **3** 検出された Screen Mirroring 対応機器をタップ
	- Screen Mirroring対応機器と切断するには、通知パネル→「Smart View」をタップして ください。

### お知らせ

• Screen Mirroringを使った映像送信はトランスコードして送信するため、画像劣 化が発生することがあります。

# **海外利用**

# **国際ローミング (WORLD WING) の概要**

国際ローミング(WORLD WING)とは、日本国内で使用している電話番号やメー ルアドレスはそのままに、ドコモと提携している海外通信事業者のサービスエリ アでご利用になれるサービスです。電話、SMSは設定の変更なくご利用になれます。 国際ローミング (WORLD WING) の詳細については、ドコモのホームページをご 覧ください。

<https://www.docomo.ne.jp/service/world/roaming/>

#### お知らせ

• 国番号・国際電話アクセス番号・ユニバーサルナンバー用国際識別番号・接続可 能な国・地域および海外通信事業者は、ドコモのホームページをご確認ください。

### **海外で利用可能なサービス**

(○:利用可能)

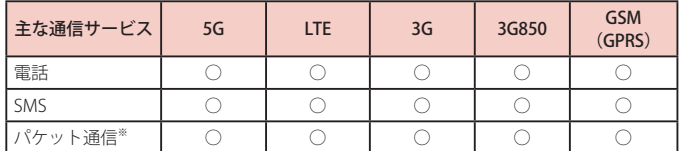

※ ローミング時にパケット通信を利用するには、データローミングの設定を ON にし てください[\(P.129](#page-130-0))。

### お知らせ

- 接続する海外通信事業者やネットワークによりご利用になれないサービスがあり ます。
- • 接続している通信事業者名は、通知パネルで確認できます([P.39\)](#page-40-0)。

# **海外でご利用になる前に**

### **出発前の確認**

海外でご利用になる際は、出発前に日本国内で次の確認をしてください。

#### ■ ご契約・料金について

- 事前に WORLD WINGのお申し込み状況をご確認ください。ご利用いただいている 料金プランによってはお申し込みが不要です。
- 海外でのご利用料金は日本国内とは異なります。
- 詳細については、ご利用いただいている料金プランのホームページをご確認くだ さい。

#### ■ 充電について

• 充電についてはドコモのホームページをご確認ください。

### **事前設定**

#### ■ ネットワークサービスの設定について

ネットワークサービスをご契約いただいている場合、海外からも留守番電話サービ ス・転送でんわサービス・番号通知お願いサービスなどのネットワークサービスを ご利用になれます。ただし、一部のネットワークサービスはご利用になれません。

- • 海外でネットワークサービスをご利用になるには、「遠隔操作設定」を開始にする 必要があります。渡航先で「遠隔操作設定」を行うこともできます。日本国内から [\(P.62\)](#page-63-0)、海外から[\(P.132\)](#page-133-0)
- 設定/解除などの操作が可能なネットワークサービスの場合でも、利用する海外 通信事業者によっては利用できないことがあります。

### **滞在国での確認**

海外に到着後、本端末の電源を入れると自動的に利用可能な通信事業者/ネットワークに接 続されます。

#### ■ 接続について

「通信事業者」の設定で「自動選択」をONにしている場合は、最適なネットワークを 自動的に選択します。

### **海外で利用するための設定**

#### ■ データローミングの設定

<span id="page-130-0"></span>海外でパケット通信を行うためには、データローミングの設定をONにする必要があ ります。

**1** ホーム画面で → 「設定」 → 「接続」 → 「モバイルネットワーク」

### **2** 「データローミング」→ 注意画面の内容を確認して「OK」

#### ■ 通信事業者の設定

<span id="page-130-2"></span>お買い上げ時は、自動的に利用できるネットワークを検出して切り替えるように設 定されています。手動でネットワークを切り替える場合は、次の操作で設定してく ださい。

#### **1 ホーム画面で H → 「設定」 → 「接続」 → 「モバイルネットワーク」 →** 「通信事業者」 → 「自動選択」

- 利田可能たネットワークが表示されます。
- • 確認画面が表示された場合は「OK」をタップします。
- • ネットワーク検索でエラーが発生する場合は、「モバイルデータ」をOFFにして再度 実行してください (P97).
- **2** 通信事業者のネットワークを選択

#### お知らせ

- • 手順1で、「自動選択」をONにすると、自動的に利用できるネットワークを検出 して切り替えるように設定を戻せます。
- <span id="page-130-1"></span>■ ネットワークモードの設定
- 1 ホーム画面でH+「設定」→「接続」→「モバイルネットワーク」→ 「ネットワークモード」
- **2** 「5G/4G/3G/GSM(自動接続)」/「4G/3G/GSM(自動接続)」/ 「3G/GSM(自動接続)」/「GSMのみ」

#### ■ 日付と時刻について

「日付と時刻」の「自動日時設定」がONになっている場合は、接続している海外通信事 業者のネットワークから時刻・時差に関する情報を受信することで本端末の時刻や時 差が補正されます。

- • 海外通信事業者のネットワークによっては、時刻・時差補正が正しく行われない場 合があります。その場合は、手動でタイムゾーンを設定してください。
- • 補正されるタイミングは、海外通信事業者によって異なります。
- • 「日付と時刻」[\(P.116\)](#page-117-1)

#### ■ お問い合わせについて

- 本端末やnanoSIMカードを海外で紛失・盗難された場合は、現地からドコモへ速 やかにご連絡いただき利用中断の手続きをお取りください。お問い合わせ先につ いては、裏表紙をご覧ください。My docomoからも利用中断の手続きは可能です。 なお、紛失・盗難された後に発生した通話・通信料もお客様のご負担となります のでご注意ください。
- • 一般電話などからご利用の場合は、滞在国に割り当てられている「国際電話アク セス番号」または「ユニバーサルナンバー用国際識別番号」が必要です。

### **滞在先で電話をかける/受ける**

### **滞在国外(日本含む)に電話をかける**

国際ローミングサービスを利用して、滞在国からほかの国・地域へ電話をかけることができ ます。

- • 先頭に「+」を付けてから相手の国番号と電話番号を入力すると、滞在先から日本、ま たはほかの国・地域へ国際電話をかけることができます。
- • 接続可能な国および通信事業者などの情報については、ドコモのホームページをご覧く ださい。

### **1** ホーム画面で

- **7** + (「0」をロングタッチ) → 国番号、地域番号 (市外局番)、相手先電 話番号の順に入力
	- 地域番号(市外局番)が「0」で始まる場合には、先頭の「0」を除いて入力してください。 ただし、イタリアなど一部の国・地域では「0」が必要になる場合があります。
	- • 電話をかける相手が海外での「WORLD WING」利用者の場合は、国番号として「81」 (日本)を入力してください。

**3 ●**<br>• ビデオコールを発信する場合は、■をタップします。

### **4** 通話が終了したら

#### お知らせ

• ビデオコールの詳細については、「電話をかける」([P.54](#page-55-0)) をご参照ください。

# **国際ダイヤルアシストを利用して電話をかける**

滞在国からほかの国・地域へ電話をかける場合、国際ダイヤルアシストを利用して国際電話 をかけることができます。

- • あらかじめ国際ダイヤルアシストの電話番号自動変換機能を ONに設定する必要があり ます [\(P.132](#page-133-1))。
- 地域番号の先頭の「0」があらかじめ設定した国番号に自動的に変換されます。

## **1** ホーム画面で

#### **2** 地域番号(市外局番)、相手先電話番号の順に入力

- 
- **3 ●**<br>• 国際ダイヤルアシスト画面が表示された場合は「(相手国)へ発信」をタップします。 ※「(相手国)」には国名が表示されます。
- **通話が終了したら●**

### **滞在国内に電話をかける**

日本国内で電話をかける操作と同様に、相手の一般電話や携帯電話の番号を入力するだけで 電話をかけることができます。

- **1** ホーム画面で
- **2** 電話番号を入力

• 一般電話にかける場合は、地域番号(市外局番)、相手先電話番号の順に入力します。

**3 ●**<br>• 国際ダイヤルアシスト画面が表示された場合は「そのまま発信」をタップします。

**通話が終了したら●** 

### **海外にいる WORLD WING 利用者に電話をかける**

#### 相手が国際ローミング中の場合は、滞在国内に電話をかける場合でも、日本への国際電話と して電話をかけてください。

• 滞在先にかかわらず日本経由での通信となるため、日本への国際電話と同じようにダイ ヤルしてください。

+(「0」をロングタッチ)-81(日本の国番号)- 先頭の「0」を除いた電話番号

### **滞在先で電話を受ける**

海外でも日本にいるときと同様の操作で電話を受けることができます。

お知らせ

• 国際ローミング中に電話がかかってきた場合は、いずれの国・地域からの電話で あっても日本からの国際転送となります。発信側には日本までの通信料がかかり、 着信側には着信料がかかります。

### **相手からの電話のかけかた**

■ 日本国内から滞在先に電話をかけてもらう場合 日本国内の一般電話、携帯電話から滞在先の本端末に電話をかけてもらう場合は、 日本国内にいるときと同様に電話番号をダイヤルしてもらうだけで電話をかけるこ とができます。

■ 日本以外から滞在先に電話をかけてもらう場合 滞在先にかかわらず日本経由で電話をかけるため、発信国の国際電話アクセス番号 および「81」(日本の国番号)をダイヤルしてもらう必要があります。 発信国の国際電話アクセス番号 -81-90(または 80、70)-XXXX-XXXX

# **国際ローミングの設定**

国際ローミングサービスを利用するときの設定を行います。 • 海外通信事業者によっては設定できない場合があります。

ホーム画面で ■ → : → 「設定 」 → 「ネットワークサービス・海外設定・ オフィスリンク」→「海外設定」

### **2** 必要に応じて設定を変更する

<span id="page-133-4"></span><span id="page-133-3"></span><span id="page-133-2"></span>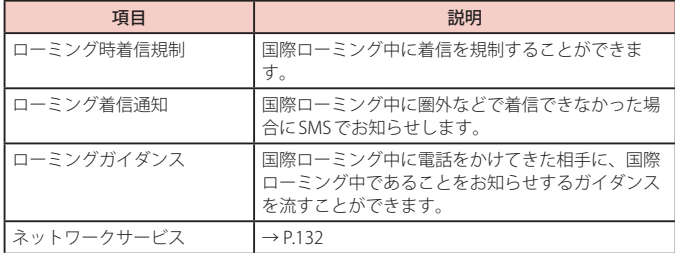

■ 国際ダイヤルアシストの設定

- ホーム画面で → : → 「設定」 → 「その他の通話設定」
- **2** 「国際ダイヤルアシスト」
- **3** 項目を選択

<span id="page-133-1"></span>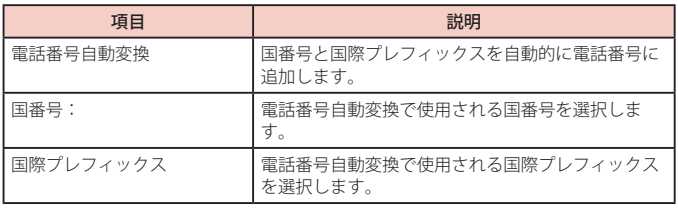

#### ■ ネットワークサービス(海外)の設定

<span id="page-133-0"></span>・・・・・・・・・・・・・・・・・・・・。<br>滞在国で利用する留守番電話サービスなどのネットワークサービスを設定します。

- あらかじめ、「遠隔操作設定」を開始にする必要があります ([P.62](#page-63-0))。
- • 海外から操作した場合は、滞在国から日本までの通話料がかかります。
- • 海外通信事業者によっては設定できない場合があります。

#### 1 ホーム画面で ■ → : → 「設定」 → 「ネットワークサービス・海外設定· オフィスリンク」→ 「海外設定」

### **2** 「ネットワークサービス」→ 目的のサービスを選択

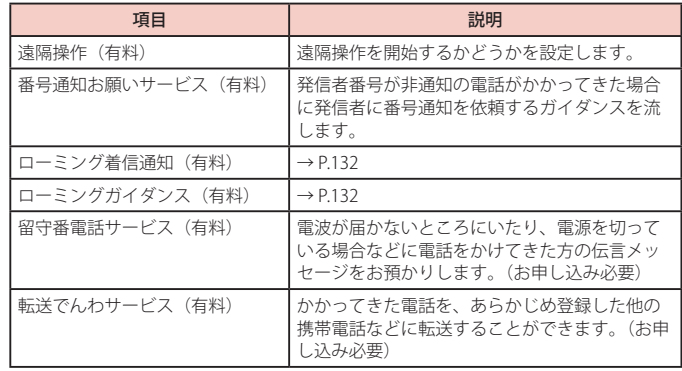

**3** 画面表示に従って操作

**4** 音声ガイダンスに従って操作

# **帰国後の確認**

### 日本に帰国後は渡航前の設定に戻してください。

#### ■ 海外でパケット通信を利用した場合

- • 「データローミング」[\(P.129\)](#page-130-0)を OFF に設定してください。
- 帰国後に自動的にドコモのネットワークに接続できない場合
- • 「モバイルネットワーク」の「ネットワークモード」を「5G / 4G / 3G / GSM(自動接続)」 に設定してください([P.129](#page-130-1))。
- • 「モバイルネットワーク」の「通信事業者」の設定で「自動選択」を ONにしてください ([P.129\)](#page-130-2)。

# **付録**

# **トラブルシューティング(FAQ)**

# **故障かな?と思ったら**

- • 故障かな?と思ったときに、お客様ご自身で診断することができます。 詳細については、ドコモのホームページをご確認ください。
- • ソフトウェアを更新する必要があるかをチェックして、必要な場合にはソフトウェアを 更新してください[\(P.138\)](#page-139-0)。
- • 気になる症状のチェック項目を確認しても症状が改善されないときは、お気軽にご相 談ください。お問い合わせ先については、裏表紙をご覧ください。

### 電源

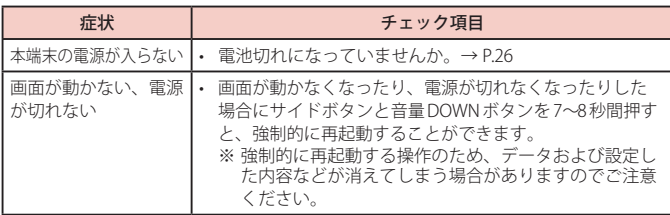

#### 充電

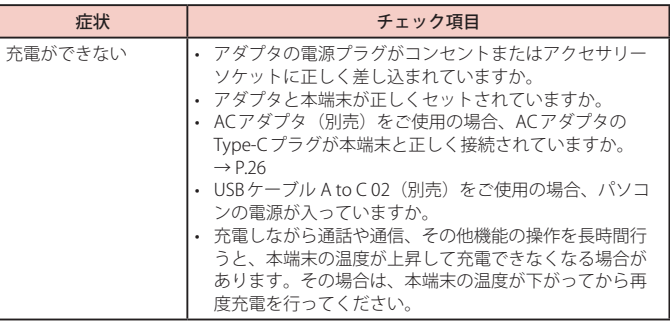

#### □ 端末操作

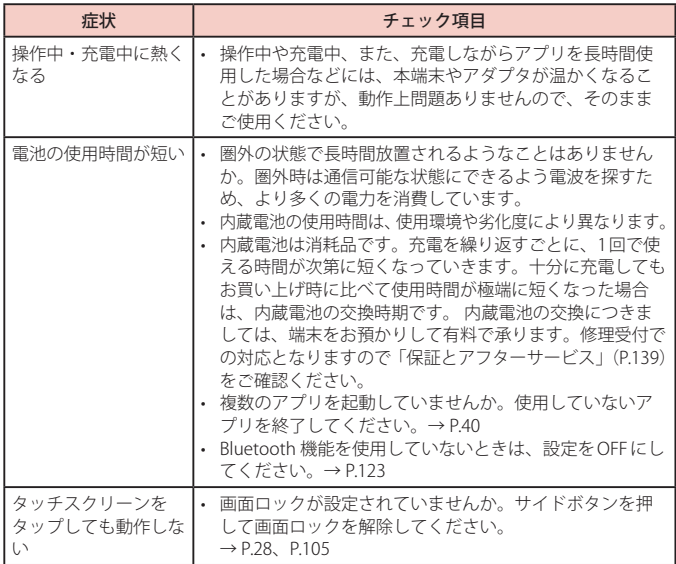

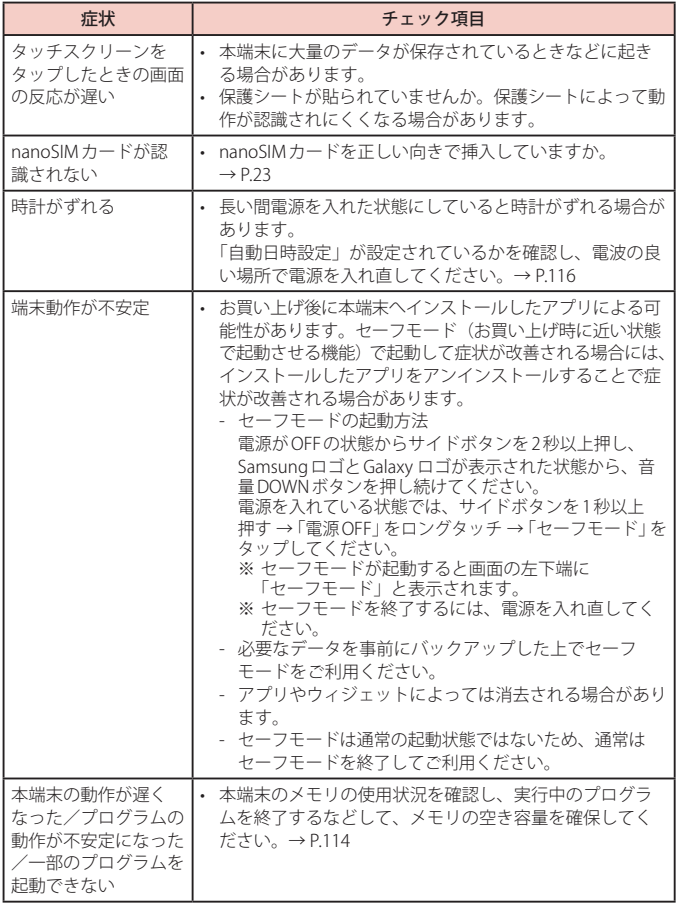

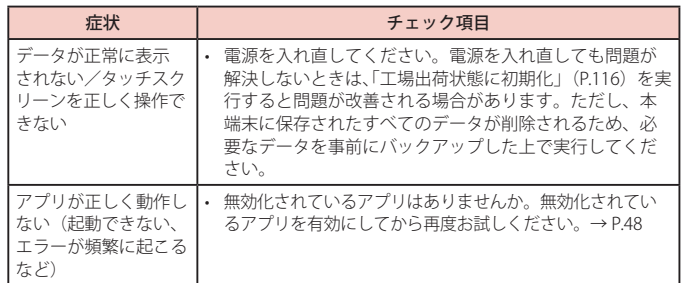

## 通話

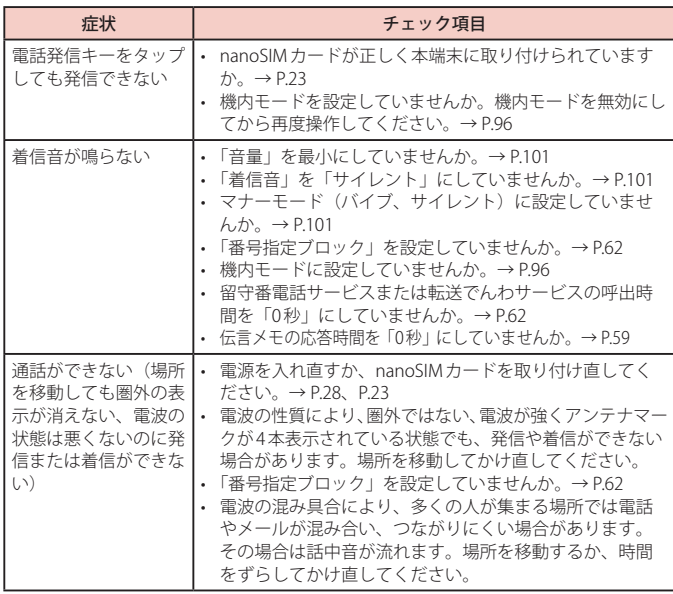

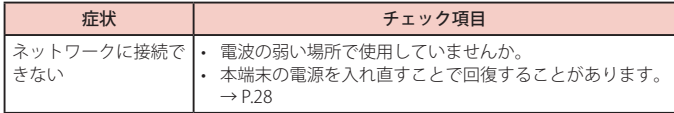

### 画面

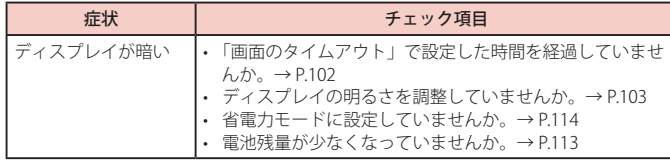

### 音声

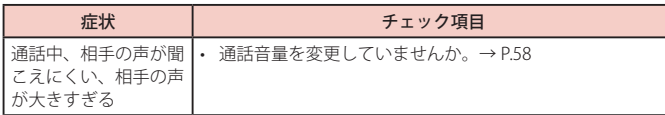

### メール

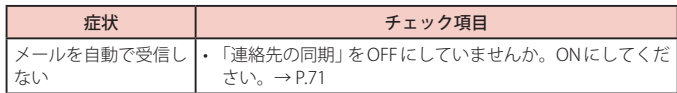

# カメラ

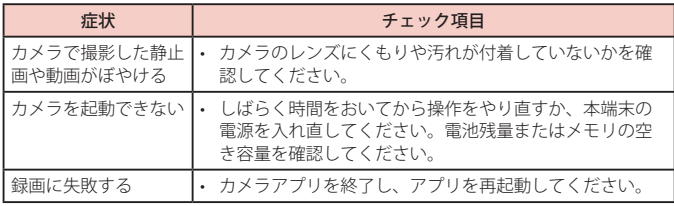

■ おサイフケータイ

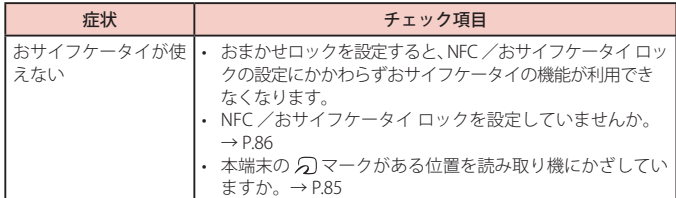

### □ 海外利用

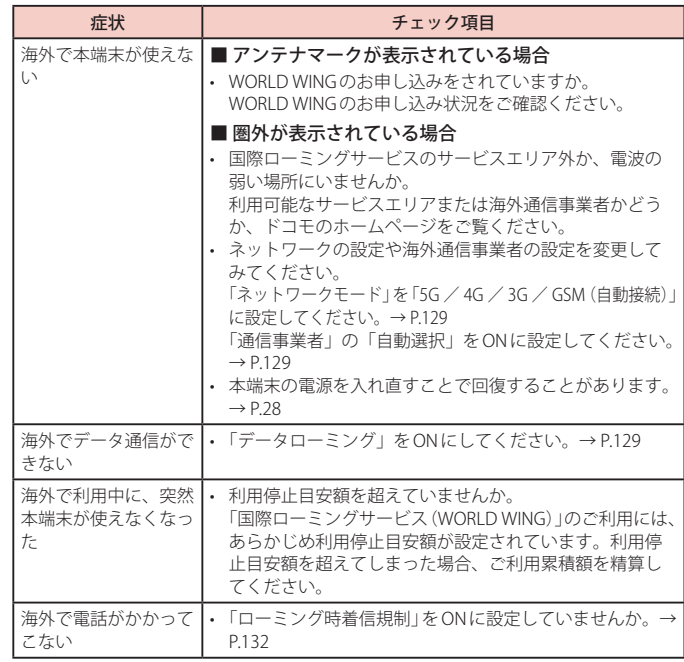

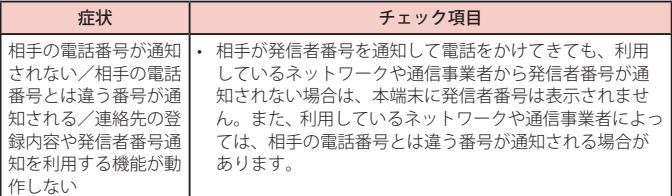

### データ管理

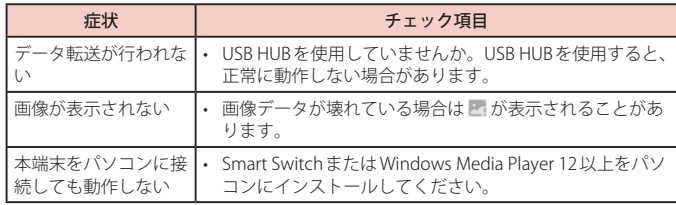

### **□** Bluetooth 機能

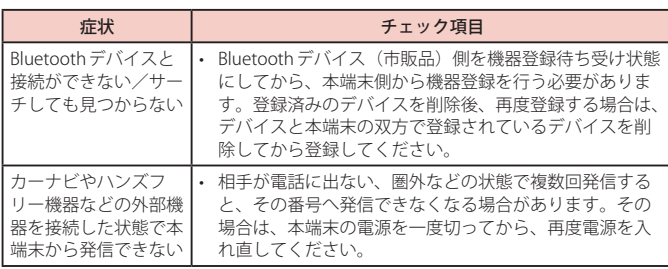

# **エラーメッセージ**

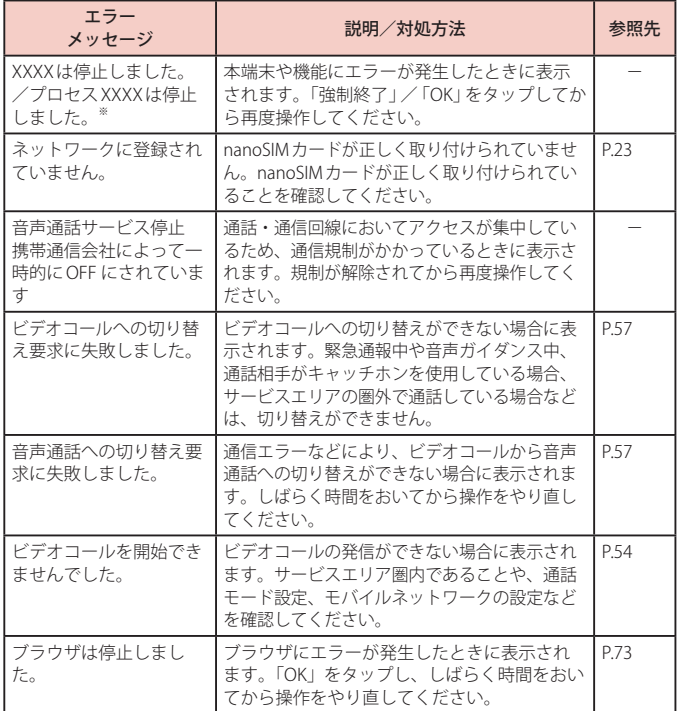

※ XXXX には、エラーが発生したアプリや機能の名称などが表示されます。

# <span id="page-139-0"></span>**ソフトウェアアップデート**

### **ソフトウェアアップデートについて**

インターネット上のダウンロードサイトから本端末のアップデートファイルをダウンロード し、ソフトウェアのアップデートを行います。ソフトウェアアップデートには、本端末で直接 ネットワークに接続して行う方法と、パソコンにインストールしたパソコン用Smart Switch [\(P.125\)](#page-126-0)を使って行う方法の2種類があります。

#### **ソフトウェアアップデートについての注意事項**

ソフトウェアアップデートは本端末に保存されているデータを残したまま行うことができます が、お客様の端末の状態(故障、破損、水濡れなど)によってはデータの保護ができない場 合があります。万が一のトラブルに備え、本端末内のお客様情報やデータは、バックアップ を取っていただくことをおすすめします。ただし一部バックアップが取れないデータがありま すので、あらかじめご了承ください。

- • ソフトウェアアップデートの前に以下の準備を行ってください。
- 本端末で実行中のすべてのプログラムを終了する([P.40](#page-41-0))
- 本端末を充電([P.26](#page-27-0))し、電池残量を十分な状態にする
- • 本端末で直接ネットワークに接続してソフトウェアアップデートを行う場合は、電波状 態の良い所で、移動せずに実行することをおすすめします。電波状態が悪い場合には、 ソフトウェアアップデートを中断することがあります。
- ソフトウェアアップデート (ダウンロード、アップデートファイルのインストール)に は時間がかかる場合があります。
- • ソフトウェアアップデートファイルのインストール中は、電話の発着信を含めすべての 機能を利用できません。
- 国際ローミング中にアップデートを行う場合は、Wi-Fi 接続 (nanoSIM カード未挿入)で 行ってください。
- • サポート期間中にソフトウェアアップデートに失敗し、一切の操作ができなくなった場 合には、ご相談ください。お問い合わせ先については、裏表紙をご覧ください。
- • サポート期間終了後にソフトウェアアップデートが配信される場合がございますが、ソ フトウェアアップデートについてはお客様の責任において実施してください。

### <span id="page-139-1"></span>**本端末だけでアップデートする**

本端末でネットワークに接続して本端末のソフトウェアをアップデートできます。

- 1 ホーム画面でH+F設定1→「ソフトウェア更新1→ 「ダウンロードおよびインストール」
	- • Wi-Fi接続時にソフトウェア更新を自動的にダウンロードする場合は、 「Wi-Fi接続時に自動ダウンロード」をONにします。

#### **2** 画面の指示に従って操作

• アップデートするファイルが正常にダウンロードされた後、アップデートするよう に操作を行うと、本端末が再起動され、アップデートが開始されます。アップデー ト中には電話などの機能を使用できません。

#### お知らせ

- • ソフトウェアをダウンロードした後、インストール続行の確認画面で 「インストールを予約」をタップすると、インストールの実行を延期できます。 延期した場合でも、以下の操作でインストールをすぐに開始できます。
- ホーム画面で 円→「設定」→「ソフトウェア更新」→ 「ダウンロードおよびインストール」→「今すぐインストール」 - 通知パネルを開く →「ソフトウェア更新」→「今すぐインストール」
- 
- • アップデートの内容によっては、利用できるネットワークが制限される場合があ ります。
- • 更新のダウンロードに失敗した場合は、しばらく時間をおいてから再度やり直し てください。

# <span id="page-140-0"></span>**保証とアフターサービス**

### **保証について**

- 保証期間は、お買い上げ日より1年間です。
- SIM 取り出しツール、USB ケーブル (C to C) は無料修理保証の対象外です。
- • SIM 取り出しツール、USB ケーブル(C to C)は、試供品です。試供品のお問い合わせ先 なご覧ください。
- 本端末の仕様および外観は、改良のため予告なく変更することがありますので、あらか じめご了承ください(付属品がある場合は対象に含みます)。
- • 本端末の故障・修理やその他お取り扱いによって電話帳などに登録された内容が変化・ 消失する場合があります。万が一に備え、電話帳などの内容はご自身で控えをお取りく ださるようお願いします。

#### **無料修理規定**

- 1 保証期間内に取扱説明書などの注意にしたがった使用状態のもとで、故障が発生し た場合は無料で修理いたします。(代替品と交換となる場合があります。)
- 2 保証期間内でも以下の場合は無料修理対象外となる場合がございます。 (1)改造(ソフトウェアの改造も含む)による故障、損傷。
	- (2)落下や、外部からの圧力などで本端末、ディスプレイ及び外部接続端子などが破損 したことによる故障、損傷、または本端末内部の基板が破損、変形したことによる 故障、損傷。
	- (3)火災、公害、異常電圧、地震、雷、風水害その他天災地変などによる故障、損傷。
	- (4)本端末に接続している当社指定以外の機器、消耗品による故障、損傷。
	- (5)本端末内部への水の浸入による故障、損傷、本端末の水濡れシールが反応している 場合、本端末に水没・水濡れなどの痕跡が発見された場合、または結露などによる 腐食が発見された場合。
- (6)ドコモ指定の故障取扱拠点以外で修理を行ったことがある場合。
- 3 本保証は日本国内においてのみ有効です。
- 4 本保証は明示した期間、条件においての無料修理をお約束するものでお客様の法律 上の権利を制限するものではございません。
- 5 お預かり品に故障箇所が複数あった場合、一部分の修理だけでは製品の品質が保証 できないため、全て修理してご返却いたします。その際は無料修理対象外となる場 合がございます。
- 6 修理実施の有無に関わらず、動作確認試験を実施したお預かり品は、最新のソフト ウェアに更新してご返却する場合がございます。
- 7 修理を実施した場合の修理箇所や修理実施日は、修理完了時にお渡しする修理結果 票でご確認ください。

#### <販売元>

株式会社NTTドコモ

#### 東京都千代田区永田町2-11-1

### **アフターサービスについて**

#### **調子が悪い場合**

修理を依頼される前に、本書の「故障かな?と思ったら」をご覧になってお調べください。

#### **修理が必要な場合**

ドコモ指定の故障取扱拠点(店頭もしくはホームページ)にて修理を受付いたします。 なお、故障の状態によっては修理に日数がかかる場合がございますので、あらかじめご了承 ください。

#### ■ 保証期間が過ぎたときは

ご要望により有料修理いたします。

#### ■ 内蔵雷池の交換は

内蔵電池は消耗品のため、保証対象外です。

内蔵電池の使用条件により、寿命が近づくにつれて内蔵電池が膨れる場合がありま す。

十分に充電しても使用時間が極端に短くなったときや、内蔵電池が膨らんでいると きは内蔵電池の交換時期です。内蔵電池の交換は、有料修理となります。

#### ■ 部品の保有期間は

本端末の補修用性能部品(機能を維持するために必要な部品)の最低保有期間は、 製造打ち切り後 4 年間を基本としております。 修理受付対応状況については、ホームページをご覧ください。 ただし、故障箇所によっては修理部品の不足などにより修理ができない場合もござ いますので、詳細はドコモ指定の故障取扱拠点へお問い合わせください。

#### **お願い**

- • 本端末および付属品の改造はおやめください。
	- 火災・けが・故障の原因となります。
	- 改造が施された機器などの故障修理は、改造部分を元の状態に戻すことをご了承 いただいた上でお受けいたします。ただし、改造の内容によっては故障修理をお 断りする場合があります。

以下のような場合は改造とみなされる場合があります。

- › ディスプレイ部やボタン部にシールなどを貼る
- › 接着剤などにより本端末に装飾を施す
- › 外装などをドコモ純正品以外のものに交換するなど
- 改造が原因による故障・損傷の場合は、保証期間内であっても有料修理となります。
- • 各種機能の設定などの情報は、本端末の故障・修理やその他お取り扱いによってクリア (リセット)される場合があります。お手数をおかけしますが、その場合は再度設定を実 施いただくようお願いいたします。その際、設定によってはパケット通信料が発生する 場合があります。
- • 修理を実施した場合には、故障箇所に関係なく、Wi-Fi 用の MAC アドレスおよび Bluetoothアドレスが変更される場合があります。
- • 本端末は防水性能を有しておりますが、本端末内部が濡れたり湿気を帯びてしまった場 合は、すぐに電源を切って、お早めにドコモ指定の故障取扱拠点にて修理を実施するこ とをおすすめいたします。ただし、本端末の状態によって修理できないことがあります。

#### **お客様が作成されたデータおよびダウンロード情報などについて**

本端末を機種変更や故障修理をする際に、お客様が作成されたデータまたは外部から取り込 まれたデータあるいはダウンロードされたデータが変化・消失などする場合があります。こ れらについて当社は一切の責任を負いません。データの再ダウンロードにより発生するパケッ ト通信料は、当社では補償いたしかねますのであらかじめご了承ください。また、当社の都 合によりお客様の端末を代替品と交換することにより修理に代えさせていただく場合があり ますが、その際にはこれらのデータなどは一部を除き交換後の製品に移し替えることはでき ません。

### <span id="page-141-0"></span>**主な仕様**

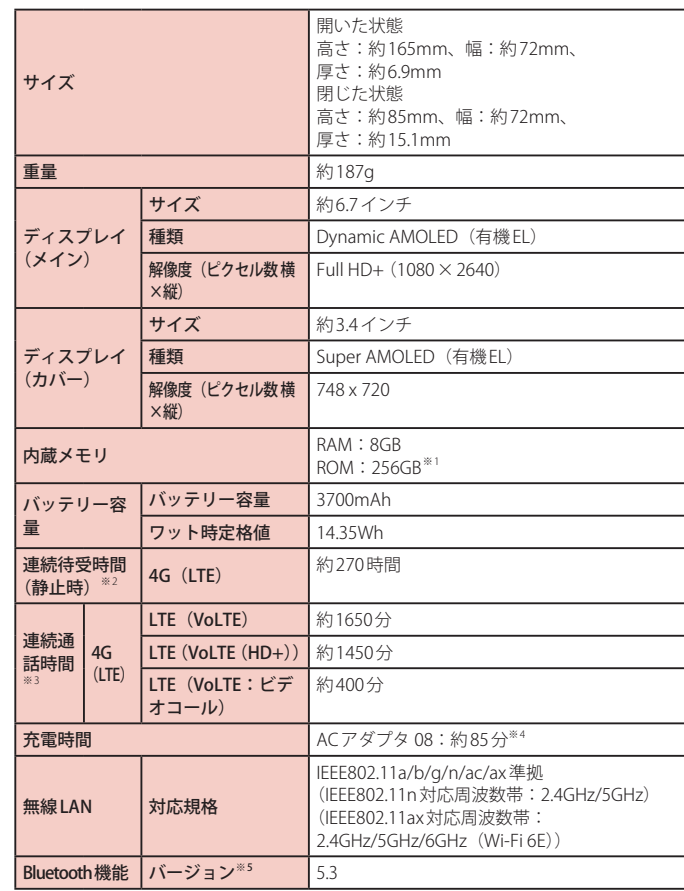

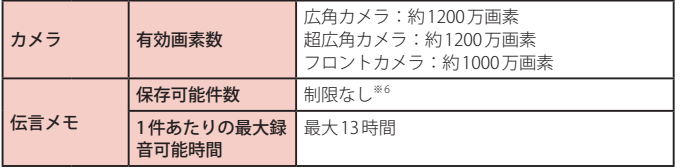

- ※ 1 メモリ容量は、撮影した動画や静止画、ダウンロードしたアプリやデータなどの 保存にすべての容量を使用することはできません。使用可能な空き容量について は、「ストレージ」([P.114](#page-115-0))をご参照ください。
- ※ 2 連続待受時間とは、電波を正常に受信できる静止状態での平均的な利用時間です。 連続待受時間は、設定状況、使用環境や通話・メール・カメラなどのご利用頻度により、 大きく変動します。 各種機能のご利用頻度が多い場合、実際の時間は半分以下になることがあります。

※ 3 連続通話時間は、設定状況、使用環境や通話・メール・カメラなどのご利用頻度により、

- 大きく変動します。 各種機能のご利用頻度が多い場合、実際の時間は半分以下になることがあります。
- ※4 「急速充電」を ON にした際の数値です。ホーム画面で H → 「設定」→ 「バッテリー とデバイスケア」→「バッテリー」→「その他のバッテリー設定」→「急速充電」で 設定できます。
- ※5 Bluetooth 機器の特性や仕様によっては、操作方法が異なったり、データのやりとりが できない場合があります。
- ※6 最大保存件数は本端末のメモリの空き容量により異なります。

## **携帯電話機の電波防護への適合性について**

### **携帯電話機の電波防護への適合性**

この機種【SC-54D】の携帯電話機は、国が定めた電波の人体吸収に関する技術基準に適合し ています。

この携帯電話機は、国が定めた電波の人体吸収に関する技術基準(※1)を遵守するよう設 計されています。この技術基準は、世界保健機関(WHO)と協力関係にある国際非電離放 射線防護委員会(ICNIRP)や米国電気電子学会(IEEE)電磁界安全に係る国際委員会(ICES) が定める電波防護許容値との整合性を考慮しつつ国が定めたものであり、その許容値は使用 者の年齢や健康状況に関係なく十分な安全率を含んでいます。

国の技術基準は電波防護の許容値を人体に吸収される電波の平均エネルギー量を表す比吸収 率(SAR: Specific Absorption Rate、6 GHz以下の周波数の場合)および電力密度(PD: Power Density、6 GHzを超える周波数の場合)で定めており、 携帯電話機に対するSAR、PDの許容 値はそれぞれ2 W/kg、2 mW/cm2 です。また、それぞれの指標で評価すべき無線機能が同時 に動作する場合には、総合照射比で示すことを規定しています。 総合照射比が1以下であれば、 許容値を満足しています。

この携帯電話機の総合照射比は、側頭部における最大値:0.907(※2)、身体に装着した場合 の最大値:0.738(※3)となっています(※4)。携帯電話機は、携帯電話基地局との通信に 必要な最低限の送信電力になるよう設計されているため、実際に通話等を行っている状態で は、通常SAR、PDはより小さい値となります。個々の製品によってこれらの数値に多少の差 異が生じることもありますが、いずれも許容値を満足しています。

この携帯電話機は、側頭部以外の位置でも使用可能です。キャリングケース等のアクセサリ をご使用するなどして、身体から1.5センチ以上離し、かつその間に金属(部分)が含まれな いようにしてください。このことにより、本携帯電話機が国の技術基準に適合していることを 確認しています。

世界保健機関は、『携帯電話が潜在的な健康リスクをもたらすかどうかを評価するために、こ れまで20年以上にわたって多数の研究が行われてきました。今日まで、携帯電話使用によっ て生じるとされる、いかなる健康影響も確立されていません。』と表明しています。

さらに詳しい情報をお知りになりたい場合には世界保健機関のホームページをご参照くださ い。

https://www.who.int/news-room/fact-sheets/detail/ [electromagnetic-fields-and-public-health-mobile-phones](https://www.who.int/news-room/fact-sheets/detail/electromagnetic-fields-and-public-health-mobile-phones) 携帯電話機の電波防護について、さらに詳しい情報をお知りになりたい方は、下記のホーム ページをご参照ください。

総務省のホームページ <https://www.tele.soumu.go.jp/j/sys/ele/index.htm>

一般社団法人電波産業会のホームページ <https://www.arib-emf.org/01denpa/denpa02-02.html>

ドコモのホームページ <https://www.docomo.ne.jp/product/sar/>

Samsungのホームページ<sup>(※5)</sup> <https://www.samsung.com/sar/sarMain.do> → LOCATION欄で「JAPAN」→ Phone Model欄で「SC-54D」を入力→「GO」

- ※1 技術基準については、電波法関連省令(無線設備規則第14条の2)で規定されて います。
- ※ 2 本端末を開いた状態の値です。5G/LTE と同時に使用可能な無線機能を含みます。
- …こ<br>※3 本端末を開いた状態の値です。5G/LTEと同時に使用可能な無線機能を含みます。
- ※ 4 この携帯電話機の総合照射比を算出するために使用した値は、側頭部:SAR 1.231 W/kg、PD 0.582 mW/cm<sup>2</sup>、身体装着時:SAR 0.769 W/kg、PD 0.706 mW/cm<sup>2</sup>です。
- ※ 5 総合照射比を算出するために使用した SAR 値とホームページに掲載の SAR 値は異な る場合があります。

#### **Compliance Information on Human Exposure to Radio Waves of Mobile Phones**

This model [SC-54D] mobile phone complies with the Japanese technical regulations regarding human exposure to radio waves.

This mobile phone was designed in observance of the Japanese technical regulations regarding human exposure to radio waves (\*1). These technical regulations are consistent with the limits of human exposure to radio waves established by the International Commission on Non-Ionizing Radiation Protection (ICNIRP), which is in collaboration with the World Health Organization (WHO), and the International Committee on Electromagnetic Safety (ICES) in the IEEE. The permissible limits include substantial safety margins designed to assure the safety of all persons, regardless of age and health conditions.

The technical regulations set out the limits of exposure to radio waves as the SAR (Specific Absorption Rate, for up to 6 GHz) and the PD (Power Density, for above 6 GHz), and the limits for the SAR and the PD for mobile phones are 2 W/kg and 2 mW/cm<sup>2</sup>, respectively. If mobile phone supports simultaneous transmission of the frequency bands which should be evaluated in the SAR and PD, the technical regulations require that the Total Exposure Ratio (TER) should be used to indicate its compliance. The TER of less than or equal to 1 indicates the mobile phone satisfies the limits.

The TER for this mobile phone when tested for use near the head is 0.907  $(*)$ ), and that when worn on the body is 0.738 (\*3) (\*4). There may be slight differences of the SAR and PD values

in individual product, but they all satisfy the limits. The actual values of SAR and PD of this mobile phone while operating can be well below the indicated above. This is due to automatic changes in the power level of the device to ensure it only uses the minimum power required to access the network.

This mobile phone can be used in positions other than against your head. By using accessories such as a belt clip holster that maintains a 1.5 cm separation with no metal (parts) between it and the body, this mobile phone is certified the compliance with the Japanese technical regulations.

The World Health Organization has stated that "a large number of studies have been performed over the last two decades to assess whether mobile phones pose a potential health risk. To date, no adverse health effects have been established as being caused by mobile phone use."

Please refer to the WHO website if you would like more detailed information.

https://www.who.int/news-room/fact-sheets/detail/ [electromagnetic-fields-and-public-health-mobile-phones](https://www.who.int/news-room/fact-sheets/detail/electromagnetic-fields-and-public-health-mobile-phones)

Please refer to the websites listed below if you would like more detailed information regarding protection against human exposure to radio waves.

Ministry of Internal Affairs and Communications Website: <https://www.tele.soumu.go.jp/e/sys/ele/index.htm>

Association of Radio Industries and Businesses Website: [https://www.arib-emf.org/01denpa/denpa02-02.html \(in](https://www.arib-emf.org/01denpa/denpa02-02.html) Japanese only)

NTT DOCOMO, INC. Website: <https://www.docomo.ne.jp/english/product/sar/>

Samsung Website<sup>(\*5)</sup>: <https://www.samsung.com/sar/sarMain.do> → Select "JAPAN" from "LOCATION" → Type "SC-54D" in Phone Model field → "GO"

- \*1 The technical regulations are provided in Article 14-2 of Radio Equipment Regulations, a Ministerial Ordinance of the Radio Act.
- \*2 This value is when the terminal is unfolded. Including other radio systems that can be simultaneously used with 5G/LTE.
- \*3 This value is when the terminal is unfolded. Including other radio systems that can be simultaneously used with 5G/LTE.
- \*4 The SAR and PD values used for obtaining TER for this mobile phone are: SAR of 1.231 W/kg and PD of 0.582 mW/cm<sup>2</sup> for use near the head, and SAR of 0.769 W/ kg and PD of 0.706 mW/cm<sup>2</sup> when worn on the body.
- \*5 The SAR values used for obtaining TER for this mobile phone and the SAR values posted on Website may be different.
# **FCC notice**

• This device complies with part 15 of the FCC Rules. Operation is subject to the following two conditions:

(1) This device may not cause harmful interference, and (2) this device must accept any interference received, including interference that may cause undesired operation.

• Changes or modifications not expressly approved by the manufacturer responsible for compliance could void the user's authority to operate the equipment.

#### ■ Information to User

This equipment has been tested and found to comply with the limits of a Class B digital device, pursuant to Part 15 of the FCC Rules. These limits are designed to provide reasonable protection against harmful interference in a residential installation. This equipment generates, uses and can radiate radio frequency energy and, if not installed and used in accordance with the instructions, may cause harmful interference to radio communications.

However, there is no guarantee that interference will not occur in a particular installation; if this equipment does cause harmful interference to radio or television reception, which can be determined by turning the equipment off and on, the user is encouraged to try to correct the interference by one or more of the following measures:

- 1. Reorient/relocate the receiving antenna.
- 2. Increase the separation between the equipment and receiver.
- 3. Connect the equipment into an outlet on a circuit different from that to which the receiver is connected.
- 4. Consult the dealer or an experienced radio/TV technician for help.

# **FCC RF exposure information**

Your mobile device is a radio transmitter and receiver. It is designed not to exceed the limits for exposure to radio waves (radio frequency electromagnetic fields) adopted by the Federal Communications Commission (FCC).

These limits include a substantial safety margin designed to assure the safety of all persons, regardless of age and health.

The radio wave exposure guidelines use a unit of measurement known as the Specific Absorption Rate, or SAR. The SAR limit for mobile devices is 1.6 W/kg. Tests for SAR are conducted using standard operating positions with the device transmitting at its highest certified power level in all tested frequency bands. The highest SAR values under the FCC quidelines for this device model are:

Head:0.89 W/kg Body-worn accessory : 0.43 W/Kg

During use, the actual SAR values for this device are usually well below the values stated above.

This is because, for purposes of system efficiency and to minimize interference on the network, the operating power of your mobile device is automatically decreased when full power is not needed for the call.

The lower the power output of the device, the lower its SAR value.

Body-worn SAR testing has been carried out at a separation distance of 1.5 cm. To meet RF exposure guidelines during body-worn operation, the device should be positioned at least this distance away from the body.

Organizations such as the World Health Organization and the US Food and Drug Administration have suggested that if people are concerned and want to reduce their exposure, they could use a hands-free accessory to keep the wireless device away from the head and body during use, or reduce the amount of time spent using the device.

#### Note:

The maximum SAR value listed above is the value recorded for the latest version of this handset.

Earlier versions may have different measured SAR values, which are detailed in the User Manuals that accompany those handsets.

## **Body-worn operation**

For body worn operation, this phone has been tested and meets the FCC RF exposure guidelines. Please use an accessory designated for this product or an accessory which contains no metal and which positions the handset a minimum of 1.5 cm from the body.

The use of accessories that do not satisfy these requirements may not comply with FCC RF exposure requirements, and should be avoided.

The FCC has granted an Equipment Authorization for this model handset with all reported SAR levels evaluated as in compliance with the FCC RF emission guidelines. SAR information on this model handset is on file with the FCC and can be found under the Display Grant section of

<https://www.fcc.gov/oet/ea/fccid> after searching on FCC ID A3LSMF731JPN. Additional information on Specific Absorption Rates (SAR) can be found on the Cellular Telecommunications & Internet Association (CTIA) Website at [https://www.ctia.org/.](https://www.ctia.org/)

## **European RF Exposure Information**

Your mobile device is a radio transmitter and receiver. It is designed not to exceed the limits for exposure to radio waves (radio frequency electromagnetic fields) recommended by international guidelines. The guidelines were developed by an independent scientific organization (ICNIRP) and include a substantial safety margin designed to assure the safety of all persons, regardless of age and health.

The radio wave exposure guidelines use a unit of measurement known as the Specific Absorption Rate, or SAR. The SAR limit for mobile devices is 2 W/kg. Tests for SAR are conducted using standard operating positions with the device transmitting at its highest certified power level in all tested frequency bands. The highest SAR values under the ICNIRP guidelines for this device model are:

Head SAR : 0.595 W/Kg Body SAR : 1.344 W/Kg

During use, the actual SAR values for this device are usually well below the values stated above.

This is because, for purposes of system efficiency and to minimize interference on the network, the operating power of your mobile device is automatically decreased when full power is not needed for the call.

The lower the power output of the device, the lower its SAR value.

Body-worn SAR testing has been carried out at a separation distance of 0.5 cm. To meet RF exposure guidelines during body-worn operation, the device should be positioned at least this distance away from the body.

Organizations such as the World Health Organization and the US Food and Drug Administration have suggested that if people are concerned and want to reduce their exposure, they could use a hands-free accessory to keep the wireless device away from the head and body during use, or reduce the amount of time spent using the device.

#### Note:

The maximum SAR value listed above is the value recorded for the latest version of this handset.

Earlier versions may have different measured SAR values, which are detailed in the User Manuals that accompany those handsets.

### **Declaration of Conformity**

# SAMSUNG **Declaration of Conformity**

#### **Manufacturer**

**Name : Samsung**

**Registered trade name : Samsung Electronics Co., Ltd. Address : 129 Samsung-ro, Yeongtong-gu, Suwon-si, Gyeonggi-do, Korea**

#### **Product details**

**For the following Product : Mobile Phone Model(s) : SC-54D**

#### **Declaration & Applicable standards**

**We hereby declare under our sole responsibility, that the product above is in compliance with the essential requirements of the Radio Equipment Directive (2014/53/EU) by application of:**

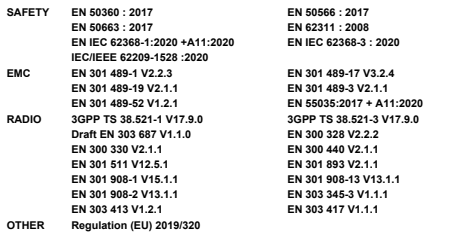

**and the Directive (2011/65/EU) on the restriction of the use of certain hazardous substances in electrical and electronic equipment by application of EN IEC 63000:2018**

**and the Eco-Design Directive (2009/125/EC) implemented by Regulation (EC) No 1275/2008 for standby and off mode, and network standby, electric power consumption using test methods from EN 50564:2011**

**The Notified Body TÜV SÜD Denmark, 2443 has reviewed the technical file for the product to assess the compliance of the product with requirements of the RED 2014/53/EU and has issued the EU-type examination certificate:DK-RED002772 i01**

#### **Signed for and on behalf of : Samsung**

**Samsung Euro QA Lab Saxony Way, Yateley, GU46 6GG UK**

SH Coldough

**(Name and signature of authorised person)** 

**2023.07.24 (Place and date of issue)**

**Stephen Colclough / Director of Regulatory Affairs**

**\* This is not the address of Samsung Service Centre. For the address or the phone number of Samsung Service Centre, see the warranty card or contact the retailer where you purchased your product.**

#### **輸出管理規制**

木製品及び付属品は、外国為替及び外国貿易法の担制ならびに米国再輸出担制の 適用を受ける場合があります。本製品及び付属品を輸出する場合は、お客様の責 任及び費用負担において必要となる手続きをお取りください。

## **知的財産権**

### **著作権について**

音楽、映像、コンピュータ・プログラム、データベースなどは著作権法により、その著作物 および著作権者の権利が保護されています。こうした著作物を複製することは、個人的にま たは家庭内で使用する目的でのみ行うことができます。上記の目的を超えて、権利者の了解 なくこれを複製(データ形式の変換を含む)、改変、複製物の譲渡、ネットワーク上での配信 などを行うと、「著作権侵害」「著作者人格権侵害」として損害賠償の請求や刑事処罰を受け ることがあります。本製品を使用して複製などをなされる場合には、著作権法を遵守の上、 適切なご使用を心がけていただきますよう、お願いいたします。また、本製品にはカメラ機 能が搭載されていますが、本カメラ機能を使用して記録したものにつきましても、上記と同 様の適切なご使用を心がけていただきますよう、お願いいたします。

### **肖像権について**

他人から無断で写真を撮られたり、撮られた写真を無断で公表されたり、利用されたりする ことがないように主張できる権利が肖像権です。肖像権には、誰にでも認められている人格 権と、タレントなど経済的利益に着目した財産権(パブリシティ権)があります。したがって、 勝手に他人やタレントの写真を撮り公開したり、配布したりすることは違法行為となりますの で、適切なカメラ機能のご使用を心がけてください。

## **商標について**

- • 「FOMA」「マチキャラ」「WORLD CALL」「WORLD WING」「公共モード」「おまかせロック」 「イマドコサーチ」「エリアメール」「eトリセツ」「おサイフケータイ」「d マーケット」「d メニュー」「dフォト」「my daiz」および「おサイフケータイ」ロゴ、「ドコモデータコピー」 ロゴ、「ドコモ電話帳」ロゴ、「dmarket」ロゴ、「dmenu」ロゴ、「iD」ロゴ、「dフォト」 ロゴは(株)NTTドコモの商標または登録商標です。
- • Bluetooth® ワードマークおよびロゴは登録商標であり、Bluetooth SIG, Inc. が所有権を有 します。

# **83 Bluetooth**

• Wi-Fi Certified® とそのロゴは、Wi-Fi Alliance の登録商標または商標です。

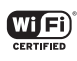

- • 「キャッチホン」は日本電信電話株式会社の登録商標です。
- iWnn© OMRON SOFTWARE Co., Ltd. 2008-2023 All Rights Reserved.
- • 「Disney DX」アプリには、ウォルト・ディズニー・ジャパン株式会社やその親会社、な らびにこれらの関連会社(総称して「ディズニー」)の著作権やその他の知的財産権が含 まれます。

利用条件は利用規約(ディズニー)をご覧ください。

- • ドルビーラボラトリーズからの実施権に基づき製造されています。Dolby、ドルビー、 Dolby Atmos 及びダブル D 記号はドルビーラボラトリーズの商標です。
- • その他本書に記載されている会社名および商品名は、各社の商標または登録商標です。

# **HEVC Advance**

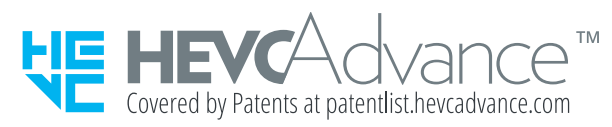

# **その他**

- • 本製品は、MPEG-4 Visual Patent Portfolio License に基づきライセンスされており、お客 様が個人的かつ非営利目的において以下に記載する場合においてのみ使用することが認 められています。
	- MPFG-4 Visualの規格に準拠する動画(以下、MPFG-4 Video)を記録する場合
	- 個人的かつ非営利的活動に従事する消費者によって記録された MPEG-4 Video を再 生する場合
	- MPEG-LA よりライセンスを受けた提供者により提供された MPEG-4 Video を再生 する場合

プロモーション、社内用、営利目的などその他の用途に使用する場合には、米国法 人 MPEG LA. LLC にお問い合わせください。

# 索引

# かな

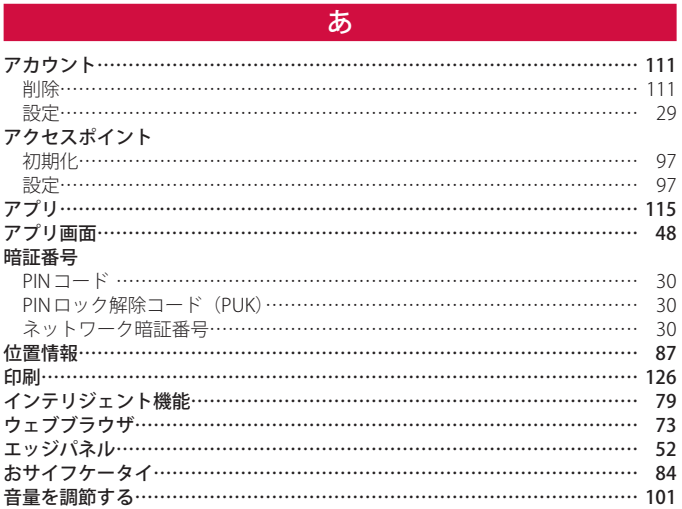

# $\mathcal{D}^{\text{v}}$

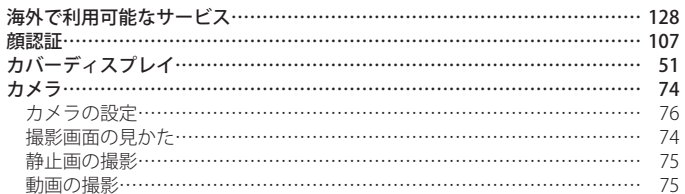

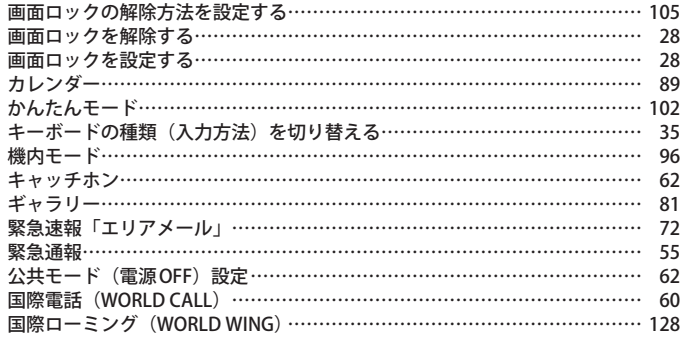

# $\frac{1}{\sqrt{2}}$

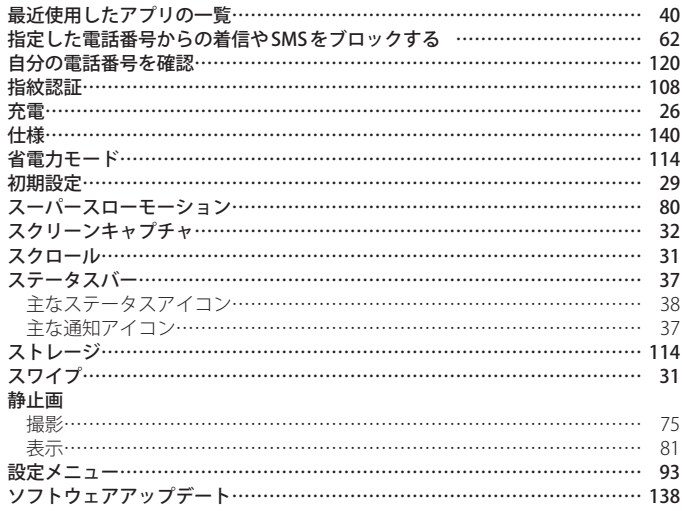

×.

# た

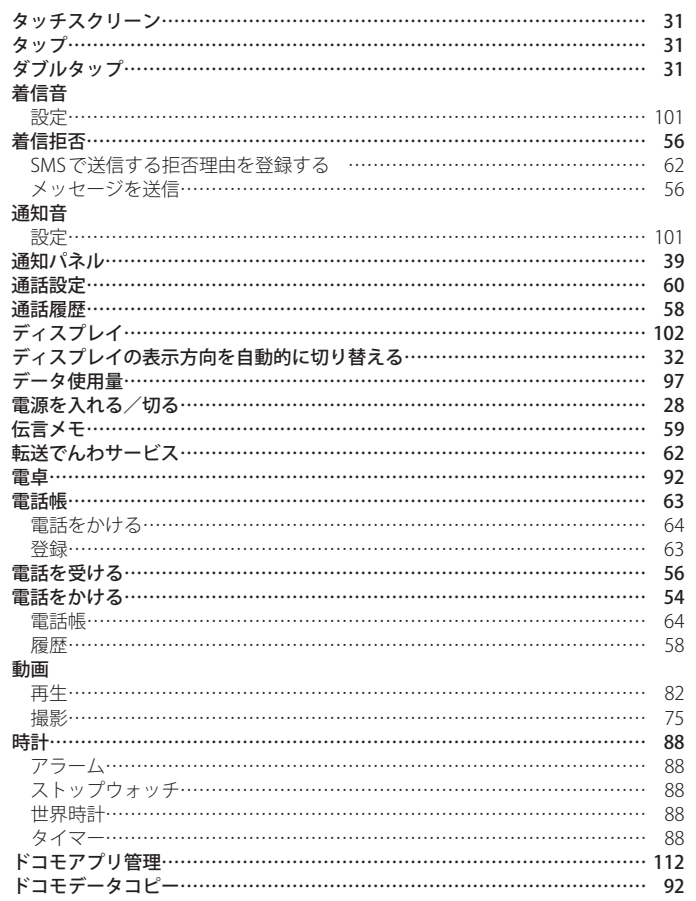

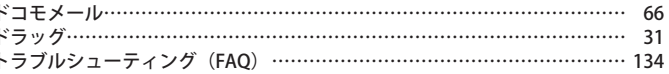

# な

#### 内蔵電池 充電時間……………………………………………………………………… 140 内蔵電池の寿命について……………………………………………………… 26 連続通話時間………………………………………………………………… 140 連続待受時間…………………………………………………………………… 140

# は

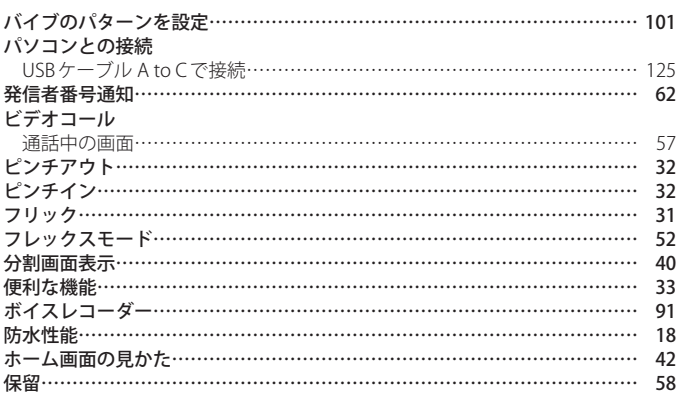

# ま

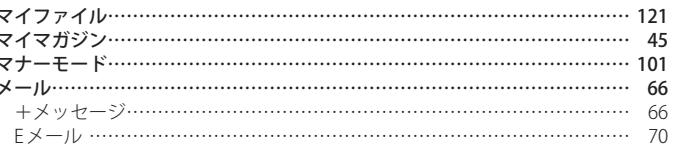

索引

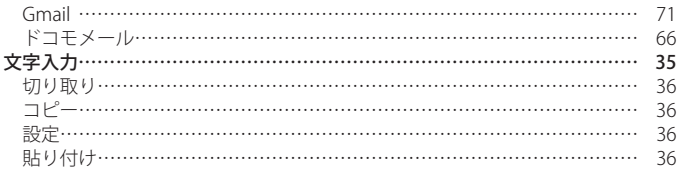

# $\overline{5}$

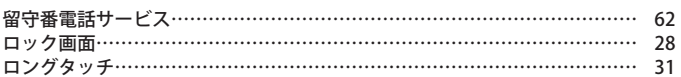

# 英数字

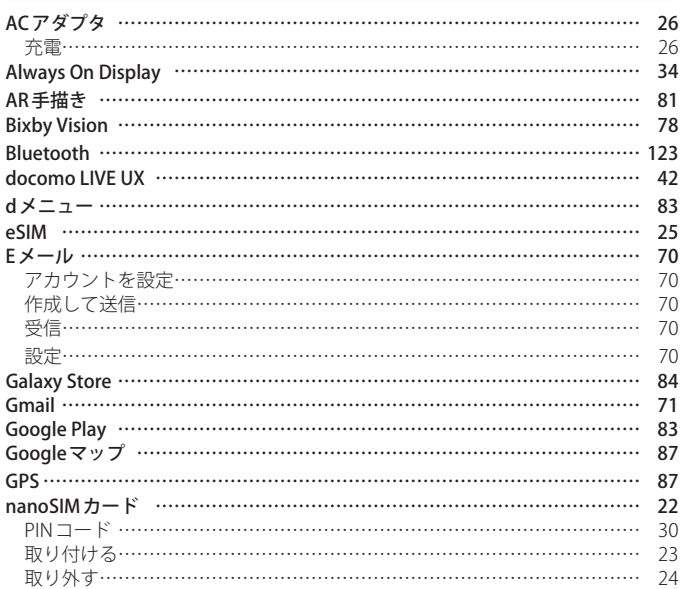

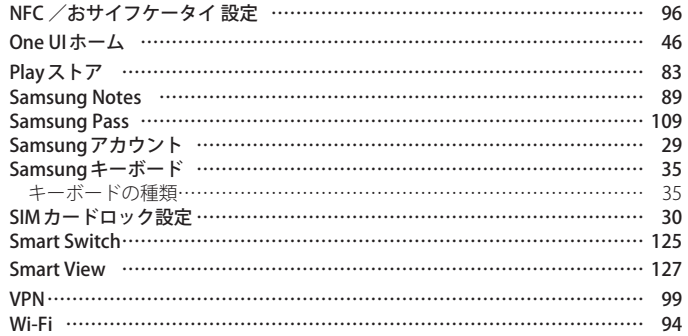

# 記号

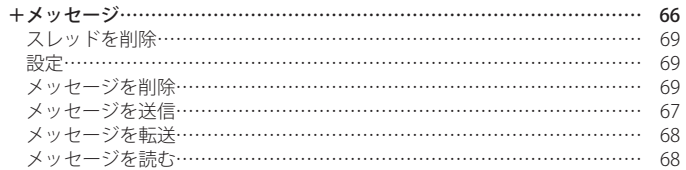

# **マナーもいっしょに携帯しましょう**

本端末を使用する場合は、周囲の方の迷惑にならないように注意しましょう。

#### **こんな場合は必ず電源を切りましょう**

■ 使用禁止の場所にいる場合

航空機内や病院では、各航空会社または各医療機関の指示に従ってください。使用を禁止されてい る場所では、電源を切ってください。

### **こんな場合は公共モードに設定しましょう**

#### ■ 運転中の場合

自動車、原動機付自転車、自転車などを運転中の使用にはご注意ください。法令で定める場合を除き、 運転中に本端末の画面を注視したり、手で持って通話することは、罰則の対象となります。

■ 劇場・映画館・美術館・図書館など公共の場所にいる場合 静かにするべき公共の場所で本端末を使用すると、周囲の方への迷惑になります。

### **使用する場所や声・着信音の大きさに注意しましょう**

- レストランやホテルのロビーなどの静かな場所で本端末を使用する場合は、声の大きさな どに気をつけましょう。
- 街の中では、通行の妨げにならない場所で使用しましょう。

#### **プライバシーに配慮しましょう**

■ カメラ付き端末を利用して撮影や画像送信を行う際は、プライバシーなどにご配慮くださ い。

#### **歩きながらのスマートフォンの使用はやめましょう**

- スマートフォンや携帯電話の画面を見つめながらの歩行は大変危険です。視野が極端に狭く なり、自分自身だけでなく、周囲の方も巻き込む事故につながることもあります。
- スマートフォンを使用する際は、安全な場所で立ち止まって使用するようにしてください。

#### こんな機能が公共のマナーを守ります

かかってきた電話に応答しない設定や、本端末から鳴る音を消す設定など、便利な機能 があります。

- 公共モード (雷源 OFF) ([P.62](#page-63-1)) 電話をかけてきた相手に、電源を切る必要がある場所にいる旨のガイダンスを流し、自動的に 電話を終了します。
- バイブ [\(P.101\)](#page-102-1) 電話がかかってきたことを、振動でお知らせします。
- マナーモード(バイブ、サイレント)[\(P.101\)](#page-102-2) ボタン確認音・着信音など本端末から鳴る音を消します。 ※ ただし、シャッター音は消せません。 そのほかにも、留守番電話サービス [\(P.62\)](#page-63-3)、転送でんわサービス (P.62) などのオプションサー ビスが利用できます。

### **オンラインでのご利用料金・ご利用データ量・ ご契約内容の確認・各種お手続きなど**

本端末から d メニュー → My docomo パソコンから My docomo ([https://www.docomo.ne.jp/mydocomo/\)](https://www.docomo.ne.jp/mydocomo/)

- システムメンテナンスやご契約内容などにより、ご利用になれない場合があります。
- ●「My docomo」のご利用には、「ネットワーク暗証番号」や「d アカウントの認証」が必要です。

### **海外からのお問い合わせ先 (紛失・盗難・つながらない場合など)**

■ ドコモの携帯電話からの場合

**「+」を画面表示 -81-3-6832-6600(無料)**

(「+」は「0」をロングタッチします。) ※「+」発信のかわりに国際電話アクセス番号でも発信できます。

■ 一般電話などからの場合

**滞在国の国際電話アクセス番号 -81-3-6832-6600(有料)**

※ 日本向け通話料がかかります。

※ 国際電話アクセス番号については、ドコモのホームページをご覧ください。

受付時間 24 時間(年中無休)

- 番号をよくご確認の上、お間違いのないようにおかけください。
- 紛失・盗難などにあわれたら、速やかに利用中断手続きをお取りください。
- お客様が購入された端末に故障が発生した場合は、ご帰国後にドコモ指定の故障取扱拠点へご持参 ください。

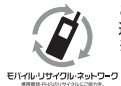

ご不要になった携帯電話などは、自社・他社製品を問わず回収をしていますので、お 近くのドコモショップへお持ちください。 ※ 回収対象:携帯電話、PHS、電池パック、充電器、卓上ホルダ(自社・他社製品を 問わず回収)

# **総合お問い合わせ**

お問い合わせはこちら▶

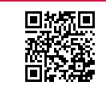

ドコモのホームページ

<https://www.docomo.ne.jp/support/inquiry/>

# **試供品のお問い合わせ先**

■ Samsung カスタマーサポートセンター <https://www.samsung.com/jp/support/>

● 試供品については、本書内でご確認ください。

# **総合お問い合わせ先 <ドコモ インフォメーションセンター>**

## |<br>ドコモの携帯電話専用窓口(無料)

※ 一般電話などからはご利用になれません。

151 受付時間 午前 9:00 ~ 午後 8:00(年中無休)

> **故障お問い合わせ・ 修理お申込み先**

ドコモの携帯電話専用窓口(無料)

※ 一般電話などからはご利用になれません。

**C** 113

#### 一般電話などから

※ 一部のIP 電話からは接続できない場合があります。

## ® 0120-800-000

受付時間 24 時間(年中無休)

● 番号をよくご確認の上、お間違いのないようにおかけください。

<https://www.docomo.ne.jp/support/inquiry/repair/>

● 各種手続き、故障・アフターサービスについては、上記お問い合わせ先にご連絡いただくか、ドコモの ホームページにてお近くのドコモショップなどをご確認の上、お問い合わせください。 ● オンライン修理受付サービスについては、ドコモのホームページをご覧ください。

ドコモのホームページ

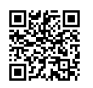

危険です、 歩きスマホ。

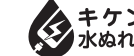

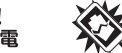

あぶない! -<br>雷池への衝撃

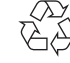

Li-ion 00

販売元 株式会社 NTT ドコモ '23.8(1 版)